# PRO SERİSİ Network Kamera & Video Sunucu KULLANIM KILAVUZU

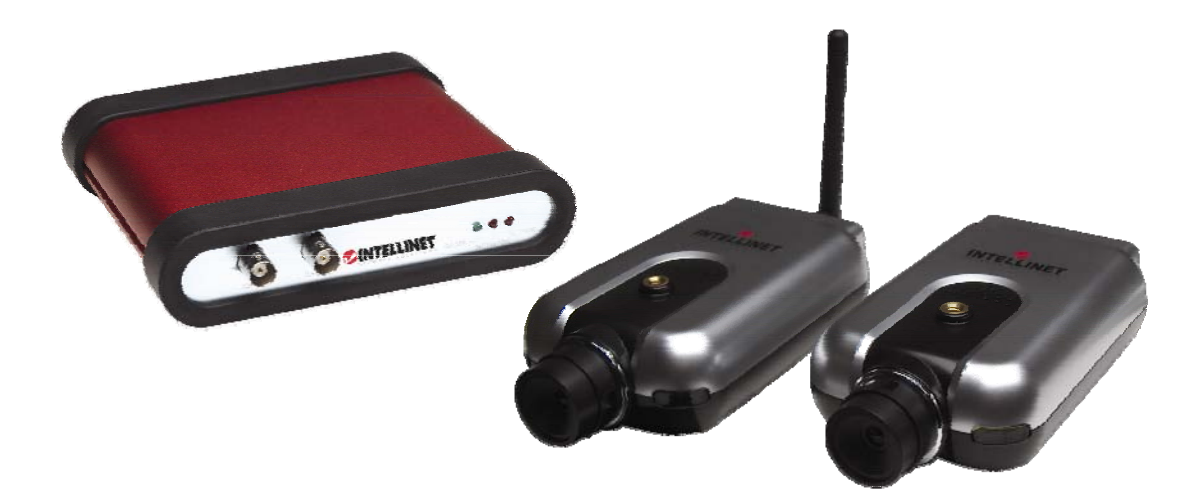

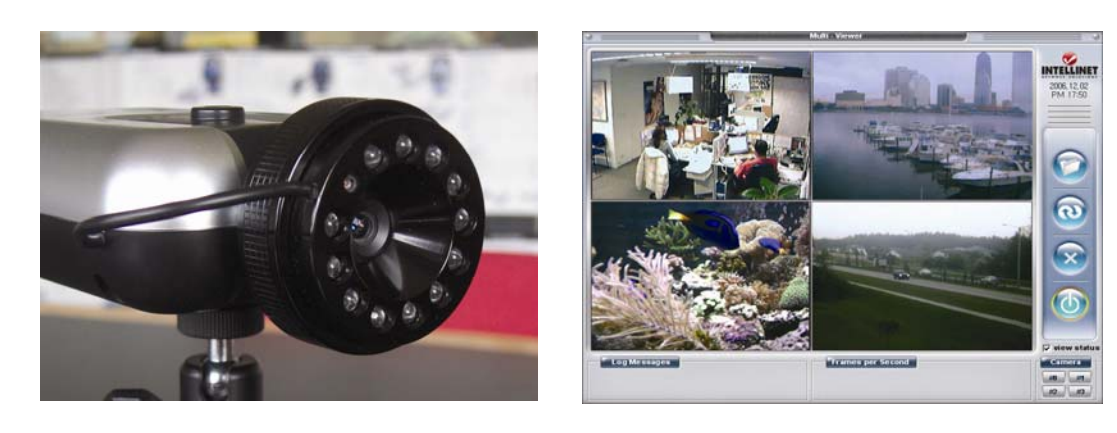

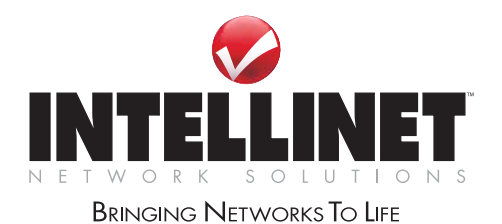

**INT-PSNC-UM-1106-05** 

# İçindekiler

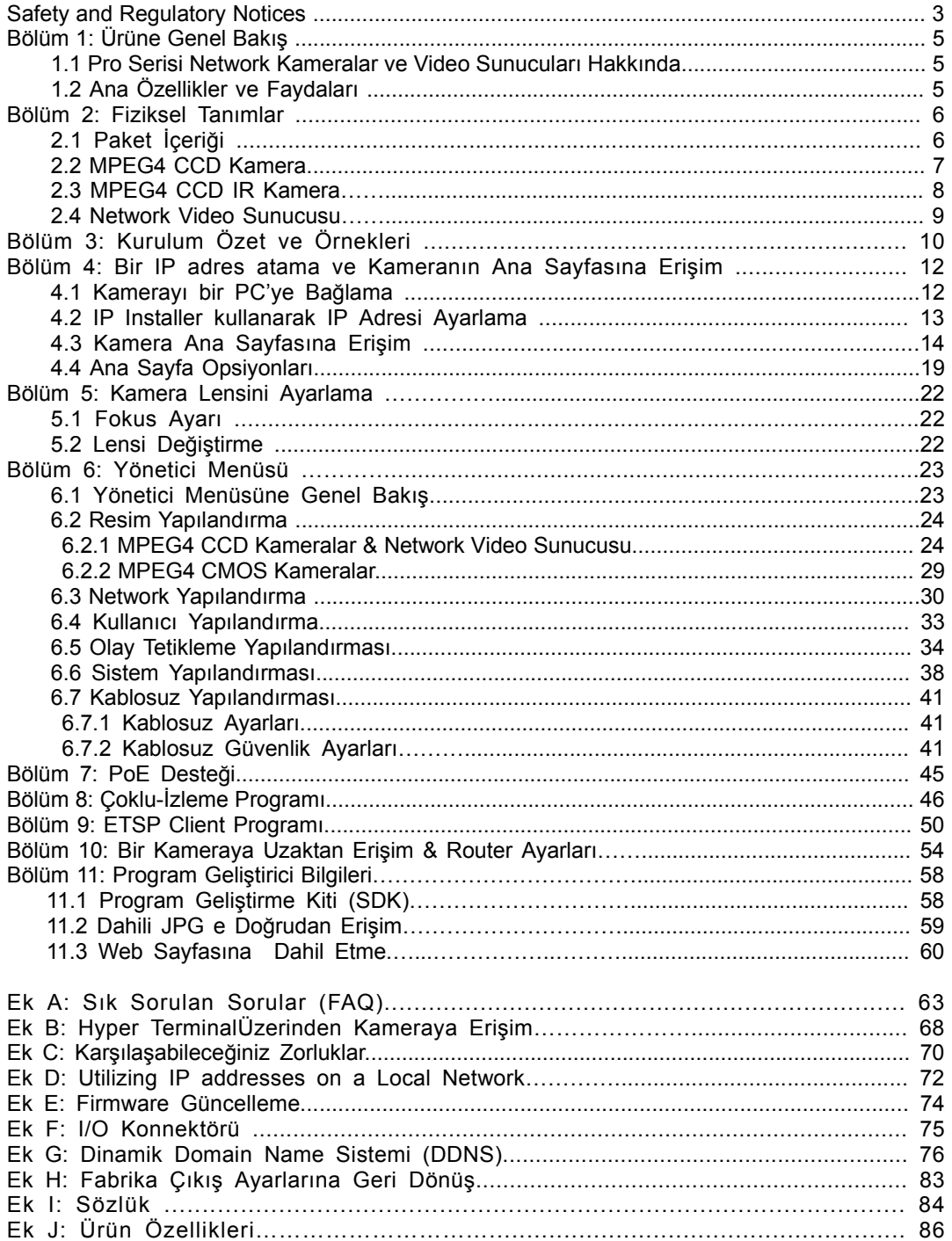

INTELLINET NETWORK SOLUTIONS™ Pro Serisi Network Kameramızı satın aldığınız için teşekkür ederiz. Bu kullanım kılavuzu talimatlar veya network'ünüzdeki kamerayı yönetme ve kullanma bilgilerini içerir. Bu ürünü ayarlarken ve kullanırken network tecrübesi faydalı olur. Bu dokümanın yeni güncellemeleri geçerli olduğunda www.networkipcamera.com sitemizden elde edebilirsiniz.

#### **Electromagnetic Compatibility (EMC)**

This equipment generates radio frequency energy and, if not installed and used in accordance with the instructions, may cause harmful interference to radio communications. However, there is no guarantee that interference will not occur in a particular installation. If this equipment does cause harmful interference to radio or television reception, which can be determined by turning the equipment off and on, the user is encouraged to try to correct the interference by one or more of the following measures:

- **.** Re-orient or relocate the receiving antenna.
- **.** Increase the separation between the equipment and receiver.
- **.** Connect the equipment to an outlet on a different circuit than the receiver.
- **.** Consult your dealer or an experienced radio/TV technician for help.
- **.** Check that shielded (STP) network cables are being used with this unit to ensure compliance with EMC standards.

This equipment has been tested and found to comply with the limits for a Class B computing device pursuant to Subpart B of Part 15 of FCC rules, which are designed to provide reasonable protection against such interference when operated in a commercial environment.

Operation of this equipment in a residential area is likely to cause interference, in which case the user, at his own expense, will be required to take whatever measures may be required to correct the interference.

This digital equipment fulfills the requirements for radiated emission according to limit B of EN55022/1998, and the requirements for immunity according to EN55024/1998 residential, commercial and light industry.

## **Safety**

This equipment complies with EN 60950, Safety of Information Technology equipment.

#### **Radio Transmission Regulatory Information**

This equipment generates and radiates radio frequency energy, and must be installed and operated while maintaining a minimum body-to-camera distance of 3 feet (1 meter).

Tested to comply with FCC Standards FOR HOME OR OFFICE USE.

This product must be installed and used in strict accordance with the instructions given in the user documentation.

This product complies with the following radio frequency and safety standards:

*Europe -* EU Declaration of Conformity. This device complies with the requirements of the R&TTE Directive 1999/5/EC with essential test suites as per standards EN 301489: General EMC requirements for radio equipment; and ETS 300328: Technical requirements for radio equipment.

*USA -* Federal Communications Commission (FCC): This device complies with Part 15 of FCC Rules. Operation of the device is subject to the following two conditions:

1. This device may not cause harmful interference.

2. This device must accept any interference that may cause undesired operation.

#### **Video Standard and Product Classification**

As the video standard varies from country to country, users are asked to check it first and choose the right model. The two most common video standards used are NTSC and PAL. NTSC is the video system or standard used in North America and most of South America. In NTSC, 30 frames are transmitted each second. Each frame is made up of 525 individual scan lines. PAL is the predominant video system or standard mostly used overseas. In PAL, 25 frames are transmitted each second. Each frame is made up of 625 individual scan lines.

These are the Pro Series Network Cameras represented in this user manual with their appropriate standard:

503181: Wired MPEG4/JPEG CCD Network Camera for NTSC standard 550796: Wired MPEG4/JPEG CCD Network Camera for PAL standard 550253: Wireless MPEG4/JPEG CCD Network Camera for NTSC standard 550178: Wireless MPEG4/JPEG CCD Network Camera for PAL standard 550314: Wired MPEG4/JPEG CCD IR Network Camera for NTSC standard 550291: Wired MPEG4/JPEG CCD IR Network Camera for PAL standard 550321: Wireless MPEG4/JPEG CCD IR Network Camera for NTSC standard 550307: Wireless MPEG4/JPEG CCD IR Network Camera for PAL standard 550338: Wired MPEG4/JPEG CMOS Network Camera for NTSC & PAL standards 550345: Wireless MPEG4/JPEG CMOS Network Camera for NTSC & PAL standards 550376: Wired MPEG4/JPEG Network Video Server for NTSC & PAL standards

To determine your video standard, refer to the lists below.

**PAL:** Afghanistan, Algeria, Argentina (N), Austria, Australia, Bangladesh, Belgium, Brazil (M), China, Denmark, Finland, Germany, Hong Kong, Iceland, India, Indonesia, Iraq, Ireland, Israel, Italy, Jordan, Kenya, Kuwait, Liberia, Malaysia, Netherlands, Nigeria, Norway, New Guinea, Pakistan, Singapore, South Africa, Southwest Africa, Sudan, Sweden, Switzerland, Thailand, Turkey, Uganda, United Kingdom, United Arab Emirates, Yugoslavia, Zambia

**NTSC:** Canada, Chile, Costa Rica, Cuba, Dominican Republic, Ecuador, Japan, Mexico, Nicaragua, Panama, Peru, Philippines, Puerto Rico, South Korea, Taiwan, USA.

Users are asked to read the following before using the Pro Series Network Camera.

## **Important Notices**

- 1. Camera surveillance laws may differ for each country. Contact the local authorities to avoid any surveillance law violations.
- 2. Note that the CCD lens that comes with the Pro Series Network Camera can be damaged permanently if exposed to direct sunlight. If your application demands prolonged exposure to sunlight, you should consider equipping it with a sun visor.
- 3. The Pro Series Network Camera is not weatherproof. Be aware of environmental specifications included in the manual. For outdoor use, use a weatherproof case to protect the camera from water, moisture or temperature (higher or lower than specifications). For camera cleaning, gently wipe with a clean, dry cloth.
- 4. Be sure to use only the DC adapter provided with your camera. Connecting the camera directly to AC current may cause electrical damage to the camera.
- 5. Be careful when handling the camera. Physical shocks can cause serious damage.
- 6. Be sure to mount the camera securely to avoid any personal injuries. Keep the camera out of reach of children.
- 7. If the camera does not operate properly, contact your local distributor. Do not disassemble the product, as that may void the warranty.

# **1 Ürüne Genel Bakış**

## **1.1 Pro Serisi Network Kameralar ve Video Sunucuları Hakkında**

Pro Serisi Network Kameralar ve Network Video Sunucuları tümü içinde bir network çevre birimidir. Bu cihazlar bir dijital renkli kamera (veya analog CCTV kameralar için bir bağlantı), güçlü bir Web sunucusu, an optimize edilmiş dahili işletim sistemi, resim sıkıştırma için donanım ve fiziksel bir Ethernet bağlantısı içerir. Bu cihazlar ek bir donanım veya programa ihtiyaç duymazlar. Elektriğe takdığınızda, Ethernet kablosunu bağladığınızda network üzerinde herhangi bir PC'den görüntü alırsınız. Network Video Sunucusu için, video kaynağı olarak CCTV kameraya ihtiyacınız vardır

INTELLINET NETWORK SOLUTIONS Pro Serisi Network Kameralar ve Network Video Sunucuları yüksek kalite, full-motion görüntü ve ses ve aynı zamanda network üzerinde düşük bant genişliği kullanımı gerektiren güvenlik uygulamaları için idealdirler. Bu ürünler internet üzerinden popüler web tarayıcıları ile, nerede ve ne zaman olursa olsun aynı anda görüntüye ve ses uzaktan erişim olanağı sunan, kolay kullanılabilir kullanıcı arayüzü sağlar. Yüksek performanslı bir network kameraya ek olarak, Pro Serisi Network Kameralar ve Network Video Sunucusu uzaktan güvenlik gözetimi, ev/işyeri güvenliği, sesli/görüntülü konferans, hareket algılama gibi daha bir çok çözüm sunan ileri seviye özelliklere sahiptir. Bu kılavuzda ne zaman Pro Serisi Network kameralar terimini kullanırsak bu aynı zamanda network video sunucusunu da ifade eder.

## **1.2 Ana Özellikler ve Faydalar**

#### **Uygun Çalıştırma**

Pro Serisi Network Kamera ek bir programa veya başka bir sunucu ile birlikte çalışmaya ihtiyaç duymaz. Onun tek ihtiyacı Microsoft Internet Explorer 5.x veya üstü gibi bir tanınmış Web tarayıcı.

## **Açık Standartlar**

Pro Serisi Network Kamera TCP/IP network, SMTP email, FTP, HTTP ve diğer Internet-ilişkili protokolleri destekler. Kamera Windows, Unix, Mac ve OS/2 den oluşmuş karışık işletim sistemleri ortamında da çalışır. O kolaylıkla diğer www/Intranet uygulamaları ve CGI scripts' lerine uyum sağlar.

## **Basit Yönetim**

Standard Web tarayıcısı kullanarak, Pro Serisi Network Kamera doğrudan kendi gömülü web sayfaları üzerinden yapılandırabilir ve yönetebilirsiniz. Gömülü işletim sistemi network üzerinden güncellenebilir; firmware güncellemeleri için INTELLINET NETWORK SOLUTIONS satıcınıza başvurunuz.

## **Harici Cihazlar**

Kamera üzerindeki harici Giriş/Çıkış konnektörü IR sensörü, switch ve alarm röleleri gibi çeşitli çevre birimle haberleşmesine olanak sağlar.

## **Güvenlik**

Pro Serisi Network Kameranız Web sunucusu içerir, bu herhangi diğer internet host güvenliğine sahiptir. Network yöneticiniz, normal veri koruması ile firewall korumayı combine ederek oluşturabilir. Yönetici kişisel, grup olarak veya herkese açık erişim izni verebilir. Pro Serisi Network Kamera çok kullanıcılı şifre korumasını destekler.

#### **Sıkıştırma ve Performans**

Resim kalitesi ve bit hızına bağlı olarak değişen frame hızıyla, kamera saniyede 30 resim hızında MPEG4 video oluşturur.

#### **Çift Mod Sıkıştırma**

Uygulama geliştiriciler, sistem entegratörleri ve diğer AP'ler için, bu kamera 3 tip video video

destekler : 1) MPEG4 video; 2) JPEG sıkıştırma; ve 3) MPEG4+JPEG modu.

#### **Full Duplex 2-Yollu Ses Desteği**

Kameraya harici mikrofon ve speaker bağlayarak Full duplex 2 yollu ses olanağı elde edersiniz.

#### **IEEE 802.3af Standart PoE (Power over Ethernet – Ethernet üzerinden Güç) Desteği**

#### **Program**

Hızlı kurulum için IP Installer 4 kamerayı tek ekranda izlemek için Multi-Viewer ETSP Client Motion Detection Recording Yardımcı programı En son sürümler için http://www.networkipcamera.com adresini control ediniz.

# **2 Fiziksel Tanımlar**

# **2.1 Paket İçeriği**

Paketten tüm çıkanları aşağıdaki liste ile karşılaştırarak kontrol edin.

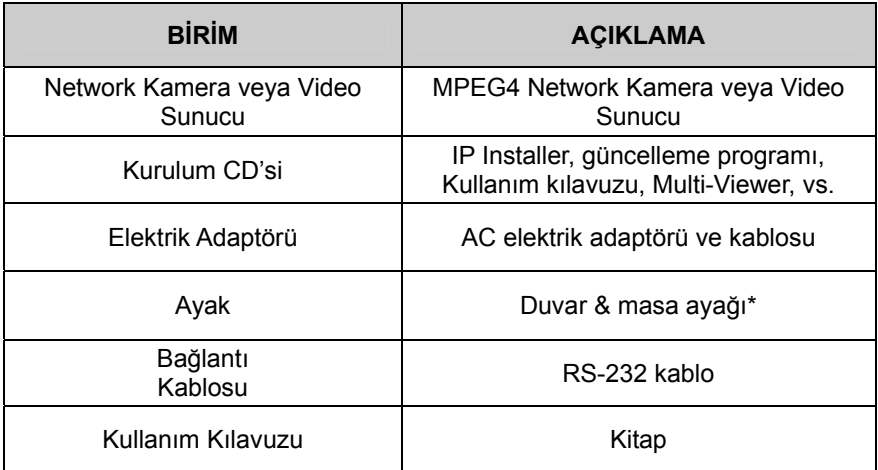

*\* Pro Serisi (MPEG4) Network Kamera için standart ayak veya tripod kullanabilirsiniz.* 

## **2.2 MPEG4 CCD Camera Ön Görünüm**

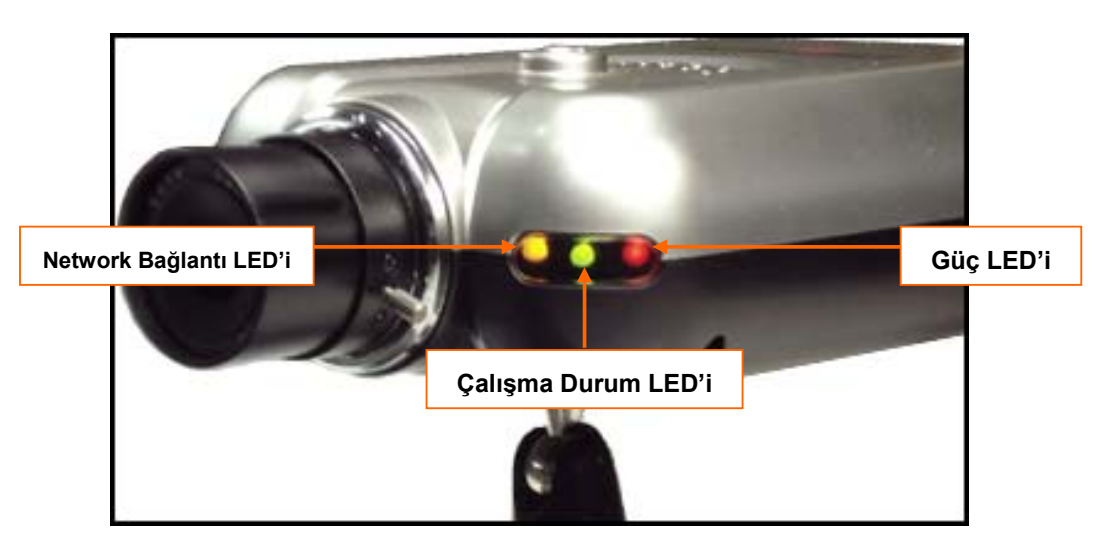

**Güç LED'i (Kırmızı):** Kamera elektriğe bağlandığında, Kırmızı LED yanar.

**Çalışma Durum LED'i (Yeşil):** Bu LED kameranın çalışma durumunu gösterir. Elektrik bağlandığında bu LED önce yanar ve kamera görüntü göndermeye başladığında her saniyede bir yanar söner. Görüntü gönderimi yoksa, yanıp sönme durur. Bir olay-tetikleme durumunda yeşil led kırmızıya döner ve çok hızlı bir şekilde yanıp söner. Eğer olay-tetikleme ile aynı anda görüntü izleme yapılıyorsa, yine hızlı yanıp söner ancak led bir kırmızı bir yeşil olur. Yönetici menüsünden "camera off" butonuna basarsanız yeşil LED sarıya döner, bu IP kameranın ses ve görüntü gönderimini durdurduğunu gösterir.

**Network Bağlantı LED'i (Sarı):** Bu LED network aktivitesini gösterir. Yanıyorsa, network çalışıyor; yanmıyorsa, network çalışmıyor ya da bağlantı yok demektir.

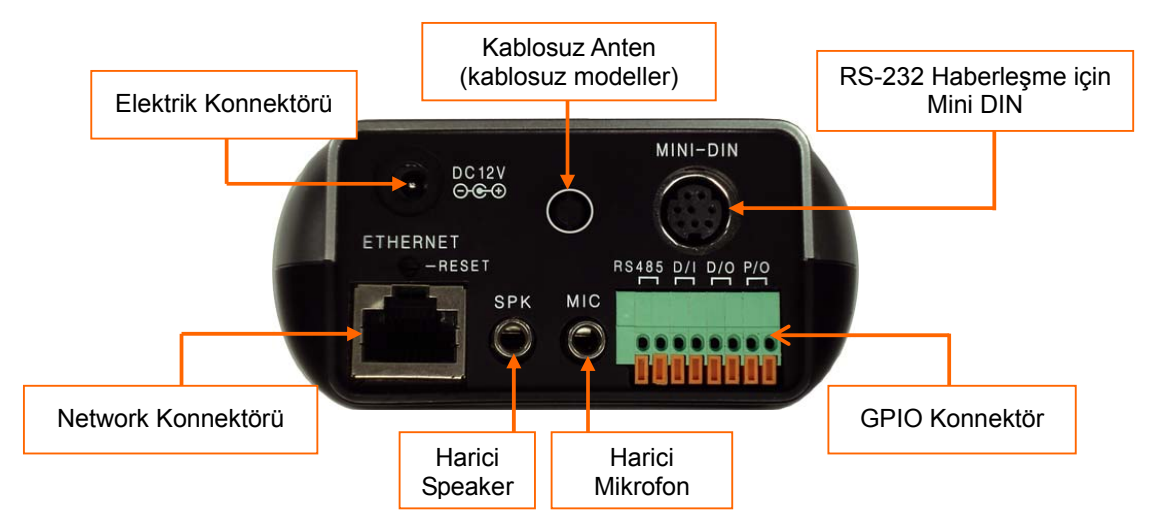

# **Arka Görünüm**

**Elektrik Konnektörü:** Elektrik şoklarından oluşabilecek arızalar için sadece size verdiğimiz AC adaptörü kullanın.

**Network Konnektör:** 10Base-T Ethernet veya 100Base-TX Fast Ethernet kabloyu buraya takın. **GPIO Konnektör:** İnfrared sensör, alarm veya hareket detektörü (Appendix F: I/O Konnektör e bakınız) gibi harici cihazlar bağlanır.

**Mini DIN Konnektör:** Harici zoom/fokus lens mekanizması gibi harici cihazlar bağlamak, veya HyperTerminal üzerinden kamera yapılandırması için doğrudan seri porta bağlamak içindir.

**SPK:** Ses iletişimi için harici speaker bağlanır. Network üzerinden kameraya gönderdiğiniz ses bu speaker'dan duyulacaktır.

**MIC:** Ses girişi için harici mikrofon bağlanır. Kamera çevresindeki sesler bu mikrofon sayesinde kameraya ve dolayısıyla network üzerinden kullanıcıya ulaşır.

*NOT:* Pro Serisi Network Kamera 3.5mm stereo mikrofon ile uyumludur. Eğer siz 3.5mm mono mikrofon kullanıcısıysanız, 3.5mm stereo plug –  $2 \times 3.5$ mm mono jack çeviriciyi kullanın. Böylece aynı anda 2 mono mikrofon kullanırsınız.

**RESET:** Fabrika çıkış ayarlarına geri döndürür.

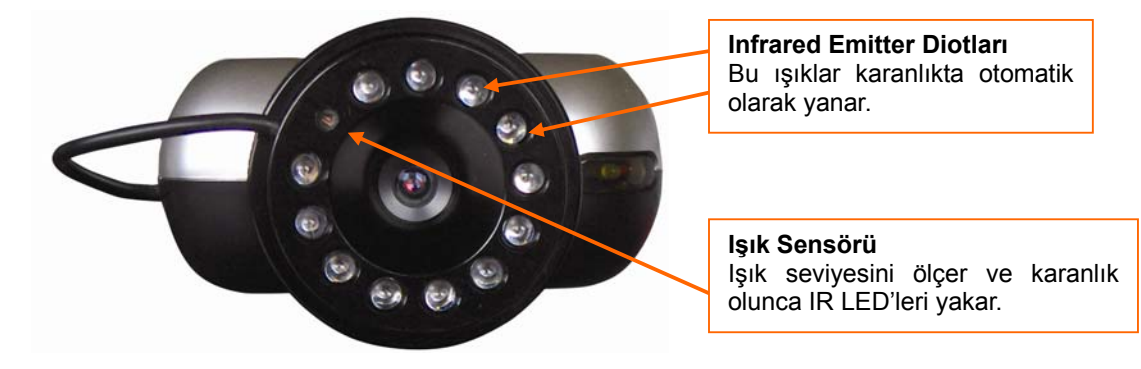

**2.3 MPEG4 CCD IR Camera** 

IR kamera aynı konnektörlere sahiptir ve LED'leri standart modellerdirFark sadece lens ve CCD resim sensörüdür.

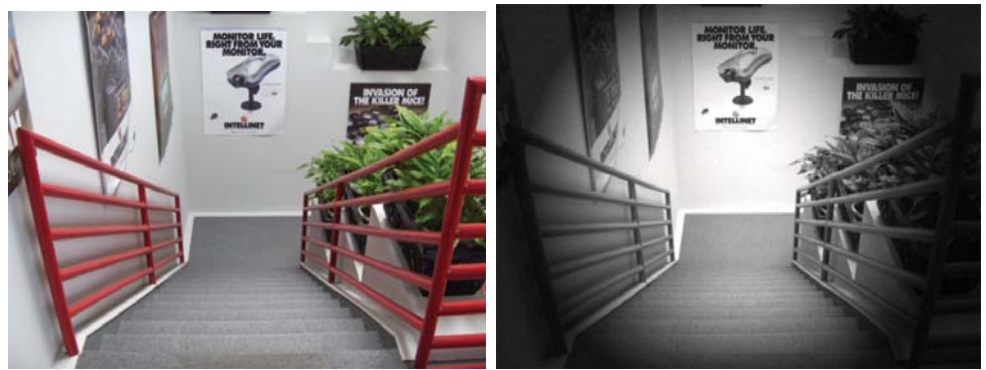

*Günışığında (sol) ve gece karanlıkta (sağ) alınmış görüntü*

## **2.4 Network Video Sunucusu**

**Video Giriş:** Koaksiyel kablo aracılığıyla video sinyal girişi için **Video Çıkış:** Koaksiyel kablo aracılığıyla video sinyal çıkışı için.

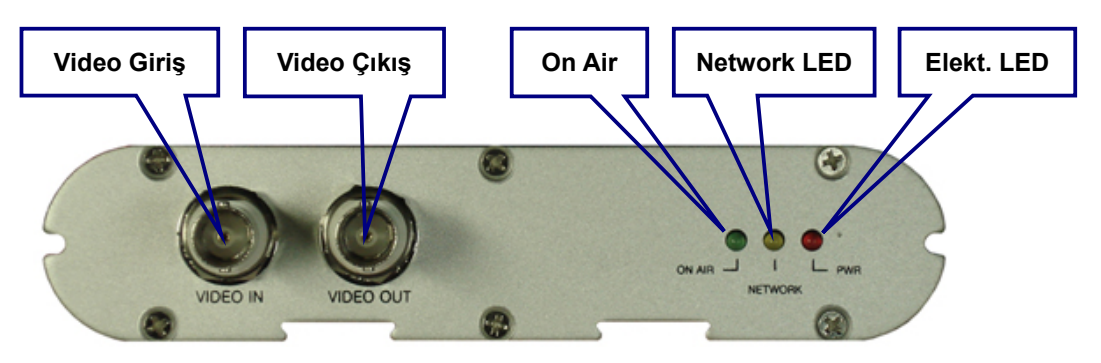

**On Air LED'i (Yeşil):** Bu LED Video Sunucusunun çalışma durumunu gösterir. Elektriğe bağlandığında, LED yanar ve sonra görüntü iletişimi başlayınca her saniyede bir yanıp söner. Görüntü akışı yoksa, LED yanıp sönmeyi durdurur. Bir olay-tetikleme anında, yeşil LED kırmızıya dönüşür ve hızlı yanıp söner. Olay-tetiklemeyle birlikte video izleniyorsa, hızlı yanıp sönmeye devam eder ama ışıklar bir yeşil bir kırmızı olur. Yönetici menüsünde "Video Server off" butonunu kliklerseniz, bu yeşil LED sarıya döner, ve bu IP Video Sunucuyu durdurduğunuzu gösterir.

**Network Bağlantı LED'i (Sarı):** Bu LED network aktivitesini gösterir. Yanıkken network çalışıyor; söndüğünde network kesik veya bağlantı yok anlamındadır.

**Elektrik LED'i (Kırmızı):** Video Sunucuyu elektriğe bağladığınızda kırmızı LED yanar.

**Güç Konnektörü:** Elektrik şoklarından oluşabilecek arızalar için sadece size verdiğimiz AC adaptörü kullanın.

**RESET:** Fabrika çıkış ayarlarına geri döndürür.

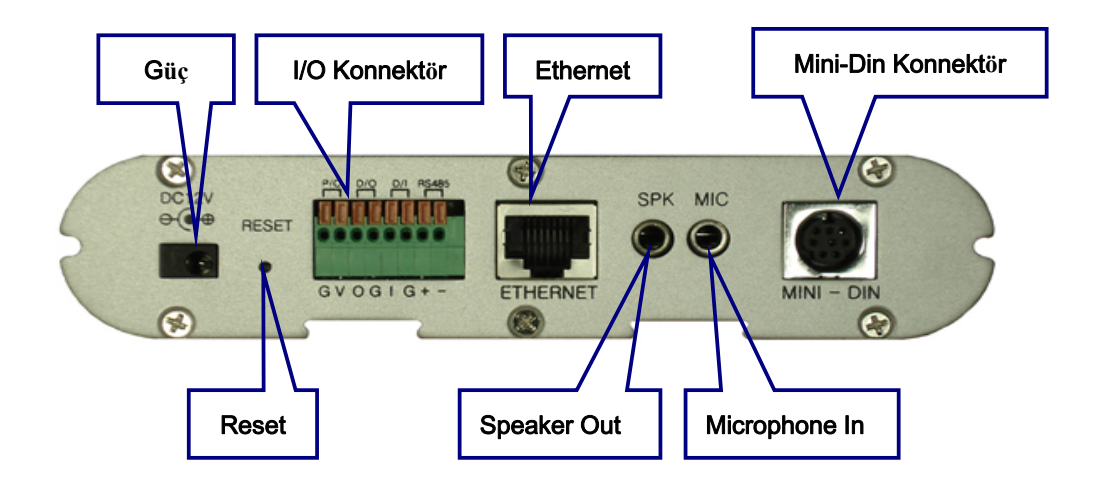

**I/O Connector:** İnfrared sensör, alarm veya hareket detektörü (Appendix F: I/O Konnektör e

bakınız) gibi harici cihazlar bağlanır.

**Ethernet (Network Connector):** 10Base-T Ethernet veya 100Base-TX Fast Ethernet kabloyu buraya takın.

**SPK:** Ses iletişimi için harici speaker bağlanır. Network üzerinden kameraya gönderdiğiniz ses bu speaker'dan duyulacaktır.

**MIC:** Ses girişi için harici mikrofon bağlanır. Kamera çevresindeki sesler bu mikrofon sayesinde kameraya ve dolayısıyla network üzerinden kullanıcıya ulaşır.

**Mini DIN Connector:** Harici zoom/fokus lens mekanizması gibi harici cihazlar bağlamak, veya HyperTerminal üzerinden kamera yapılandırması için doğrudan seri porta bağlamak içindir.

# **3 Kurulum Özeti ve Örnekler**

- 1. Pro Serisi Network Kameranın Ethernet ve elektriğini bağlayın.
- 2. CD'nizde bulunan IP Installer programını yükleyin.
- 3. Bir IP adresi atayın ve network ayarlarını yapın

4. Kamerayı dikkatlice yerine monte edin. Dahili sabit dome kamera sahipleri donanım kurma kılavuzuna başvurmalıdır (Paketinde mevcut).

5. Lens fokusunu ayarlayın.

Kurulum Örneği: Kablolu Kamera

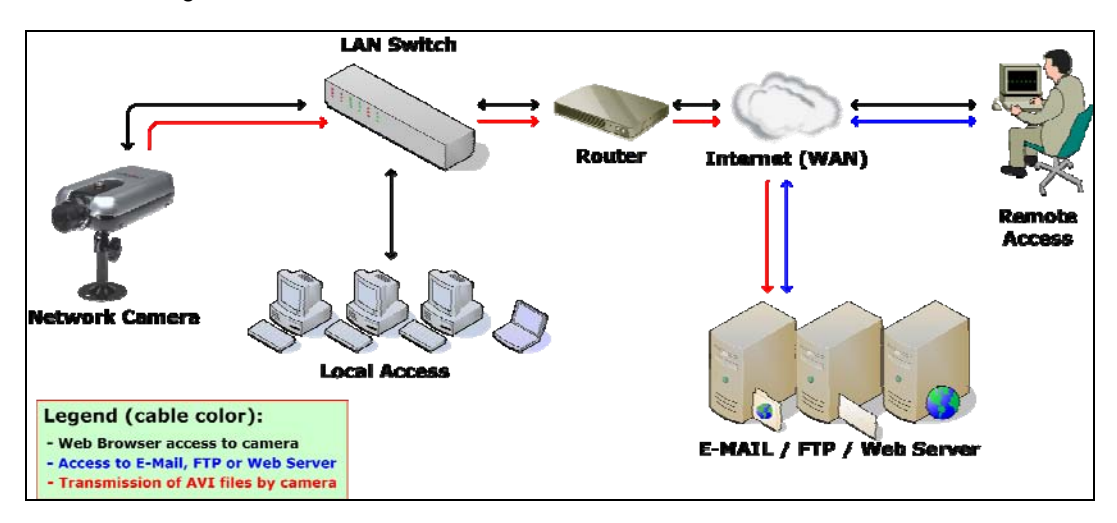

Kurulum Örneği: Kablosuz Kamera

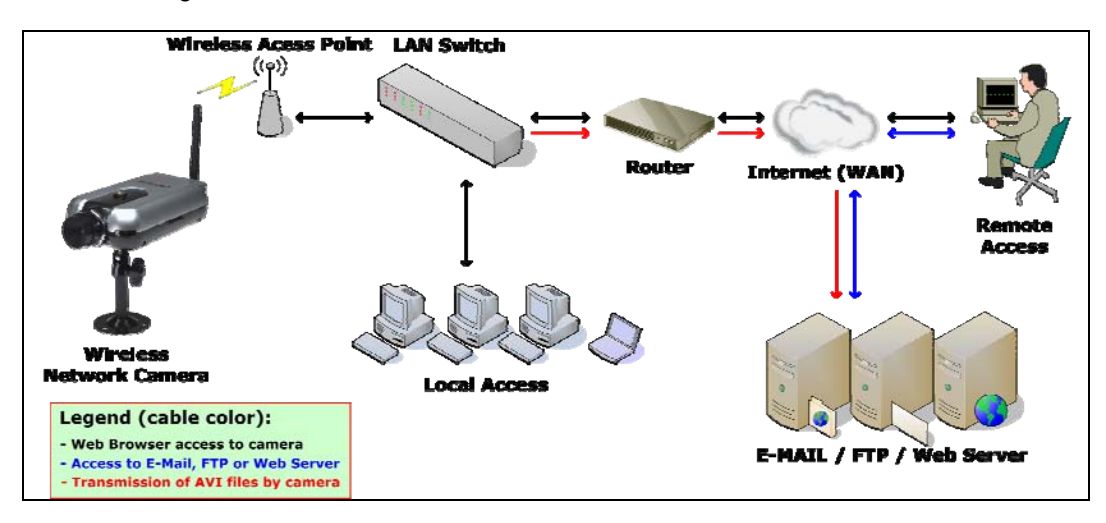

Kurulum Örneği: Network Video Sunucusu

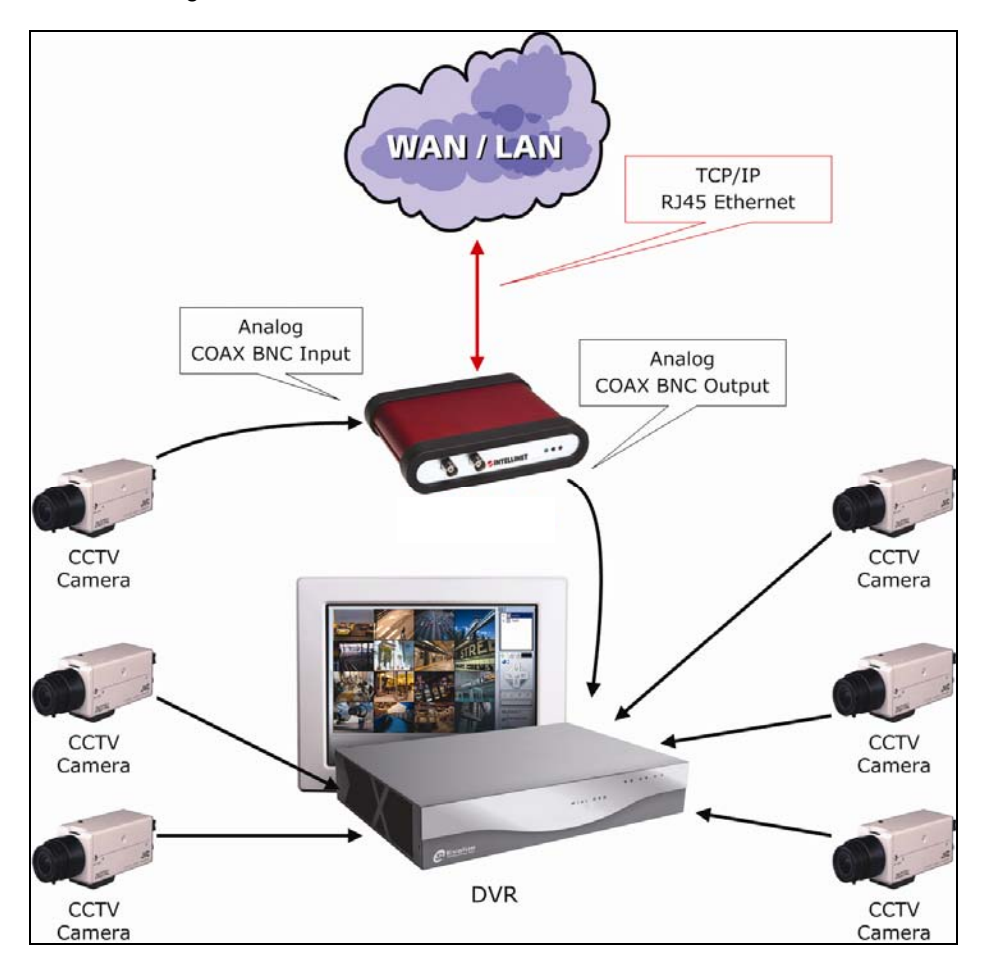

# **4 Bir IP adres atama ve Kameranın Anasayfasına Erişim**

# **4.1 Kamerayı PC'ye bağlama**

Kamerayı bir switch, hub veya router'a bağlarken 1-1 kablo (çapraz değil) kullanın.

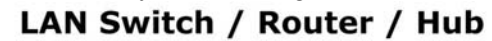

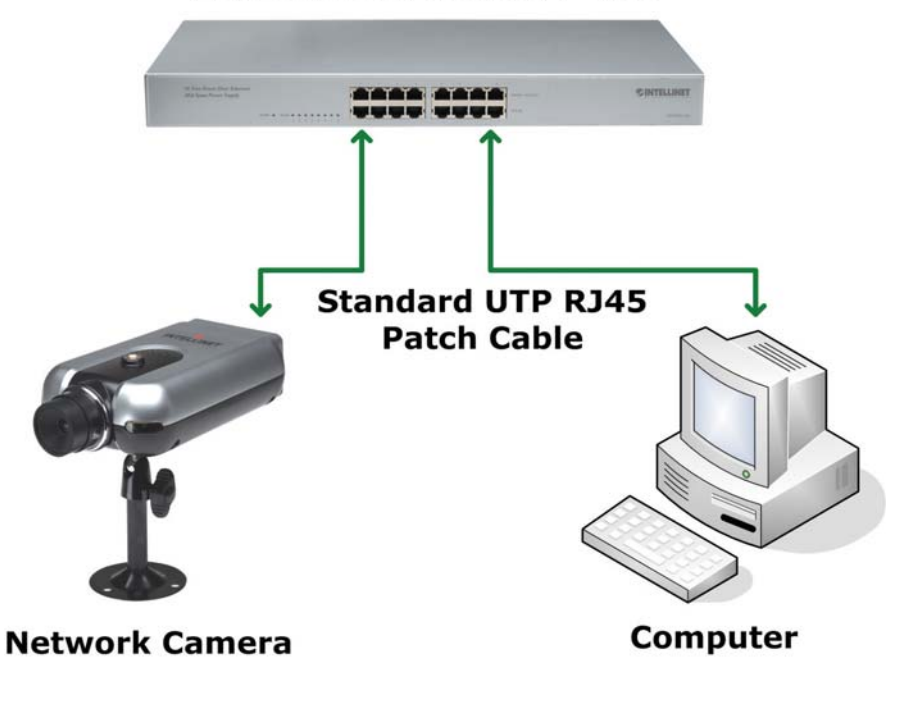

Kamerayı PC'ye bağlarken çapraz bağlı kablo (1-1 değil) kullanın.

# **Crossover UTP RJ45 Patch Cable**

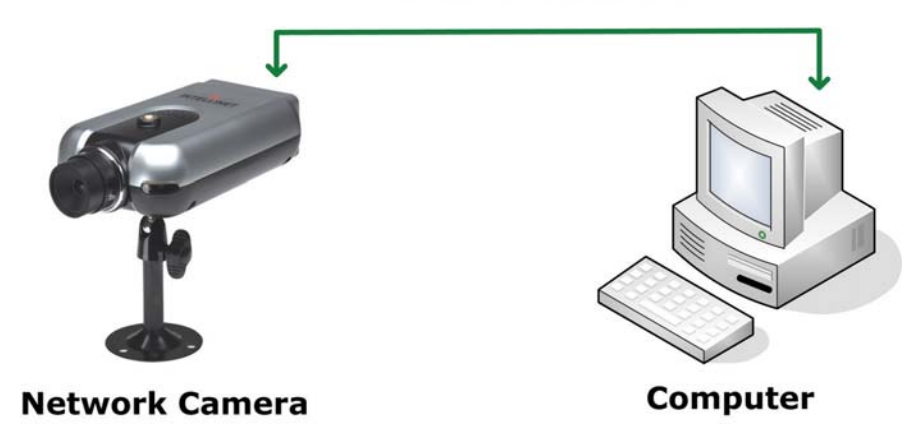

### **4.2 IP Installer kullanarak IP adres ayarlama**

Kameraya erişmek için, uygun bir network IP adresi atamanız gerekli.

Kamerayla aynı yerel network'e bağlı PC'niz üzerinde IP adres kurulum programını (IP Installer.exe) çalıştırabilirsiniz.

Bu programi su web sitesinden indirebilirsiniz : http://www.networkipcamera.com IP Installer Windows 9x, Me, 2000, XP ve Vista uyumludur.

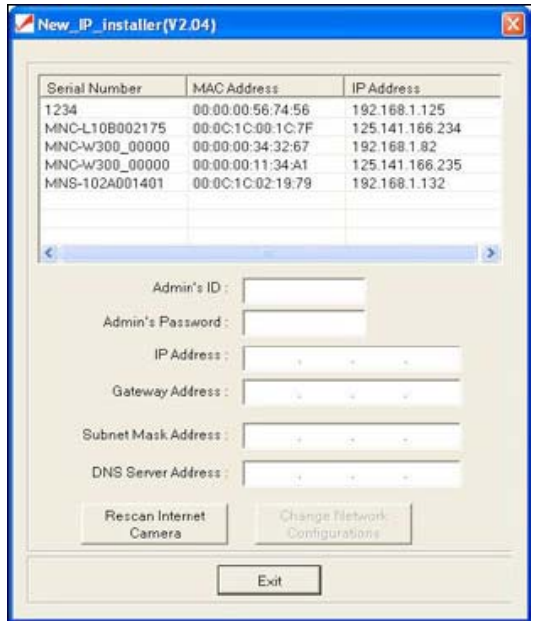

1. IP Installer kamera boot ettikten sonra çalıştırın (Çalışma Durum LED'i saniyede bir yanıp sönmeye başlamasına kadar bekleyin).

2. IP Installer çalışınca, yerel network'e bağlanmış tüm kameralar listelenir.

Kamera listesinden, yeni IP addes atayacağınızı seçin (Her Pro Serisi Network Kamera fabrika çıkışı geçerli bir IP adresi vardır).

*NOT:* Kameranın MAC adresi altındaki etiketin üzerinde yazılıdır. Listeden kamerayı seçmek, listedeki MAC adresini seçin.

3. Kamera için IP atamak ve ayarlarını yapmak için Yönetici ID (Adı) ve şifresini boş sahaya yazın. (Başlangıçta ID ve şifre herikisi de "admin" dir)

4. IP adresi, gateway adresi, subnet mask adresi, DNS sunucu adresi ve Network yöneticiniz tarafından atanmış sunucu IP adresi giriniz. (Bu adresler doğru olarak girilmezse kameraya ulaşamazsınız.) Sunucu IP adresi bu aşamada yazmanız zaruri değildir.

5. Kamera için tüm adresleri girdikten sonra, "Change Network Configurations." Üzerine klikleyin Aşağıdaki bilgi penceresi adresleri doğru atadığınızı ifade eder. "OK" butonuna basın.

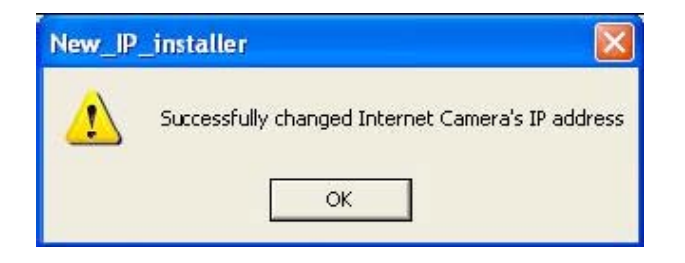

*NOT:* Network yapılandırmasını değiştirdikten sonra, kamera ana sayfaya erişme talebi durumunda kamera once kendini boot edeceği için biraz süre alabilir..

## **4.3 Kamera Ana Sayfasına Erişmek**

Yerel veya uzak network üzerinden kamera ayarlarını değiştirmek veya kameranın gerçekzaman görüntüsünü izlemek için bir standart Web tarayıcısı aracılığıyla ulaşabilirsiniz. Aşağıdaki Web tarayıcıları desteklenmektedir

- MS Internet Explorer 5.x, 6.x ve 7.x (ActiveX + Java)
- MOZILLA Firefox 1.x., 2.x (Java)
- MOZILLA 1.x (Java)
- Opera (Java)
- Konqueror (Java)

INTELLINET NETWORK SOLUTIONS Pro Serisi Network Kamera iki bağlantı metodunu destekler: Windows system üzerinde Microsoft Internet Explorer kullanıcıları için ActiveX ve diğer tüm işletim sistemleri ve web tarayıcılar için Java Bunun içinde MacOS ve Linux, ve Windows üzerinde MS Internet Explorer haricinde diğer web tarayıcıları vardır.

ActiveX daha hızlı performans ve Web tarayıcı üzerinden kayıt, 2-yollu ses gibi gelişmiş özellikler sunar. ActiveX kullanımında, kullanıcının PC yöneticisi gibi giriş yapması (login) gerekir. Tabii herkesin bu olanağı olmaz. Üstelik, ActiveX güvenlik sebebiyle firmalarda sık sık yasaklanır.

Java, ActiveX'in genelde alternatifidir. Hemen hemen bilinen tüm işletim sistemleriyle ve Web tarayıcılarıyla kullanılır. Kamera birincil olarak Sun Microsystems'in Java'sını destekler, fakat aynı zamanda Microsoft'un Java VM'sini de destekler. Sun'ın Java'sı http://www.java.com sitesinden indirilebilir.

*Not: Java kullanımında, kamera JPG Stream modunda çalışmalıdır (Bakınız Bölüm 6.6 Sistem Yapılandırması).*

Web tarayıcınız üzerinden kameraya bağlanmayı denemeden önce, ayarlarınızın aşağıdaki şartlara uyup uymadığına bakınız :

a) Kameranıza geçerli bir IP adresi atadınız. Kameranın IP adresi bilgisayarınız gibi aynı subnet'in içinde.

b) MS Internet Explorer kullanıyorsunuz ve ActiveX control'ü yükleme yetkiniz var.

c) Kameraya erişmek için Java kullanmayı seçtiniz ve PC'nize yüklü SUN veya Microsoft Java'nız var.

#### **Web Tarayıcıyı Başlatmak**

Web tarayıcınızı çalıştırın, Adres çubuğu üzerine kameranızın giriş sayfasına erişmek için IP adresini yazın. Fabrika çıkışı IP adresi 192.168.1.221 dir.

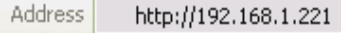

## **Giriş Sayfası (Login)**

Kamera adresini yazıp <enter> a bastığınızda, kameranın giriş sayfasına ulaşırsınız. Kullandığınız Web tarayıcısına ve kameranın ayarlanmış stream moduna (bakınız Bölüm 6.6 Sistem Yapılandırma) bağlı olarak giriş sayfası küçük farklılıklar gösterir. Aşağıda bu ekran farklılıklarını görebilirsiniz.

## **MS Internet Explorer – JPG Stream Modu**

Bu çalıştırma modunda ActiveX ve Java her ikisi de geçerlidir. Eğer ActiveX kullanım hakkınız varsa tercih etmelisiniz zira daha yüksek resim hızı ve daha iyi işlevler sunmaktadır.

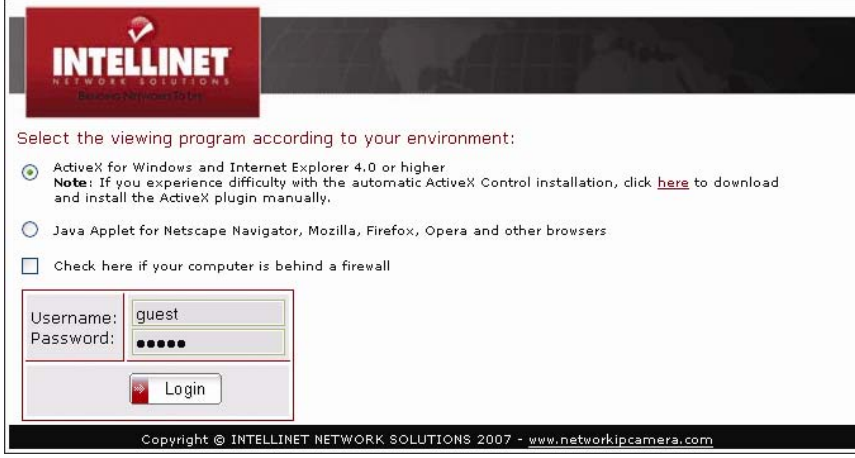

## **MS Internet Explorer – MPEG4 Stream Modu**

MPEG4 Stream modunda Java geçerli değildir ve bu opsyion seçilemez gri renktedir.

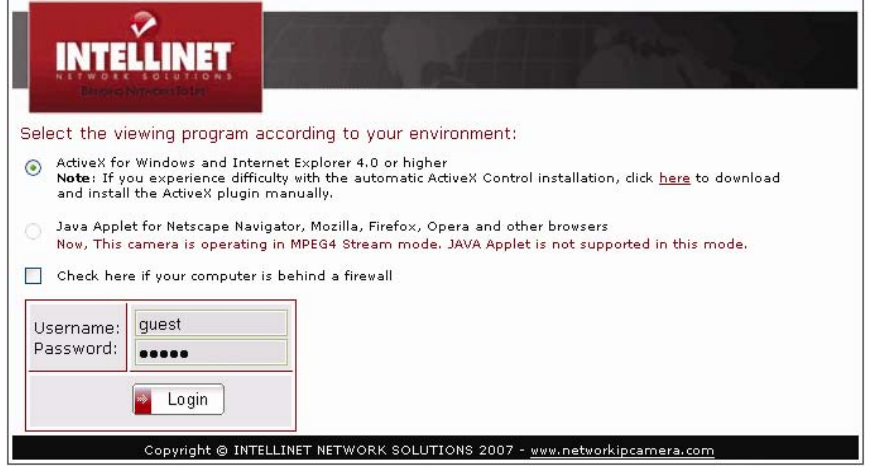

**MS Internet Explorer değilse – JPG Stream Modu**  Java verilmiş tek seçenektir.

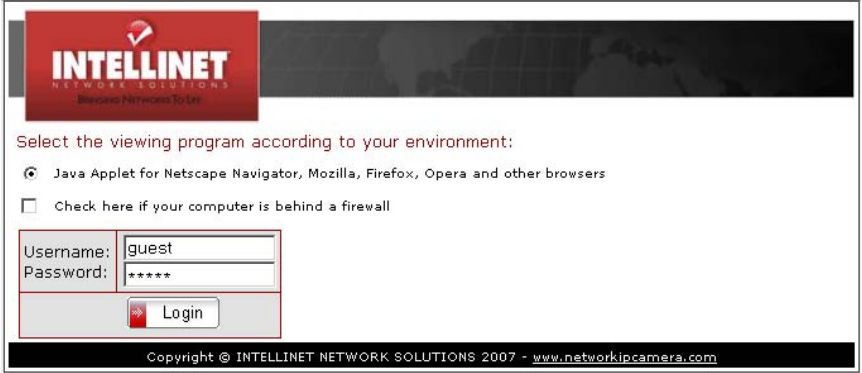

## **MS Internet Explorer değilse – MPEG4 Stream Modu**

Java verilmiş tek seçenektir, fakat hemen altında, dikkat yazısında bu modda Java desteği olmadığı ve canlı görüntü alamayacağınız belirtilmiştir. Burada ancak Yönetici menüsüne girebilir ve ayarları değiştirebilirsiniz.

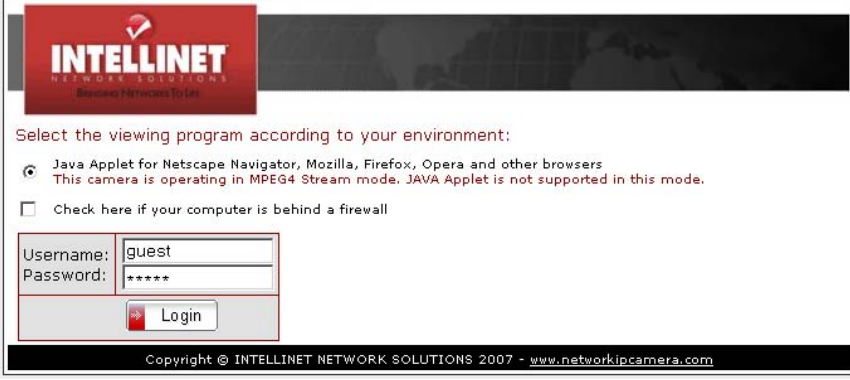

Diğer opsiyonlar aşağıda açıklanmıştır.

## **Username (Kullanıcı Adı) ve Password (Şifre)**

Kameraya erişmek için kullanıcı adı ve şifre girmelisiniz. Kameranın başlangıçta 2 tane açılmış kullanıcı hesabı vardır

- **.** Yönetici (Administrator) hesabı: Canlı görüntüyü izler ve kamera ayarlarını değiştirir. Kullanıcı Adı: admin Şifre: admin
- **.** Misafir (Guest) hesabı: Canlı görüntüyü izler fakat kamera ayarlarını değiştiremez. Kullanıcı Adı: guest Şifre: guest

## **Firewall önünde ise**

Eğer PC'niz network'e bir firewall ile bağlıysa, gerçek zaman görüntüyü izleyemezsiniz çünkü videonun TCP portu bloklanmıştır.

Kamera 2 önemli port üzerinde çalışır. Portların biri Web sunucu portu (default = 80). Diğer port resim transfer portudur (default = 40001). Kamera kullanıcı arayüz sayfalarını (Login sayfası gibi) TCP/IP port 80 ve resimleri Resim Transfer Portu 40001 üzerinden yollar. Kamera herhangi bir sebepten dolayı veriyi Resim Transfer Portundan yollayamazsa (Ör. : kullanıcı bilgisayarında port bloklanmış olabilir) veya, internet üzerinden kameraya erişmek istediğinizde, port düzgün açılmamışsa ve router'a yönlenmemişse, kameranın canlı görüntüsünü izleme olanağınız kalmaz.

Bloklanmış resim transfer portu en sık karşılaşılan görüntü problemidir.

Kural olarak:

Ne zaman Web tarayıcınızda Giriş sayfasını group kameranın canlı görüntüsünü izleyemiyorsanız, bu opsiyonu gözönünde bulundurun.

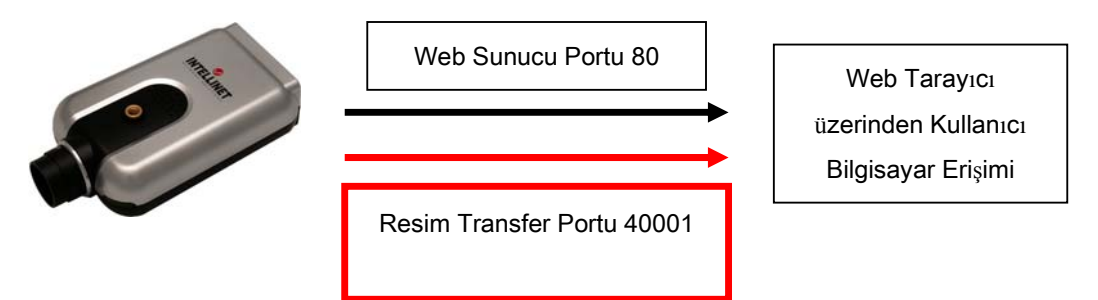

#### **MS Explorer Kullanıcıları için ActiveX Yükleme (otomatik)**

ActiveX kullanarak ilk kez kameraya giriş yapıyorsanız, ActiveX control gerektiğine dair bir uyarı yazısı alırsınız. Eğer ActiveX yüklemek istiyorsanız "Do you want to install the program?" sorusuna "Yes" cevabı vermelisiniz. Bu durumda 30 saniye kadar sürecek yükleme işlemi başlar. Yükleme sonrası Network Kamera Anasayfası gelir.

Eğer ActiveX yükleme penceresini görmezseniz, bunun değişik sebepleri olabilir:

- bilgisayarınıza yönetici olarak girmemişsiniz demektir ya da
- Sisteminizdeki güvenlik ayarları (Internet Opsiyonları) ActiveX kontrol imzalı yüklemeleri engelliyor demektir.

#### **MS Explorer Kullanıcıları için ActiveX Yükleme (el ile - manuel)**

ActiveX programının otomatik yüklemesi bir sebepten bozulursa, bunu elle de yükleyebilirsiniz. Yönetici haklarına hala ihtiyacınız vardır.

İlk olarak www.networkipcamera.com web sitesinden M4Viewer.exe yi indirin. Kameranın giriş sayfasında bunun link'ini bulacaksınız (**Not**: ActiveX otomatik yüklemeyi istemeyip sonradan da bu link ten elle yükleyebilirsiniz.)

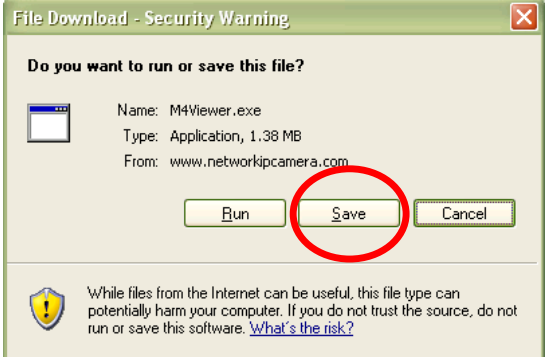

M4Viewer.exe bilgisayarınızın harddiskine kopyalayın. İndirme işlemi bittiğinde bu dosya üzerinde çift klik yaparak çalıştırın.

#### Aşağıdaki mesajı göreceksiniz:

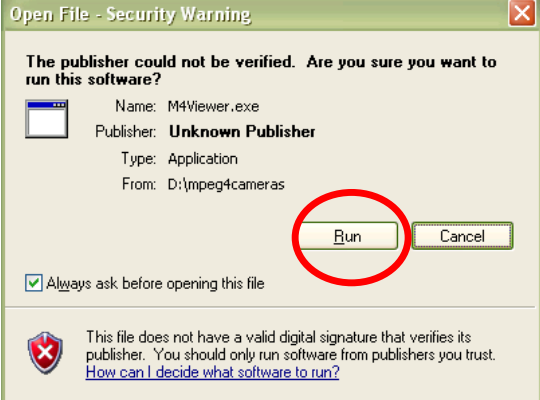

Yüklemeyi başlatmak için "Run" butonuna basın.

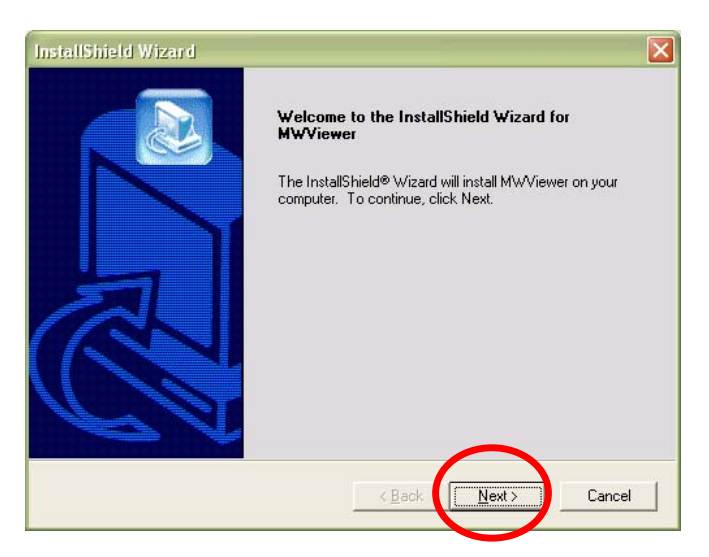

Yüklemeyi devam ettirmek için "Next" butonuna basın.

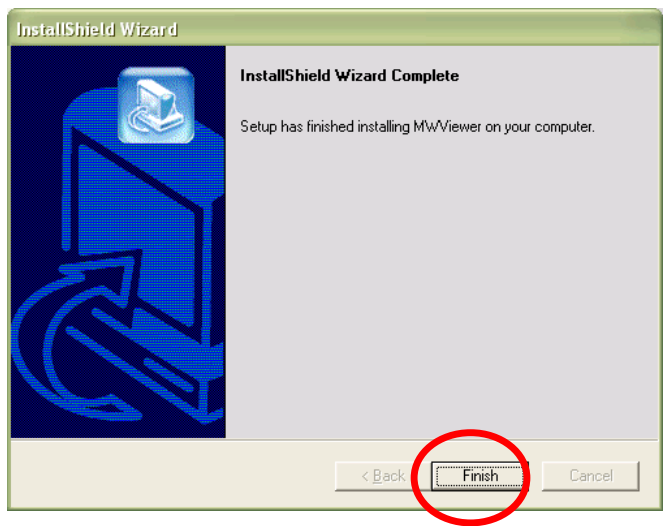

Yukarıdaki mesajı gördüğünüzde ActiveX 'i başarıyla yüklediniz demektir. "Finish" e basın.

MS Internet Explorer yeniden başlatın ve kameraya yeniden bağlanın.

## **4.4 Ana Sayfa Opsiyonları**

Giriş işlemi bitince, Pro Serisi (MPEG4) Network Kamera anasayfasını göreceksiniz. Aşağıda farklı modellerin hem Java hem de ActiveX de açılmış sayfa görüntüleri mevcut.

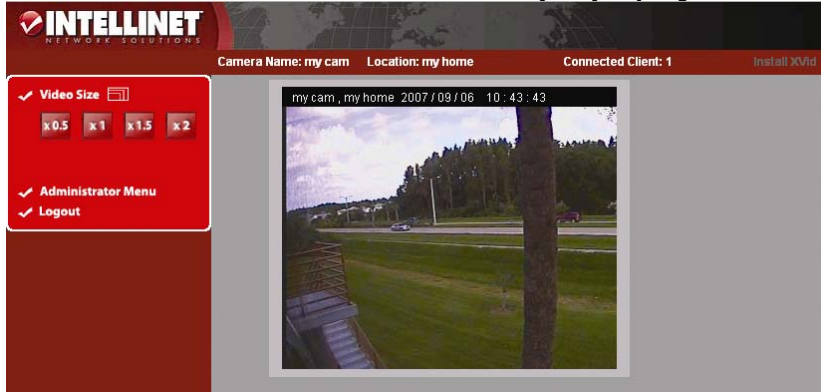

*MPEG4 CCD Kameralar - Java sürümü*

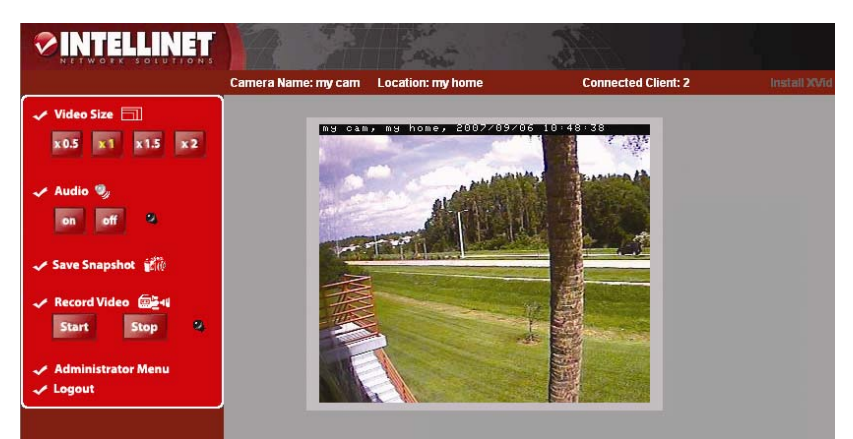

*MPEG4 CCD Kameralar - ActiveX sürümü* 

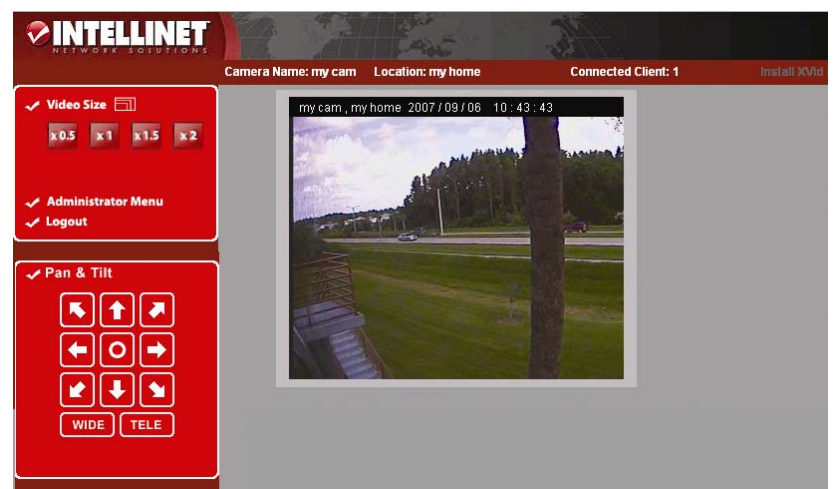

*MPEG4 CMOS Kameralar Digital Pan Tilt Zoom'lu - Java sürümü* 

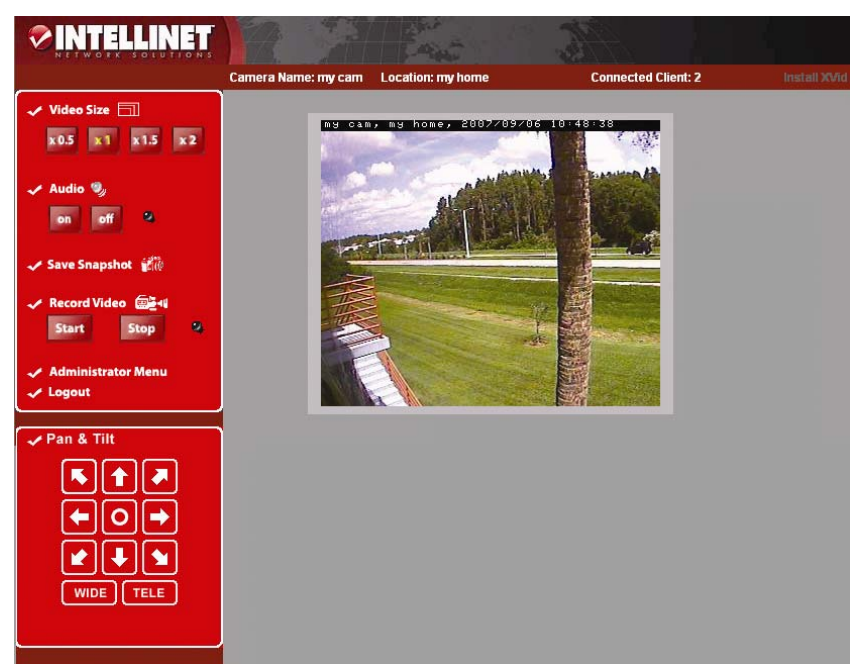

*MPEG4 CMOS Kameralar Digital Pan Tilt Zoom'lu - ActiveX sürümü*

#### **Video Boyutu**

0.5 ten 2'ye kadar bir resim boyutu seçebilirsiniz. Bu işlev dijital zoom'u temsil eder. Resmin fiziksel çözünürlüğünü değiştirmez. Yüksek çözünürlükte (D1) "x1.5" ve "x2" opsiyonları geçerli değildir.

#### **Ses**

Ses iletişimini başlatmak için audio "on" seçiniz; durdurmak için audio "Off" seçin. Ses açıkken önceden bağlamış olduğunuz harici mikrofon ve speaker yardımıyla ses iletişimi kurulmuş olur. Kameranın system ayarlarında ses aktif durumdan çıkarılmış ise, burada "On" butonuna bastığınızda aşağıdaki gibi "Audio is disabled by Admin." bir hata mesajı alırsınız.

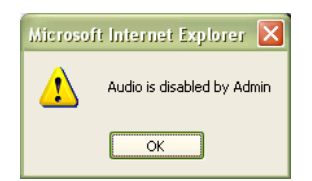

#### **Snapshot Saklama**

Sadece tek bir resim saklamak için, "snapshot" butonuna basın ve sonra bir klasör seçin. Resim JPEG dosyası olarak saklanır (kameranın verdiği dosya isim yapısında tarih ve saat vardır: image\_yyyy\_mm\_dd\_hh\_mm\_ss.jpg).

#### **Video Kayıt**

Kullanıcılar kameranın gerçek-zaman görüntülerini PC'ye saklayabilirler. "Start," ı klikleyip sonra görüntüyü saklayacağınız klasörü seçin. (Görüntü AVI dosyası olarak saklanır.) Kamera görüntüyü

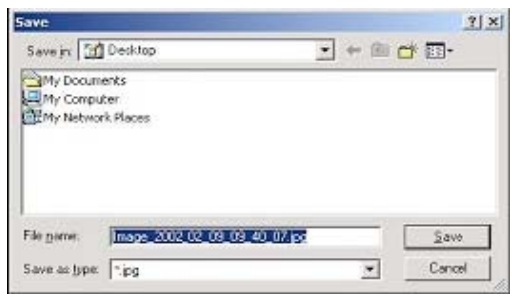

saklamaya başladığında, yeşil LED göstergesi yanıp sönmeye başlar. Saklamayı sonlandırmak

için, "Stop"'a basın ve LED göstergesinin yanıp sönmesi duracaktır. Windows Media Player veya Real-Time ile sakladığınız görüntüyü izleyebilirsiniz. Ancak seyretmek için önce "Install XviD." butonuna basarak XviD codec'ini yüklemelisiniz (Açıklaması aşağıdadır)

*NOT***:** Video modunda, Görüntü 20 dakikada bir farklı isimde bir dosyaya saklanır. (örneğin: file name 2002\_04\_22\_15\_00, file name 2002\_04\_22\_15\_20...).

Eğer saklama anında bizim dosya isminin dışında bir dosya ismi verirseniz, ilk 20 dakika sizin verdiğiniz isimle saklanır fakat daha sonraki 20 dakikalarda dosya ismi "sizin dosya adınız\_ yyyymmdd\_hhmmss.avi" şeklinde olacaktır.

#### **Yönetici Menüsü**

Bu buton yönetici menüsüne ulaşmak içindir. Sadece yönetici yetkisi olan kullanıcılar yönetici adı ve şifresiyle bu sayfaya girebilirler. (bakınız Yönetici Menüsü Yapılandırma).

#### **Logout (Çıkış)**

"Logout" butonuna basarak Login (Giriş) penceresine geri dönersiniz.

#### **Bağlı Kullanıcılar**

Kameranın kaç kişi tarafından izlendiğini bildirir.

#### **XviD Yükleme**

Sakladığınız videoyu seyretmek istediğinizde XviD codec'i yüklü olmalıdır. Windows Media Player ile videoyu düzgün seyredemiyorsanız, sisteminize XviD codec'i yüklemeniz gerekir. Kameranın Anasayfasında bulunan link'ten XviD 'i bilgisayarınıza indirebilirsiniz. Daha sonra codec'I yüklemek ve bilgisayarınızı yeniden başlatmak durumundasınız. Bundan sonra Windows Media Player ile sakladığınız görüntüyü izleyebilirsiniz.

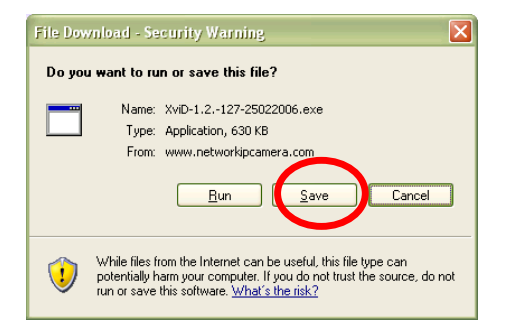

- 1. Dosyayı bilgisayarınıza indirin.
- 2. Yükleyiciyi çalıştırın ve ekrandaki talimatları izleyin.

## **Pan & Tilt (sadece bazı modeller)**

Bu butonlar ile, kameranın digital Pan Tilt Zoom'unu kontrol edebilirsiniz. Zoom için "TELE" ye basın ve ok tuşları ile görüş sahasını değiştirin. Zoom'u azaltmak için "WIDE" a basın ve tüm görünümü ekrana sığdırın.

Bu işlev sadece MPEG4 CMOS kamera modelleri için geçerlidir.

# **5 Kamera Lens Ayarı**

## **5.1 Fokus Ayarı**

En iyi görüntüyü almak için, çevre şartlarınıza göre lens fokusunu ayarlamalısınız. Ayar yapmadan önce, set screw'u saatin ters yönüne çevirin, sonra lensi web tarayıcısı üzerinde en iyi gaörüntüyü alacağınız yere kadar çeviriniz (saat yönüne veya tersine). Ayarlama bittiğinde, set screw'u bu sefer saat yönüne çevirerek sabitlemeyi yapınız.

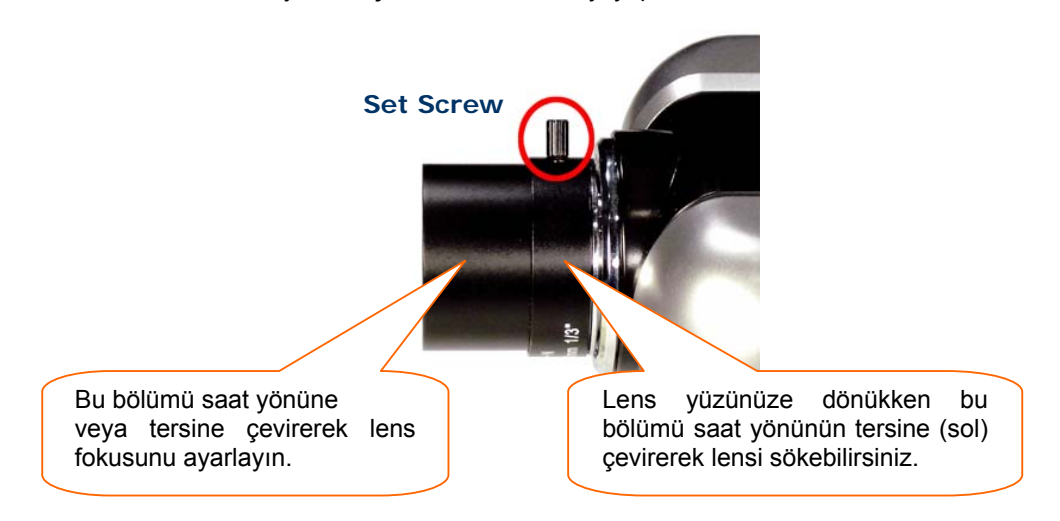

*NOT:* Fokus ayarı için lensi çevirirken saat yönünde veya tersinde limitine geldiğinde daha fazla zorlamayınız. Zira normal şartlarda ideal görüntü kameranın fokuslama spektrumu içinde bulunacaktır.

# **5.2 Lensi Değiştirme**

Pro Serisi Network Kamera CS mount lens ile tasarlanmıştır. Kameramız güvenlik endüstrisinde üretilmiş herhangi bir standart C veya CS lens ile uyumludur. Lensi herhangi bir C- or CS-tip lens ile değiştirmek için aşağıdaki talimatları izleyin.

- 1. Lensi saatin ters yönüne çevirerek sökün (yukarıdaki şekle bakınız).
- 2. Sadece C lensler için: Yeni lensi C-CS adaptörüne takın.

3. Lensi kamera üzerine saat yönünde çevirerek takın. Eğer uygulanabiliyorsa, etkin ışık şartlarına göre İris lens takın.

- 4. Yeni lensin fokus ayarını yapın (Yukarıdaki gibi).
- 5. Web tarayıcınızı yeniden açın ve kamera ana sayfasında değişikliği inceleyin.

*NOT:* Gece Görüşlü Infrared kameranın değiştirilemeyen özel bir lensi vardır, sakın çıkarmaya çalışmayın!

# **6 Yönetici Menüsü**

Yetkili kullanıcı iseniz, yönetici araçlarını kullanarak kameranın yapılandırmasını kontrol edebilirsiniz. Yetkisiz bir kullanıcı buraya erişmeye çalışırsa şu mesajı alacaktır "You are not an administrator." (- Yönetici değilsiniz).

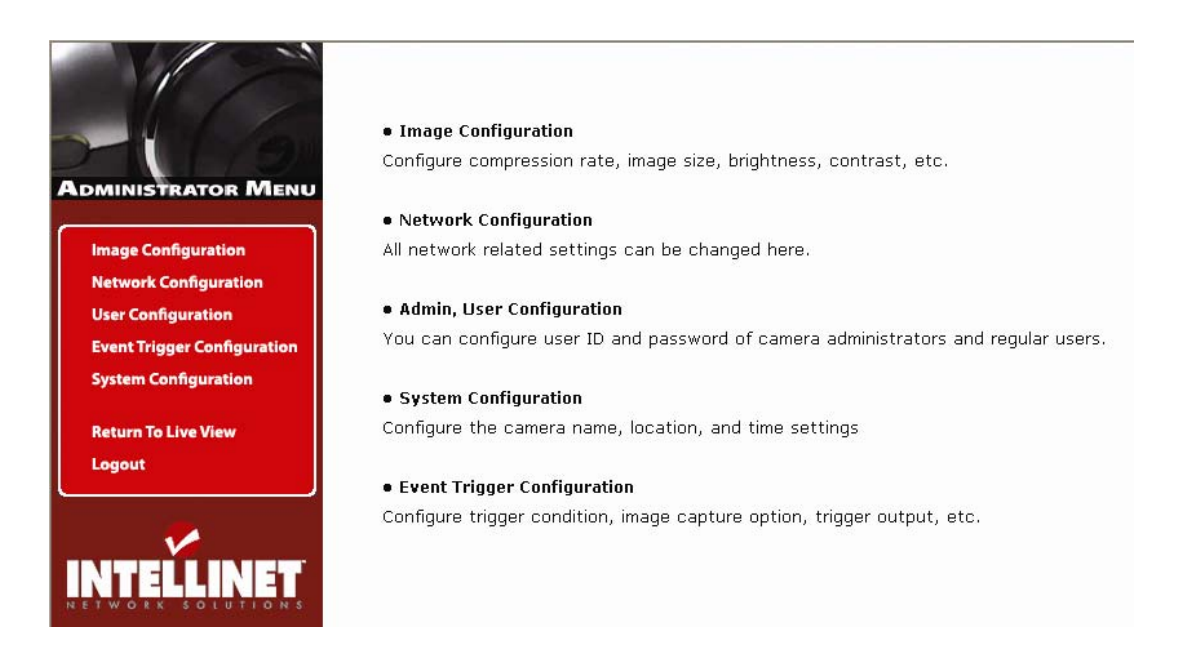

## **6.1 Yönetici Menüsüne Bakış**

Aşağıdaki tabloda, tek adımda, Yönetici Menüsünü inceleyebilirsiniz:

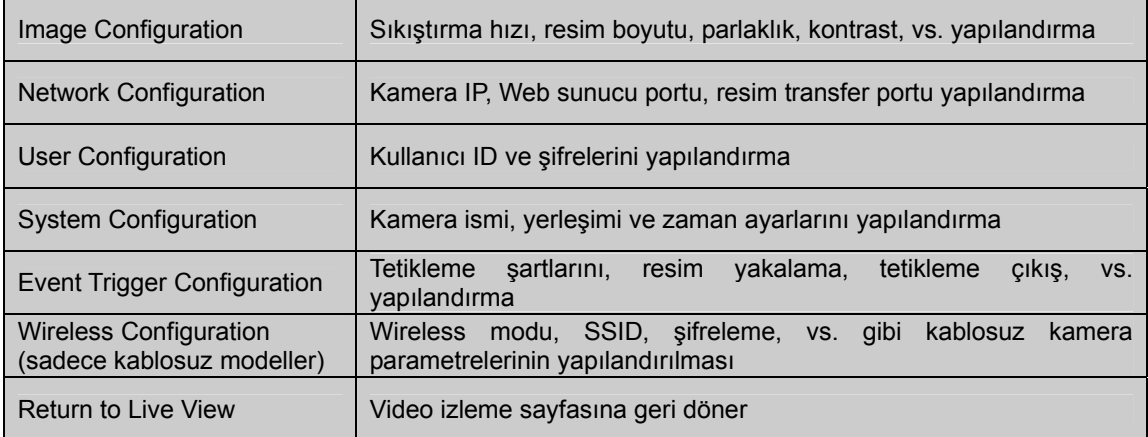

*NOT:* Kameranın verdiği Yönetici adı ve şifresini en kısa sürede değiştirmenizi önemle tavsiye ederiz. Yönetici şifresini "User Configuration" sayfasında değiştirebilirsiniz.

## **6.2 Image Configuration (– Resim Yapılandırma) 6.2.1 MPEG4 CCD Kameralar ve Network Video Sunucusu**

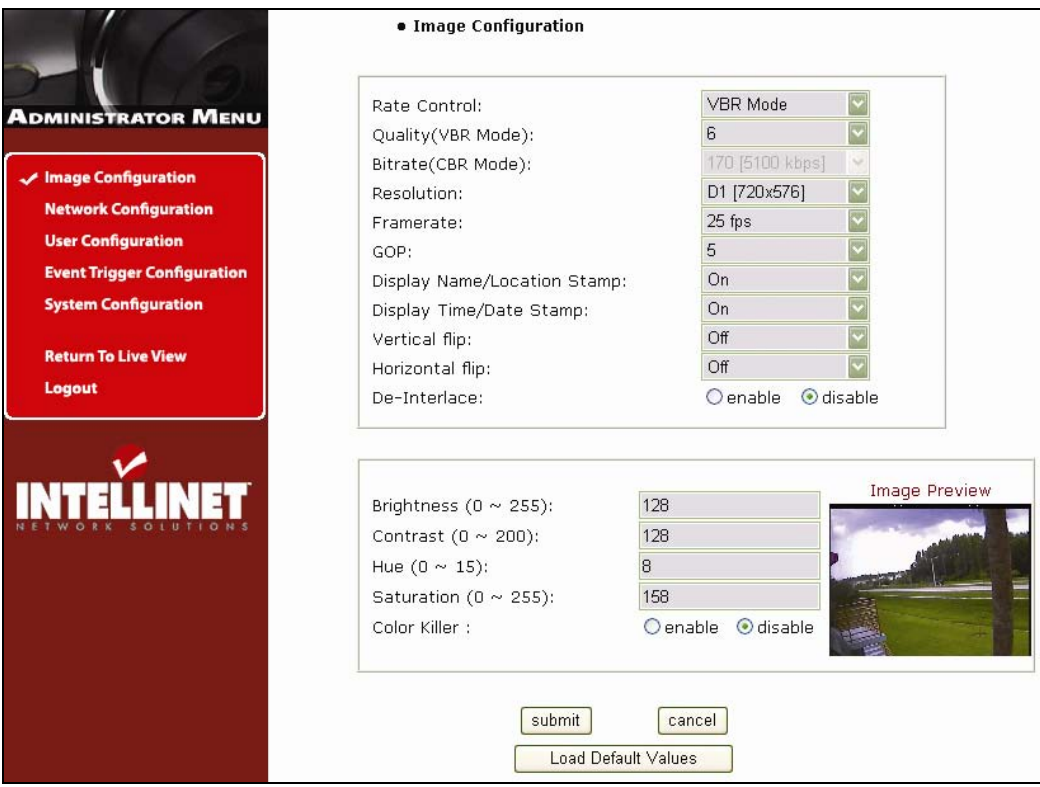

## **Hız Kontrolü**

VBR (variable bit rate) veya CBR (constant bit rate) kontrolü seçerek hız kontrolünü seçmiş olursunuz.

VBR modunda resim kalitesi, sabit nicel değere göre sabitlenmiştir ve bit hızı sabit kaliteyi sürdürebilmek için karmaşık videolarda daha fazla bir bantgenişliği, daha az aktivitenin olduğu videolarda daha az bantgenişliği kullanarak, videonun karmaşıklığına göre otomatik olarak değişir. VBR depolama uygulamaları için uygundur ve videonun sabit bir bantgenişliği bağlantısı üzerinden aktarılması gerektiğinde kullanılabilir.

CBR modunda, bit hızı görüntü karmaşıklığından bağımsız olarak sabitlenmiştir ve resim kalitesi önceden tanımlanmış ortalama bit hızını koruyabilmek için, MPEG4 şifreleyici tarafından karekare bazında otomatik olarak ayarlanır. Böylelikle network bant genişliği harcaması her zaman sabittir ve tahmin edilebilir.

CBR özellikle, eğer kameranın tanımlanmış bant genişliğinden daha fazla harcamasına izin verilmemesi gerekliyse fayda sağlar.

#### **Kalite**

Bu opsiyon VBR hız kontrolünü seçtiğinizde geçerli olur. "1" = en iyi kaliteden "31" = en kötü kaliteye kadar bir değer aralığında bir değer atayarak video çıkış kalitesini tanımlayın. En ideal değerler 4 veya 5 tir. Zira bu değerlerde hem düşük bant genişliği kullanır hem de video görüntüsü kabul edilir kalitedir.

#### **Bit Hızı**

Video şifrelemesinin hedef bit hız değerini burada girin. Bu opsiyon sadece CBR modunda geçerlidir. Bit Hızı değeri 30 kbps den 9000 kbps arasında 300 kbps'lik adımlar şeklindedir. Yüksek bit hızı daha kaliteli görüntü sağlamakla birlikte fazla bant genişliği harcar.

MPEG4 video akışıyla maksimum bit hızını kontrol etmek bant genişliğini kontrol etmek için iyidir. Bit hızı sabitken, resim hızı ve resim kalitesi ters olarak etkilenir. Eğer karmaşık resimler Bit hızı ayarlarının izin verdiğinden fazla bant genişliği gerektrirse, resim kalitesi düşebilir.

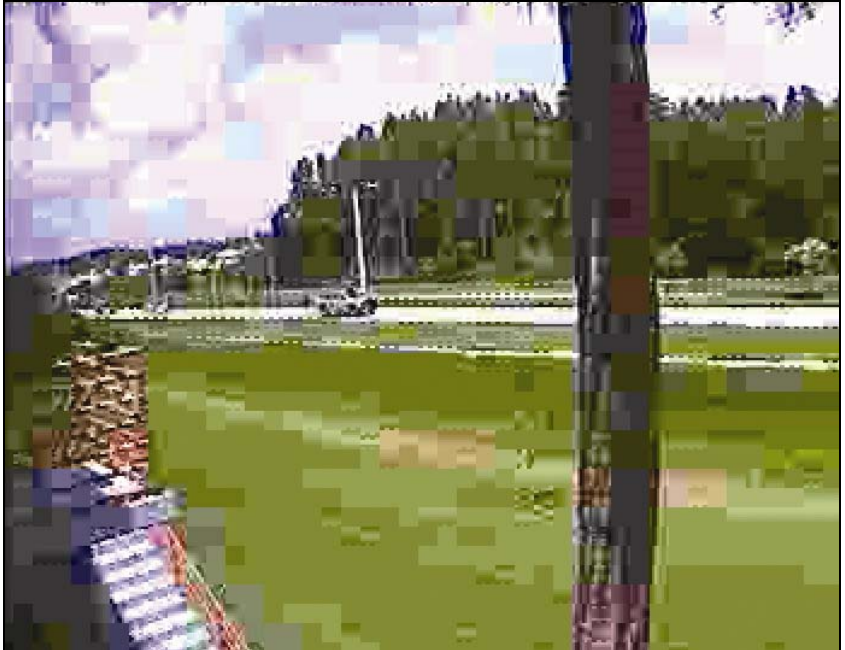

En düşük Bit Hızı/Kalite -> en düşük network bant genişliği kullanımı:

Yukarıdaki resim en düşük video kalitesinin etkilerini canlandırıyor. Kameranın kullanabileceği en düşük bant genişliği seçilmiştir. Ancak ağır sıkıştırmanın verdiği zarar sonucu resimdeki hiç bir nesne anlaşılabilir değildir.

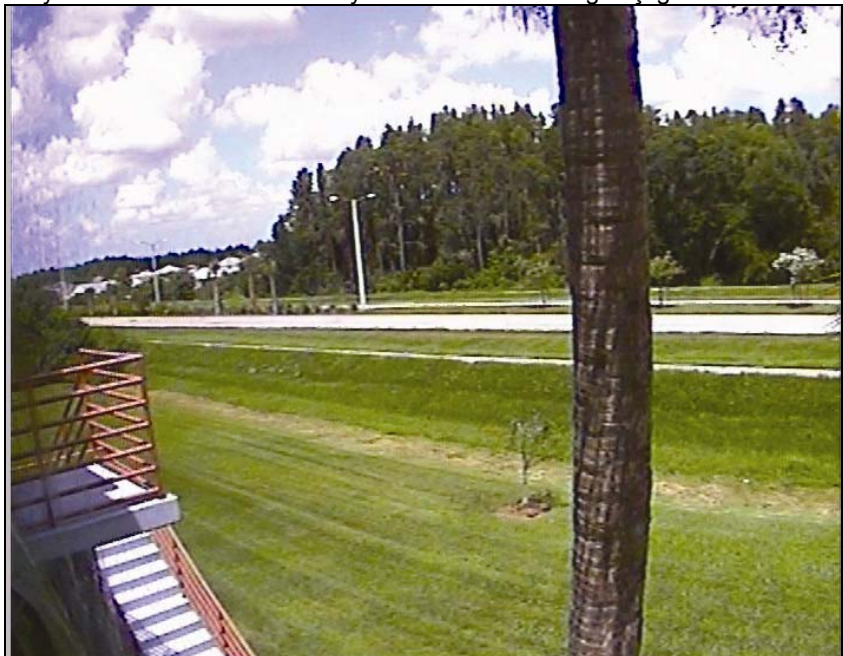

En yüksek Bit Hızı/Kalite -> en yüksek network bant genişliği kullanımı:

En iyi resim kalitesi ayarlarında sıkıştırmanın çok çok az etkisi görülür. Kameranın bant genişliği

#### kullanımı bu ayarda en az 8 Mbps olmalıdır.

#### **Çözünürlük**

Video çıkışı için bir çözünürlük değeri seçin. Pro Serisi Network Kameralar 3 tip resim çözünürlüğü destekler. PAL: D1 (720x576), VGA (640X576) ve CIF (352x288); NTSC: D1 (720x480), VGA (640X480) ve CIF (352x240).

#### **Frame Hızı**

Tercihinize göre bir frame hızı seçiniz. Yüksek frame hızı değeri daha düzgün video sağlar; fakat yüksek frame hızıdaha fazla bant genişliği kullanımı demektir.

#### **GOP(Group Of Picture – Resim Grubu)**

GOP boyutunu giriniz.. MPEG4 video akışı sürekli GOP'lardan oluşur, ve bir GOP da bir "I" frame'inden artı "P" frame'lerinden oluşur. Bu değer bir "I" frame'in süresine eşittir. Daha yüksek GOP boyutu, daha az network bant genişliği harcar. En yüksek GOP değeri bant genişliği kullanımını en aza indirir, fakat resim kalitesini de düşürür. Bizim verdiğimiz değer "5" dir ve bir çok uygulamada iyi sonuç verir.

#### **İsim/Yerleşim Gösterme**

İsim ve yerleşim bilgilerini gelen görüntünün üzerinde göstermek için "On" 'u seçiniz.

#### **Saat/Tarih Gösterme**

Saat ve tarih bilgilerini gelen görüntünün üzerinde göstermek için "On" 'u seçiniz.

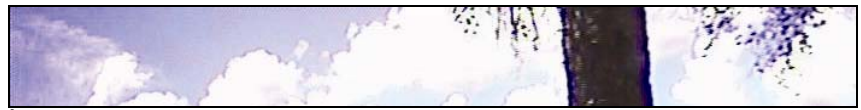

İsim/Yerleşim ve Saat/Tarih göstermeksizin video

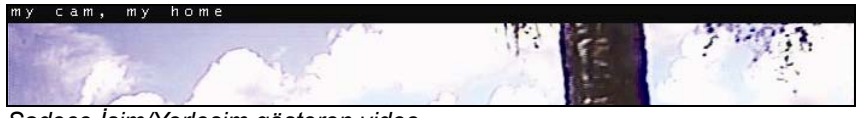

*Sadece İsim/Yerleşim gösteren video*

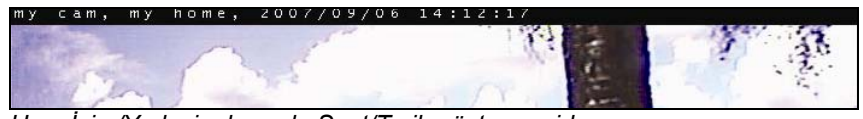

*Hem İsim/Yerleşim hem de Saat/Tarih gösteren video* 

#### **Dikey Çevirme ve Yatay Çevirme**

Bu opsiyonu görüntüyü yatay ve/veya dikey çevirmek istediğinizde kullanın.

Bu opsiyonlar sadece Web tarayıcınızda canlı izlediğiniz görüntüler için geçerlidir, FTP sunucuya gönderilen veya email ile yollanan görüntülerde aktif değildir.

Tavan montaj kurulumlarında, resim çevirme opsiyonu yerine kamera üstündeki tripod vida yuvasını kullanın.

### **De-Interlace (– Birbirine karışmayan)**

Network kartı tarafından geliştirilen Interlaced (- birbirine karışan) video zaman içinde farklı anlarda elde edilen 2 sahadan medana gelmiştir. Tipik bir bilgisayar ekranında gösterildiğinde, interlaced video resimleri her 2 saha birleştiğinde ve aynı anda ekrana geldiğinde videodaki hareketleri gösterecektir (günümüzün bilgisayar ekranları resimleri satır satır yukarıdan aşağıya birbirine karıştırmayan progressive scan monitörlerdir). Videodaki bu hareketler yatay satırlar formunda görülür. Aşağıya bakınız:

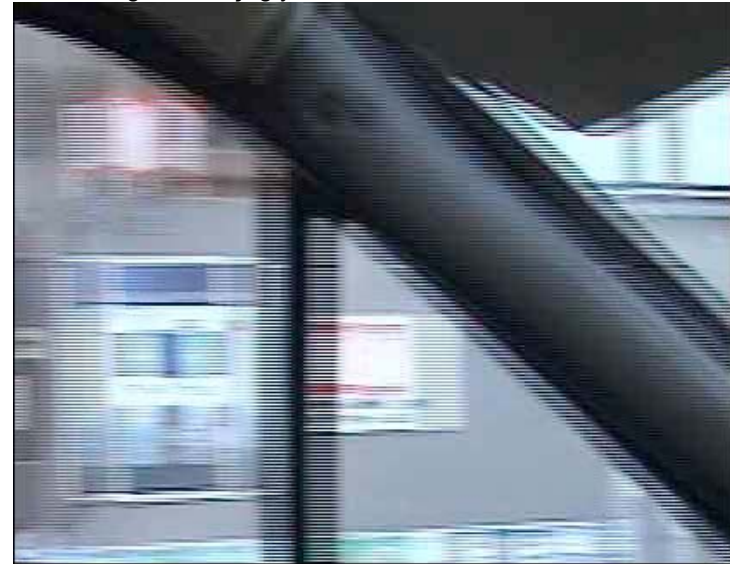

Enterpolasyon metodlarıyla interlace'in etkilerini de-interlace ortadan kaldırır. Aşağıya bakınız:

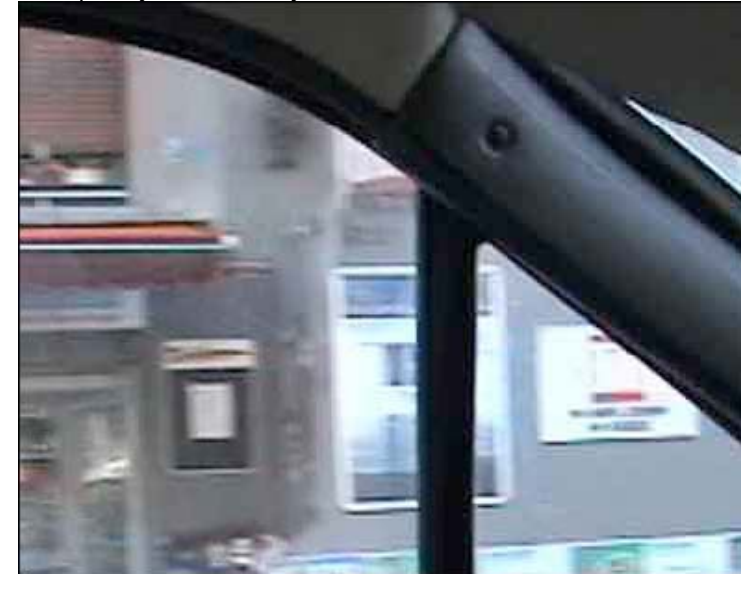

*NOT:* De-interlacing sadece ActiveX / MS Internet Explorer için aktiftir. Java bunu desteklemez.

#### **Parlaklık**

Resim parlaklık değerini girin. Daha yüksek değer daha parlak görüntü verir (0 – 255 arasında).

#### **Kontrast**

Resim kontrast değerini girin. Daha yüksek değer daha ışıltılı görüntü verir (0 – 200 arasında).

#### **Hue – Renk Tonu**

Görünebilen ışığın çoğu kaynağı dalgaboyu bandının dışında kalan enerji içerir. Hue görünebilir ışık spektrumundaki dalgaboyudur. Normalde mevcut değeri (8) değiştirmeye gerek yoktur, ancak farklı efektler denemek istediğinizde, kamera seçmeniz için 15 değer sunar.

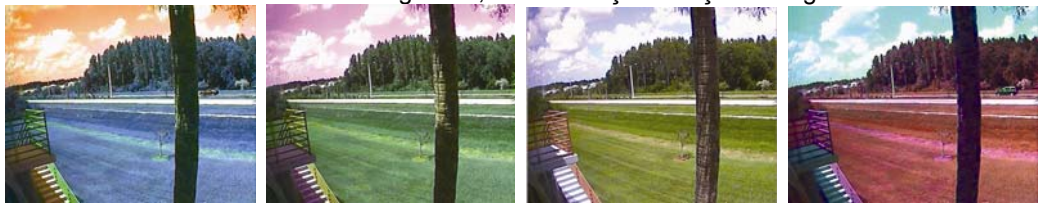

*Farklı Hue değerlerinin örnekleri (soldan sağa: 0, 4, 8, 10)*

#### **Saturation - Doygunluk**

Resimlerin doygunluk değerini girebilirsiniz. Daha yüksek doygunluk değeri daha derin renkler oluşturur (0 – 255 arasında).

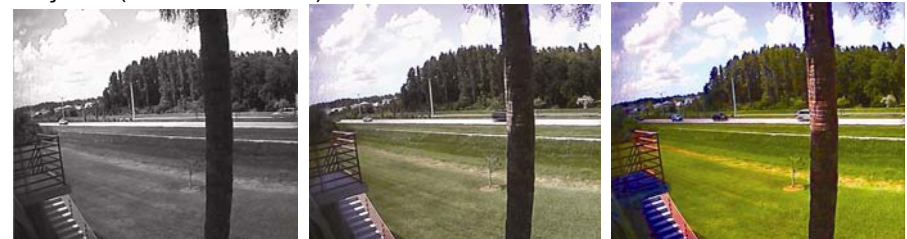

*Farklı doygunluk değerlerinin örnekleri (soldan sağa: 0, 128, 255)*

#### **Color Killer – Renk Yokedici**

Resmi gri (Siyah/Beyaz) formata çevirir. Bu opsiyonu aktif durumdan çıkardığınızda görüntü tekrar orijinal renklere döner.

#### **Başlangıç Değerlerini Geri Yükleme**

Resim yapılandırma başlangıç değerlerini geri yükler. ("Submit" Butonunu kliklemeye gerek yok)

# **6.2.2 MPEG4 CMOS Cameras**

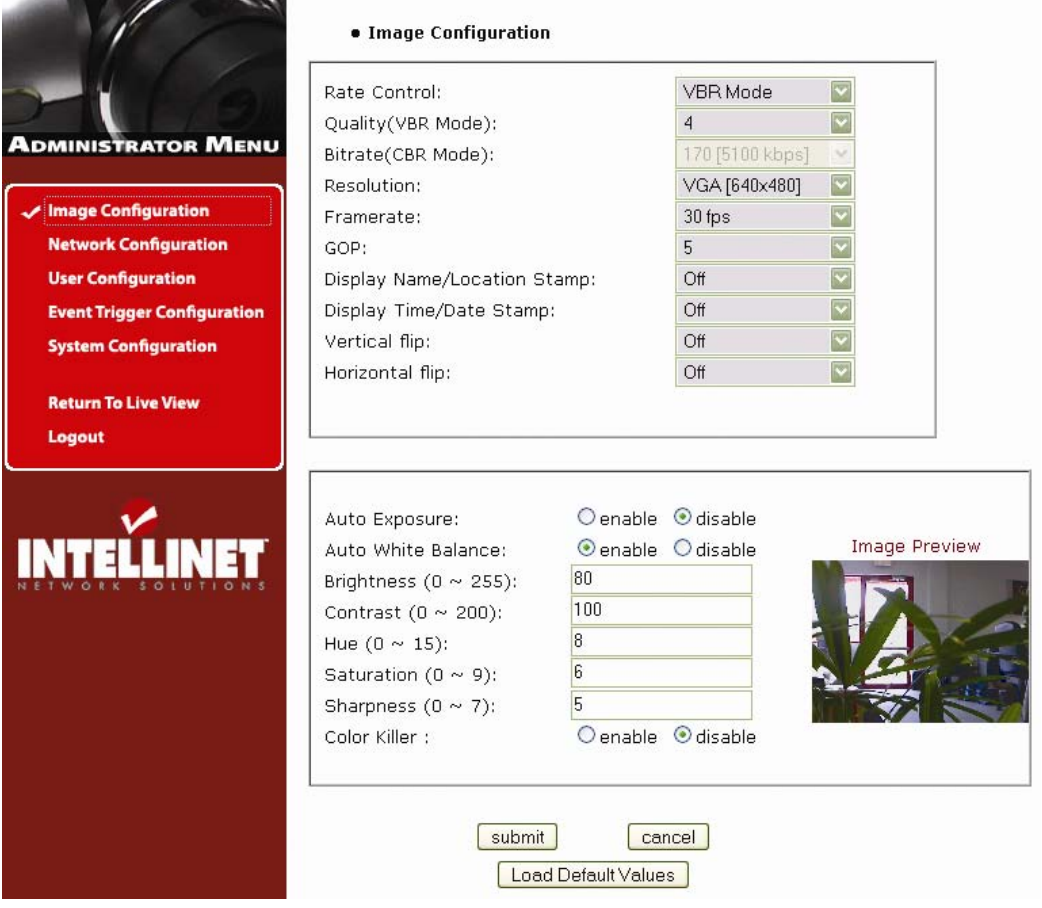

Aşağıda konu edilenler hariç diğer opsiyonlar yukarıdakiyle aynıdır:

#### **Auto Exposure - Otomatik Poz**

Otomatik Poz opsiyonunu kapatır veya açar.

## **Auto White Balance – Otomatik Beyaz Dengesi**

Otomatik Beya Dengesi opsiyonunu kapatır veya açar.

## **Saturation - Doygunluk**

Resimlerin doygunluk değerini girebilirsiniz. Daha yüksek doygunluk değeri daha derin renkler oluşturur (0 – 9 arasında).

#### **Sharpness - Keskinlik**

Bu değer resim keskinliğini kontrol etmenize yardımcı olur. Düşük değer daha düzgün bir resim oluşturur, daha yüksek değer daha keskin resim oluşturur. Bu opsiyon CCD kameralarda geçerli değildir.

## **6.3 Network Yapılandırması**

Bu ekran network tipi ve kameranın adreslerini belirler. Burada kameranın IP adresini, DNS sunucu adresini ve SMTP sunucu IP adresini atayabilirsiniz.

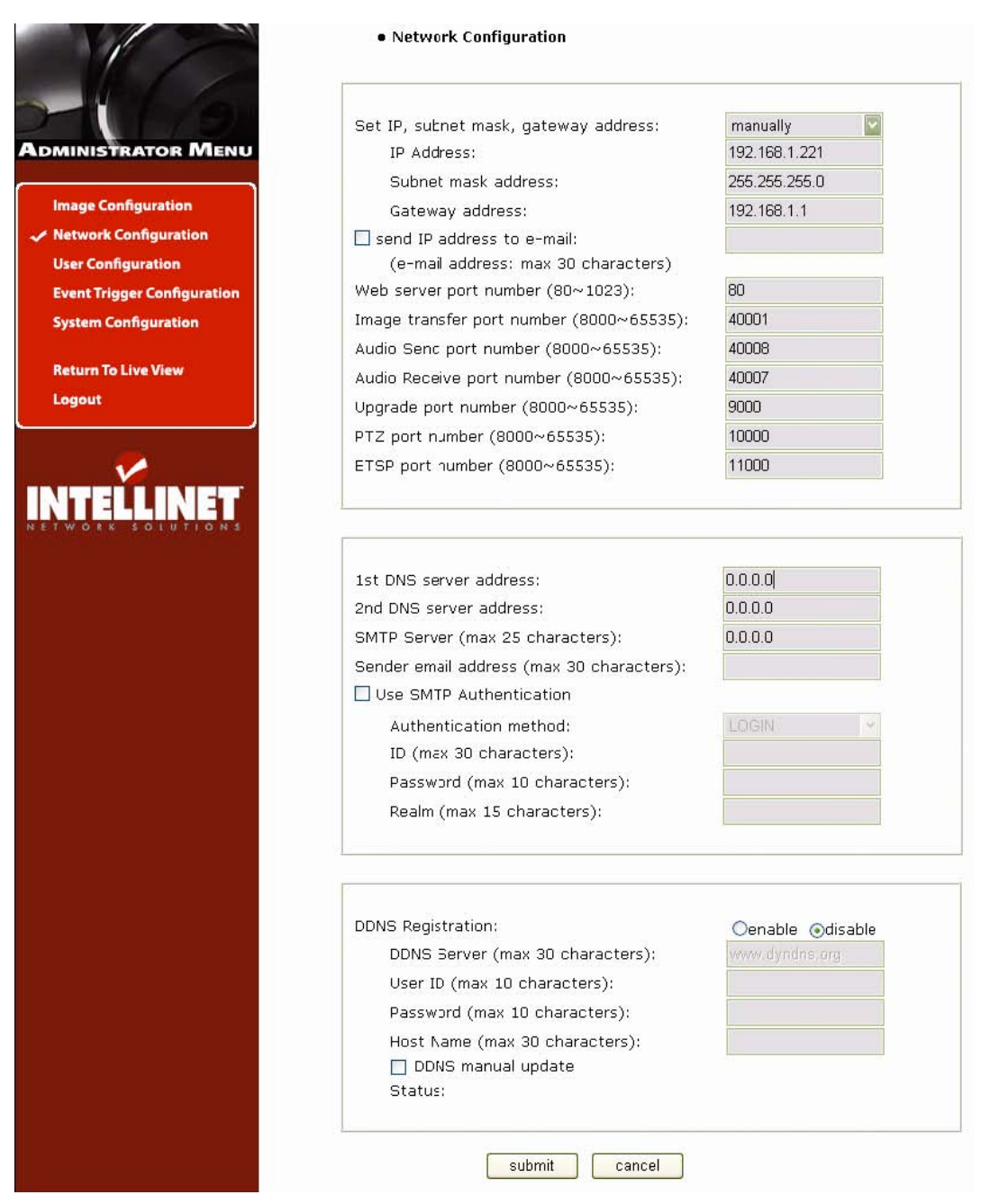

### **IP adresi, Subnet Mask, Gateway adresi Atamak**

IP adresi, subnet mask ve gateway adresi elle atamak için, kutunun içindeki "manually" i seçiniz. Network sistem bilgilerini girişte zorlanıyorsanız Sistem Yöneticinize başvurunuz. Yapılandırma işi için IP adresler ve TCP/IP bilgisi gereklidir.

#### **DHCP Ayarı**

"using DHCP" yi seçerseniz IP adresi, subnet mask adresi ve gateway DHCP sunucusundan alınır. Yerel ağ kullanıcıları IP adresleri IP Installer aracılığıyla görebilirler.

*NOT:* Eğer "DHCP" seçerseniz, Web tarayıcıda k"amerayı yeniden başlatıyorum" mesajı alırsınız "Now the Network Camera is rebooting to apply the changes...". Yeniden başlatma işlemi bittikten sonra, Durum LED'i saniyede bir yanar söner. (DHCP seçtikten sonra tüm bunların gerçekleştiğinden ve yaptığınız ayarların etkin duruma geldiğinden emin olun)

DHCP'li seçmek için, network'ünüzde bir DHCP sunucusu olması gerek. Aksihalde, IP adres otomatik olarak bir önceki IP adresi alır. Yeniden başlatma işlemi 4 dk. kadar sürer.

#### **Bir IP adresi Email e Yollama**

Kamera sistem bilgisini göndermek için (kamera ismi, kamera yerleşimi, DHCP IP adresi), text kutusunu klikleyin ve email adresinizi yazın. (Öncelikle SMTP sunucu bilginizi yapılandırmalısınız.)

#### **Web Sunucu Port Numarası**

Web sunucusunun port numarasını burada girersiniz. (Bizim verdiğimiz port numarası "80" dir; 80 ila 1023 arasında bir numara seçebilirsiniz.)

#### **Resim Transfer Port Numarası**

Resim/Video transfer port numarasını burada girersiniz. (Bizim verdiğimiz port numarası "40001" dir; 8000 ila 65535 arasında bir numara seçebilirsiniz.)

#### **Ses Gönderim Port Numarası**

Bağlı kamera kullanıcıya ses transferi için port numarasını burada girersiniz. (Bizim verdiğimiz port numarası "40008" ve 8000 ila 65535 arasında bir numara seçebilirsiniz.)

#### **Ses Alma Port Numarası**

Bağlı kamera kullanıcısından ses transferi için port numarasını burada girersiniz. (Bizim verdiğimiz port numarası "40007"; 8000 ila 65535 arasında bir numara seçebilirsiniz.)

#### **Güncelleme Port Numarası**

Firmware güncellemesi için port numarasını burada girersiniz. (Bizim verdiğimiz port numarası "9000"; 8000 ila 65535 arasında bir numara seçebilirsiniz.)

#### **PTZ Port Numarası**

*NOT:* PTZ kontrolü Pro Serisi Network Kamera modellerinde geçerli değildir.

#### **ETSP Port Numarası**

ETSP (Event Trigger Setting Saving Program - Olay Tetikleme Ayarları Saklama Programı) için port numarasını burada girersiniz. Bizim verdiğimiz port numarası "11000"; 8000 ila 65535 arasında bir numara seçebilirsiniz. ETSP kullanıcısı için Bölüm 9'daki bilgilere bakınız.

#### **1.ci, 2.ci DNS Sunucu Adresleri**

IP adresler ve domain ismi arasında ilişkiyi oluşturmak için DNS sunucu adreslerinizi girmelisiniz. Eğer bir kullanıcı kameraya DNS sunucuyu ayarlarsa, kullanıcılar SMTP sunucuyu, FTP sunucuyu ve NTP sunucuyu domain isimleriyle yapılandırabilirler.

*NOT:* DNS (domain name system) IP adresler ve domain ismi arasında ilişki kurar. Dünyadaki her bir network cihazının network'e bağlanabilmesi için bir IP adresi vardır. Ve cihaz domain ismiyle değil IP adresiyle bağlanır. Genel kullanıcılar için IP adresleri itici gelebilir, fakat domain isimleri daha kolay gelir. Eğer bir kullanıcı herhangi bir network cihazına domain ismiyle bağlanırsa, DNS sunucu cihazın domain ismini IP adresine çevirir ve kullanıcıya sonucu gönderir.

#### **SMTP Sunucusu**

Kamera sistem bilgisini e-mail ile göndermek isterseniz SMTP sunucu IP adresini veya host-

ismini buraya girin. E-mail yoluyla kamera sistem bilgisini almak için öncelikle bunu yapmalısınız.

#### **SMTP Yetkilendirme Kullanımı**

SMTP sunucu kullanımı için, eğer kullanıcı yetkisi istiyorsanız, kutunun içini tıklayın ve SMTP sunucusu için isminizi (ID), şifrenizi ve realm bilgilerinizi girin. (Kameranın SMTP yetkilendirmesi "LOGIN" metodunu desteklemektedir.)

- Yetkilendirme metodu: SMTP yetkilendirme metodunu seçiniz.

- ID: SMTP yetkilendirmesi için kullanıcı adını (ID) girin.

- Şifre: SMTP yetkilendirmesi için kullanıcı şifresini girin.

- Realm: SMTP yetkilendirmesi için gerekirse realm (aynı ID ye sahip kullanıcıları ayrıştırmak için boş alan) girin.

#### **DDNS Tescili**

Kamerayı DDNS (dynamic domain name system) sunucusuna tescillemek için, "enable" kutusunu tıklayın. Bir dinamik IP adres, internet üzerinden network'e ulaşmak istediğinizde WAN IP adresini bilmediğiniz için işleri biraz karıştırır. Dinamik IP adres problemine çözüm dinamik DNS sunucudur.

#### **ID, Şifre**

DDNS sunucu üzerinde tescillenmiş kamerayı bulmak için ID ve şifreyi girin.

### **Host adı**

DDNS sunucu üzerinde tescillenmiş kamerayı bulmak için Host-adını girin. *NOT***:** Tam domain ismini girin ("mynetworkcam.dyndns.org" gibi).

#### **DDNS Elle Güncelleme**

DDNS sunucusunu elle güncelleyebilirsiniz. *DİKKAT:* İşlevin tekrarlanan kullanımı DDNS domain isminin bloklanmasına sebep olabilir.

## **Durum**

DDNS sunucuya erişimin başarılı olduğunu göstermek içindir.

#### **Sakla**

Bilgiyi saklar.

# **6.4 User Configuration – Kullanıcı Yapılandırması**

Bu ekranda kamera erişimi için kullanıcı hesaplarını yapılandırabilir ve tanımlayabilirsiniz.

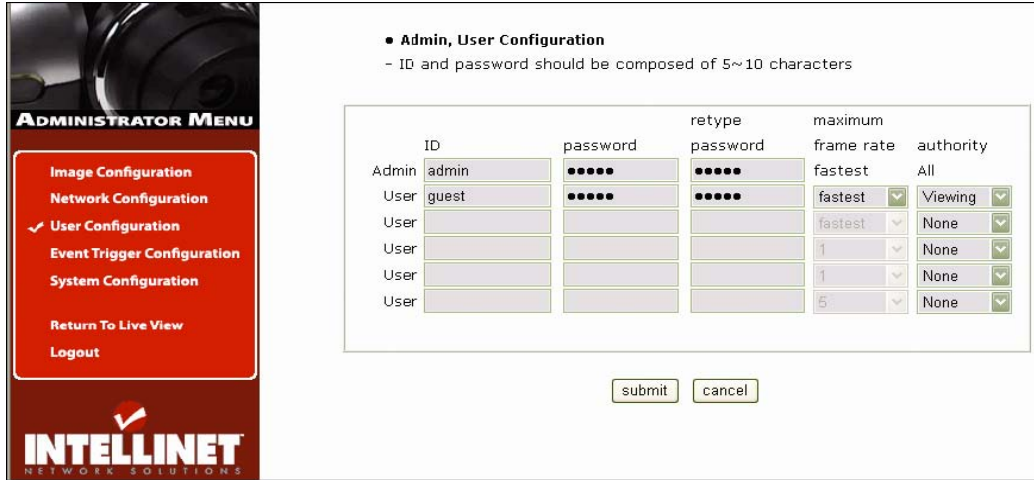

## **ID**

Kullanıcı Adı 5 ila 10 karakter arasında olabilir.

## **Şifre**

Şifre 5 ila 10 karakter arasında olabilir.

## **En fazla Frame Hızı**

Bu kullanıcının en fazla kullanabileceği frame (kare) hızı belirlenir. Bu işlev kameraya herkesin erişebileceği durumlarda çok faydalıdır; Ör.: kameranın canlı görüntüsü Web sitenizin html sayfasına konmuş olabilir, herkesin erişebileceği bu sayfa için hızı sınırlayarak bant genişliğini verimli kullanabilirsiniz.

Örnek:

Resim yapılandırmasında Frame hızı 25 olarak ayarlanmış.

Misafir kullanıcı hesabının maksimum frame hızı 1 olarak ayarlanmış.

İkinci bir kullanıcı hesabı (mesela admin) ise maksimum frame hızına ayarlanmış olsun.

Admin kullanıcı kamera eriştiğinde, Web tarayıcının göstereceği frame hızı 25, fakat misafir kullanıcı videoyu 1 fps (saniyede 1 frame) izler.

#### **Yetki**

Yok – kameraya erişim mümkün değil.

İzleme – canlı görüntüye erişim var, ancak yönetici menüsüne erişim yok.

Tümü – hem canlı görüntüye hem de yönetici menüsüne erişim var.

## **6.5 Event Trigger Configuration – Olay Tetikleme Yapılandırması**

Bu ekran yakalanan videoyu email veya FTP yoluyla almak için kullanılır. Aynı zamanda infrared sensör veya alarm sensörü gibi harici cihazlara bağlanmanıza olanak tanır. (Harici cihazların bağlandığı terminal konnektör için Ek F: I/O Konnektör'e bakınız).

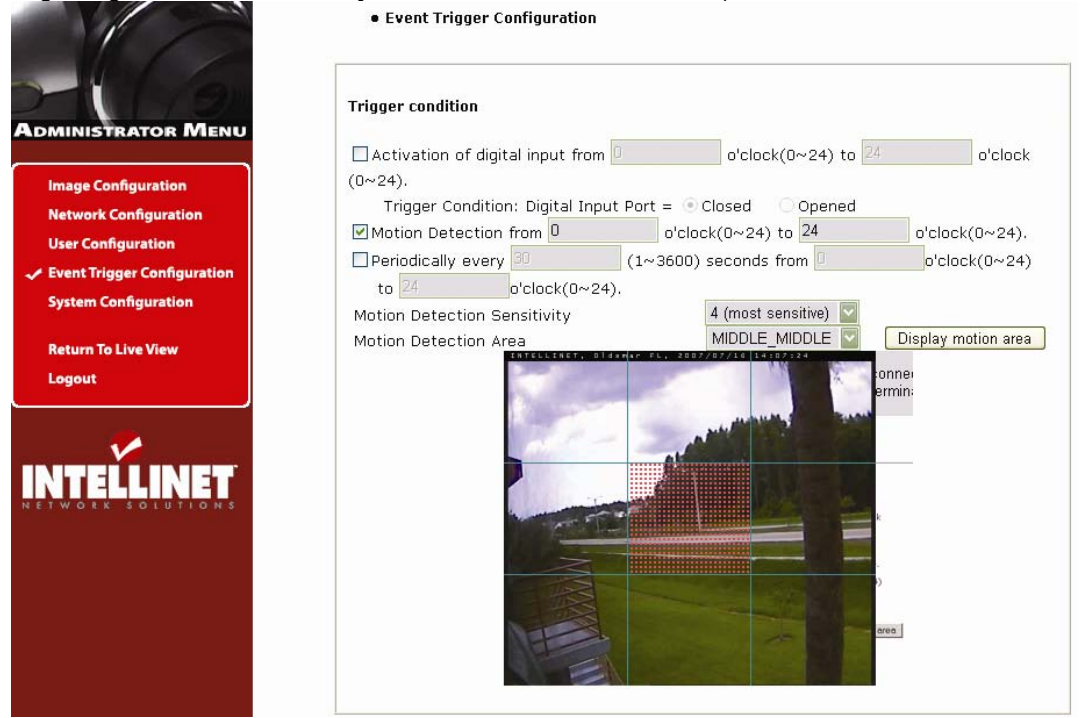

## **Tetikleme Şartları**

Bu kameraya bir olay sinyali göndermek için opsiyonlardır.

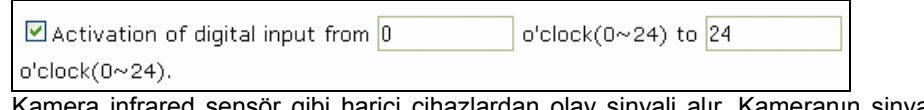

Kamera infrared sensör gibi harici cihazlardan olay sinyali alır. Kameranın sinyal bekleyeceği zamanı tanımlayabilirsiniz (enternasyonal 24 saat zaman formatı).

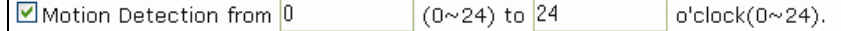

Bu opsiyonu kullanarak kameranın dahili hareket sensörünü aktif hale getirirsiniz. Kameranın gerçek-zaman frame-frame resim malzemesini karşılaştırma olanağı vardır ve frame'den frame'e farklılık bulduğunda olay tetiklemesi yapabilir. Kameranın IR hareket algılama sensörü yoktur. Karanlıkta dahili hareket sensörü kullanılmamalıdır.

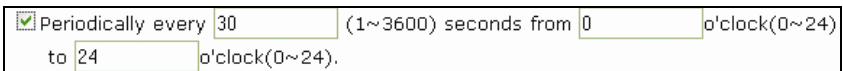

 Bu zaman-tabanlı olayı aktif hale getirir. 1 den 3600 saniyeye kadar geçerlidir. You can define the time (enternasyonal 24 saat zaman formatı) in which the camera's timer is active to trigger an output event.

#### *Hareket Algılama Hassaslığı:*

Bu hareket algılama hassaslığının seviyesini belirler. 0 dan 4 e 5 seviyeden oluşur. 0 değeri en az hassas olduğu seviyedir. Bu ayarda kamera bir çok hareketi gözardı eder. 4 değeri en yüksek hassaslık ayarıdır. Bu seviyede, kamera en küçük hareketten etkilenecek ve bir çok hatalı alarma sebep olacaktır. 1 - 3 arası değerler gerçek-yaşam uygulamaları için daha uygundur. Kendi uygulamanızda doğru seviyeyi deneme yanılma ile bulabilirsiniz.

#### *Hareket Algılama Alanı:*

Görüntüdeki hareket algılama alanını burada yapılandırırsınız. Eğer "Motion Detection Area" tipini combo kutusundan seçerseniz ve "Display motion area" yı tıklarsanız aşağıda görüldüğü gibi grafiksel olarak "Motion Detection Area" yı inceleyebilirsiniz.

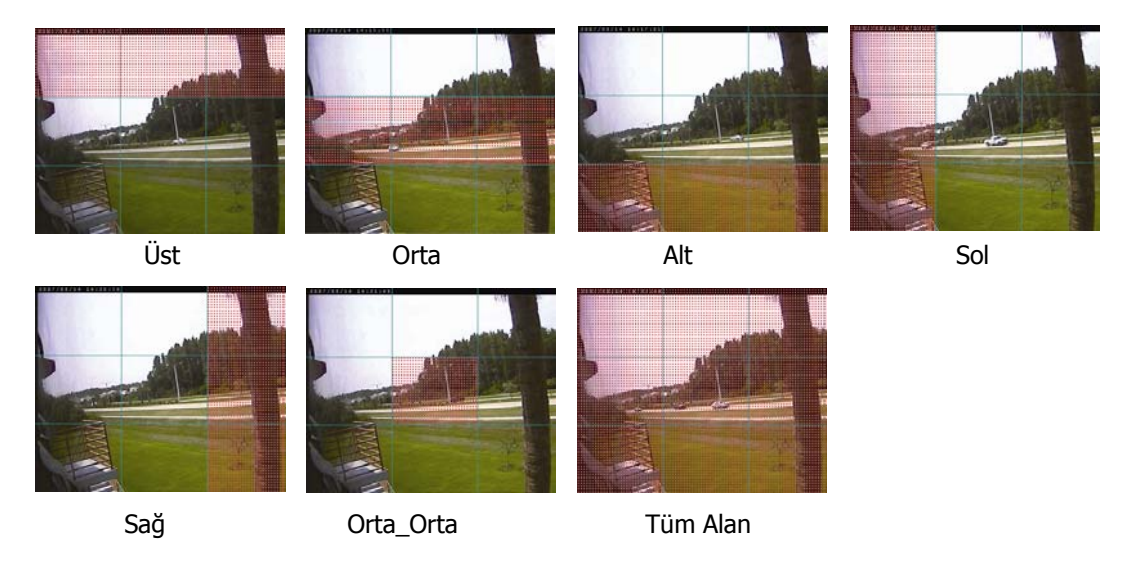

*DİKKAT:* Dahili hareket algılama işlevini güvenlik amaçlı kullanmamanızı tavsiye ederiz. Değeri yüksek bir şeyi güvenlik amaçlı izliyorsanız kameranıza sırf bu iş için üretilmiş harici hareket sensörlerinden bağlamalısınız. Kameraların hareket algılama işlevleri frame-frame kontrol yapılarak gerçekleştiği için güvenlik uygulamaları için yavaş kalabilir.

#### **Image Capture Option – Resim Yakalama Opsiyonu**

Bir olay tetiklemesi durumunda resim yakalama opsiyonunu burada yapılandırırsınız. Bir olay olduğunda, Olay öncesi ve olay sonrası resimleri elde etmek için "Before event" ve "After event" alanlarını ayarlamalısınız.

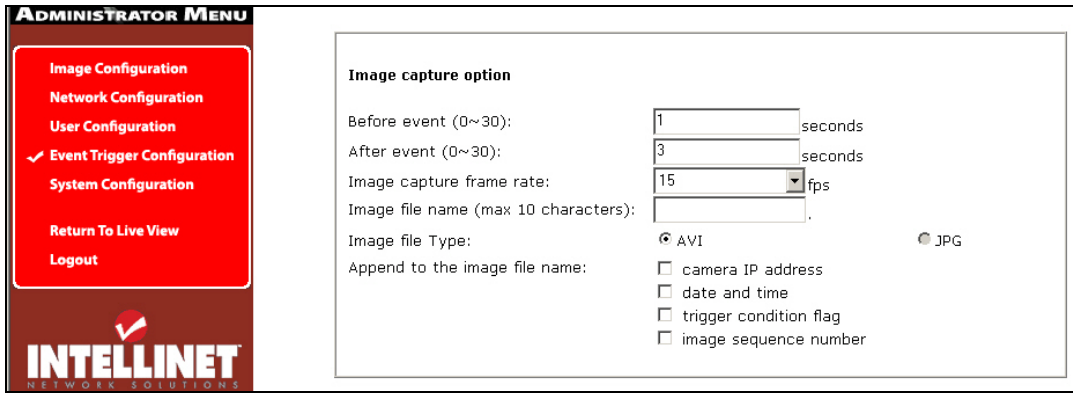

#### *Before event – Olay Öncesi:*

Olay tetiklemesi olmadan önceki yakalanacak resimlerin başlangıç zamanını girin. (0 ila 30 saniye arası.)

#### *After even – Olay Sonrasıt:*

Olay tetiklemesi olduktan sonraki yakalanacak resimlerin bitiş zamanını girin. (0 ila 30 saniye arası.)

#### *Resim yakalama frame hızı:*

Resim yakalama frame hızını burada girebilirsiniz (1 ila 15 fps arası.)

#### *Resim dosya adı:*

Bir resim yakalandıktan sonra email veya FTP ile göndermek için bir dosya ismi girilmelidir. Yakalanan tüm resimler .avi dosyası olarak saklanırlar. (örnek: Dosyaadı.avi)

#### *Resim dosya tipi:*

2 opsiyondan birini seçebilirsiniz. AVI kamera bir video dosyası gönderecek demektir. JPG kamera tek tek resim serisi gönderecek demektir.

#### *Resim Dosyası ismine aşağıdakileri ekleyebilirsiniz:*

Resim dosya ismine bilgi ekleyebilirsiniz.

- Kamera IP adresi (örnek: dosyaadı \_192.168.1.19.avi)

- Tarih ve saat (örnek: dosyaadı \_20020218150030.avi)

- Tetikleme şartı etiketi: "Activation of digital input port," u seçtiğinizde "D" harfini dosya ismine ekleyebilirsiniz (örnek: dosyaadı \_D.avi); aynı şekilde "Periodically every…," seçeneği seçildiyse "P" harfi eklenebilir (örnek: dosyaadı \_P.avi).

- Resim sıralama numarası: Bu opsiyon ile, aynı isimli dosyaları sınıflandırmak için dosyaların sonuna 000 ila 999 rakamları eklenir (örnek: dosya adını "kamera" seçerseniz ve "Image sequence number" opsiyonunu seçerseniz dosya isimleriniz şöyle olacaktır "kamera001.avi," "kamera002.avi" ve en sonunda "kamera999.avi").
#### **Resim Yakalama opsiyon limiti**

Resim Yakalama opsiyonunun yapılandırması hafıza kapasitesini etkiler. Eğer yapılandırma aşırı hafıza gerektiriyorsa, "Not enough memory…" dikkat mesajı alırsınız. Toplam resim yakalama frame hızı hafıza boyutuna göre 120 fps den fazla olmamalıdır. (Olay öncesi zaman + Olay sonrası zaman) x (Resim Yakalama frame hızı) 120'den küçük olmalı. Örneğin, eğer "Olay öncesi zaman" 3 saniye, "Olay sonrası zaman" 2 saniye ve "Resim yakalama frame" 3 fps, toplam resim yakalama frame hızı  $(3 + 2) \times 3 = 15$  fps olur. **Eğer dikkat mesajı alırsanız, opsiyonun değerlerini düşürmelisiniz.** 

#### **Trigger output - Tetikleme Çıkışı**

Digital çıkış koşullarını ve kontrol yazılarını yapılandırmak içindir. Pro Serisi Network Kamera olayları algılayan harici sensörlere bağlandığında yakalanan resimleri email veya FTP sunucu aracılığıyla gönderir.

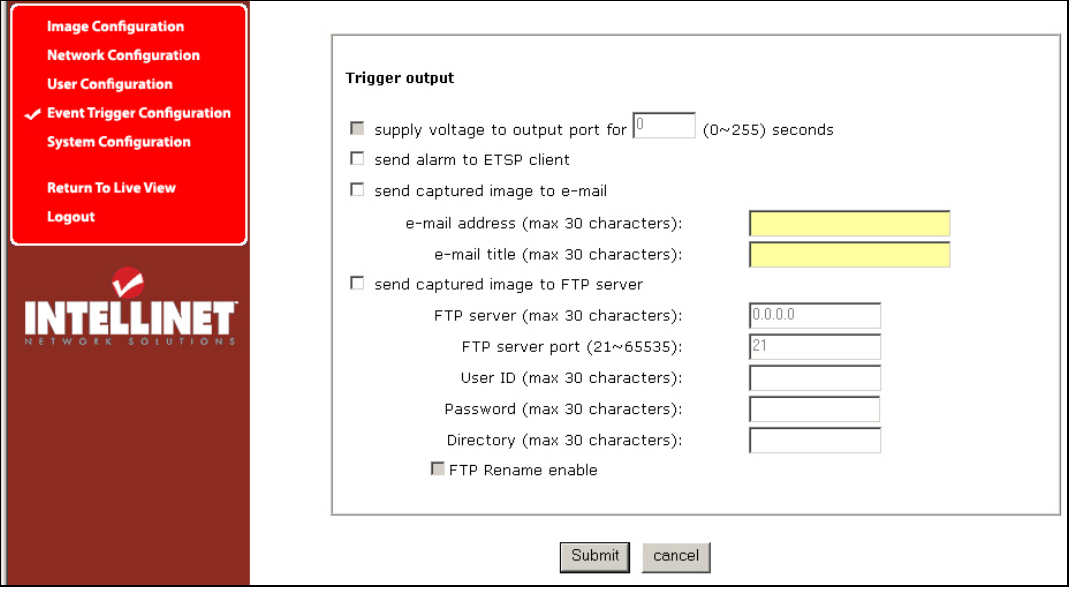

#### *Harici cihazlar sinyal çıkışı:*

Bu olay tetiklemesi olduğunda çıkış portunu destekleyen güç voltajıdır. (Bu opsiyon ancak "Trigger Condition" bölümündeki "Activation of digital output" seçeneği seçili ise aktiftir.)

#### *ETSP client'a Alarm yollama:*

Bu kutuyu işaretleyerek, bir olay tetiklemesi olduğunda ETSP client'a bir alarm gider. ETSP client için Bölüm 9'a bakınız.

#### *Yakalanan resimleri email ile yollama:*

Burada yakalanan resimlerin SMTP sunucu vasıtasıyla email ile gönderilecek kişi tanımlanır. SMTP sunucusunu ve email adresi burada istediğiniz gibi belirlersiniz.

#### *Yakalanan resimleri FTP sunucusuna yollama:*

Bu bir olay tetiklendiğinde kameranın yakaladığı videoyu göndermek içindir. Bir FTP sunucu IP adresi, kullanıcı adı (ID) ve şifresi, ve videonun saklanacağı bir klasör girin.

## **6.6 System Configuration – Sistem Yapılandırması**

Bu ekran kamera ismi, yerleşimi, işlem modu ve sistem bilgisi, ve ayrıca kameranın zaman ayarlarını belirler.

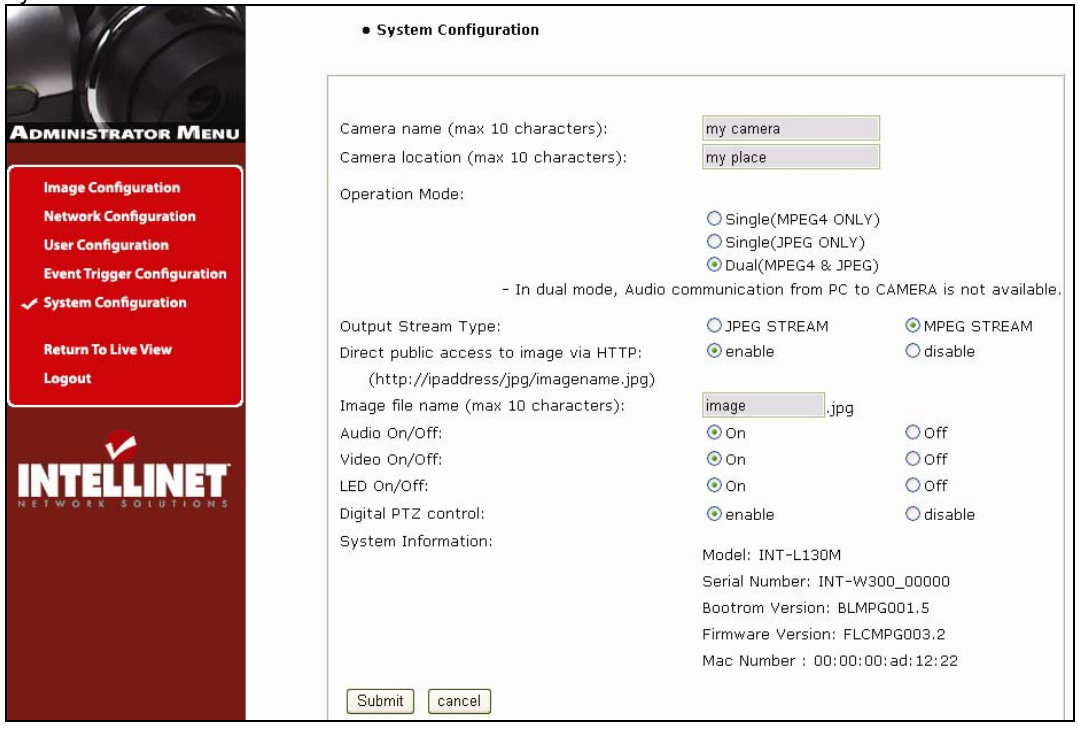

#### **Kamera İsmi**

Kamera için bir isim giriniz, maksimum 10 karakter.

#### **Kamera Yerleşimi**

Kameranın bulunduğu yer ismini giriniz, maksimum 10 karakter.

#### **İşlem Modu ve Çıkış Akış Tipi**

Kameranın 3 işlem modu vardır: Tek (sadece MPEG4), Tek (sadece JPEG) ve Dual (MPEG4+JPEG). Dual modunda, kamera MPEG4 ve JPEG resimlerini aynı anda şifreler ve networke yollar.

Sadece Dual (MPEG4+JPEG) modda, Çıkış Akış Tipi JPEG akış ve MPEG4 akış arasında seçmelidir. Akış tipi Web tarayıcısıyla bağlanan kullanıcılara hangi tip veri gönderildiğini belirler.

Aynı şekilde Dual modda, PC'den kameraya ses bağlantısı geçerli değildir. Tek modda (sadece MPEG4 kullanımında) 2-yollu ses bağlantısı geçerlidir.

#### **HTTP üzerinden Görüntüye Doğrudan Genel Erişim**

The purpose of this function is to allow your video surveillance program to access the camera image even if the software offers no support for MPEG4 cameras.

JPEG images are only transmitted in Dual (MPEG4+JPEG) and Single (JPEG Only) mode and are accessible through http://camera IP (URL)/jpg/imagename.jpg. In Single (MPEG4) mode, this function is not activated.

When "enabled" is selected, anyone can access the camera image without entering a username or password (example: http://192.168.1.221/jpg/image.jpg).

When "disable" is selected in order to view the image, a username and password must be given (example: http://guest:guest@192.168.1.221/jpg/image.jpg).

#### **Resim Dosya Adı**

Bu opsiyon JPEG resimlere ".jpg" uzantısıyla erişmek içindir. Dosya adı 10 karakterden uzun

olmamalıdır.

#### **Ses On/Off**

Kameranın ses işlevini kapatıp açabilirsiniz. Bazı durumlarda, kanuni olarak ses işlevi yasak olabilir. Bu durumda ses özelliğini buradan kapatabilirsiniz.

#### **Video On/Off**

İnternet veya network üzerinden, geçici olarak kameranın resim göndermesini durdurabilirsiniz; "Off," u kliklediğinizde network kameranız video gönderimini durdurur. (Fabrika çıkışı Video "On." durumundadır)

#### **LED On/Off**

Kamera kapalıymış gibi göstermek istediğinizde Led'leri buradan "Off" durumuna getirerek kapatırsınız. Led'ler çalışmaz ancak kamera normal işlevini yerine getirir.

#### **Dijital PTZ kontrol (sadece bazı modeller)**

Kamera anasayfasında bulunan Dijital PTZ kontrol opsiyonunu kapatıp açabilirsiniz. Bu opsiyon sadece MPEG4 CMOS 550338 ve 550345 modelleri için geçerlidir.

#### **Sistem Information**

Bu kamera için sistem bilgisini kontrol eder. Model adı, seri numarası, Mac numarası, BootRom ve Firmware sürümleri incelenebilir (Bakınız Ek E: Firmware Güncelleme).

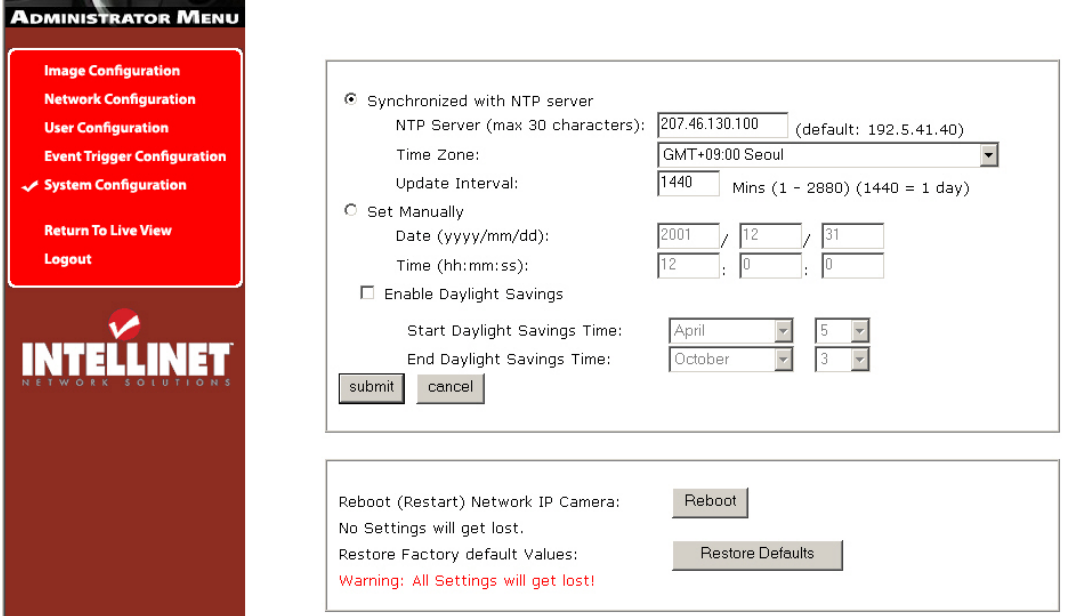

## **NTP Sunucu ile Senkronize etmek**

Kamera Tarih ve Saati NTP (network time protocol) sunucusu aracılığıyla otomatik ayarlar. NTP sunucu Greenwich saatine göre ayarlıdır. Select NTP sunucuyu, IP adresi ve tarih ve saati otomatik ayarlaması için saat dilimini seçiniz, sonra "submit" i klikleyiniz. NOT: Eğer bu prosedür çalışmazsa, networke dayalı bir hata olabilir. Başka bir NTP sunucu ve IP adres seçin veya tarih ve saati elle ayarlayın. Tarih ve saati bir kez ayarladıktan sonra bir daha ayarlamanız gerekmez.

**.** NTP Sunucu: Standart genel veya özel NTP sunucu IP adresi.

**.** Saat Dilimi: Kameranın yerleşimine göre bir saat dilimi seçin.

**.** Aralık Güncelleme: NTP sunucu ile kamera saatini güncellemek/senkronize etmek için zaman aralığını güncelleyebilirsiniz.

**Elle Ayar** 

Tarih ve Saati elle girin, sonra "submit" i klikleyin

## **Enable Daylight Savings – Yaz Saati Ayarları**

Yaz saati uygulamasının başlangıç ve bitiş tarihini girin.

## **Network Kamerayı Yeniden başlatmak**

Bu opsiyon kamerayı kapatıp tekrar açılacaktır. Ayarlarınız kaybolmayacaktır.

## **Fabrika Değerlerine Geri Dönüş**

Bu opsiyon kamerayı fabrika değerlerine geri döndürür.

## **6.7 Kablosuz Kamera Yapılandırması (sadece kablosuz kameralar için)**

Bu ekran kablosuz network bağlantısı için access point ile eşleşmeye yarayan kablosuz ayarları yapılandırmanız içindir.

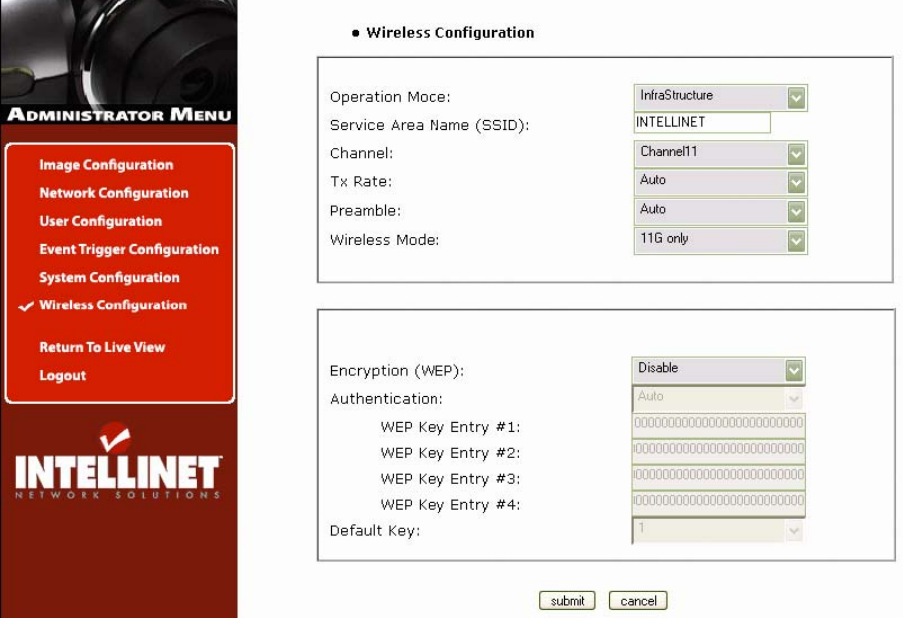

### **6.7.1 Kablosuz Ayar**

- 1. Pro Serisi Kablosuz Network Kamera için kablosuz bağlantı tipini belirleyen işlem modunu seçin : Infrastructure veya Ad hoc. Bizim verdiğimiz değer "Infrastructure" dır.
- 2. Kameranın bağlanacağı access point ayarlarıyla uyumlu olan servis alanı ismi (SSID) burada girilir.
- 3. Infrastructure modda, kamera access point'I otomatik olarak bulur. Kanal Ad-hoc modunda ayarlanmalıdır.
- 4. "Tx rate" in ayarı "Auto" olarak verilmiştir; buna rağmen, 802.11g modunda 54 Mbps ye ve 802.11b modunda 11 Mbps ayarlanabilir.
- 5. Preamble modu "Auto" ya ayarlanmalıdır, fakat bazı durumlarda bunu uzun veya kısa diye ayarlamak isteyebilirsiniz.
- 6. Kamera 3 farklı kablosuz modu destekler:
	- **.** 11b/g karma (kamera herhangi bir 11 veya 54 Mbps kablosuz access point'e bağlanır.)
	- **.** 11b only (kamera sadece 11 Mbps kablosuz access point'e bağlanır)
	- **.** 11g only (kamera sadece 54 Mbps kablosuz access point'e b)

#### **6.7.2 Kablosuz Güvenlik Ayarları**

#### **WEP**

Kablosuz network bağlantıları kolaylıkla yakalanabilir. WEP (wired equivalent privacy) IEEE 802.11b standardı tarafından tanımlanan ve çözülmesi çok zor olan bir şifreleme metodudur. WEP anahtarı HEX kod ile girilmelidir. 64-bit WEP ayarlamak için, 10 HEX karakter girin, Ör.: 0123456789. 128-bit WEP ayarlamak için 26 HEX karakter girin, örneğin 01234567890123456789012345.

**Yetkilendirme**: Bağlantı talebi için WEP 2 tip yetkilendirme metodu. Biri OPEN (Açık) anahtar yetkisi, ki bunda her kullanıcı yetkilidir; ikincisi SHARED (Paylaşımlı) anahtar yetkisi, ki bu access point'e (AP) kullanıcıya yetki sorgulama mesajı göndermesine izin verir, kullanıcı da şifresini girdiğinde bunu AP'ye geri döndürür. Eğer AP şifreyi kabul ederse kullanıcı yetkilendirilir. Yetkilendirme tipini AP'nin yetkilendirme tipiyle aynı yapın. Kablosuz kameranın oto modu açık ve paylaşımlı modlar arasında otomatik olarak seçme yapar.

*Örnek 1:* Eğer access point 64-bit şifreleme kullanıyorsa, geçerli anahtar 1 dir, yetkilendirme paylaşımlı ve anahtar değeri 0123456789 dir. Kablosuz kamera WEP ayarları şöyledir:

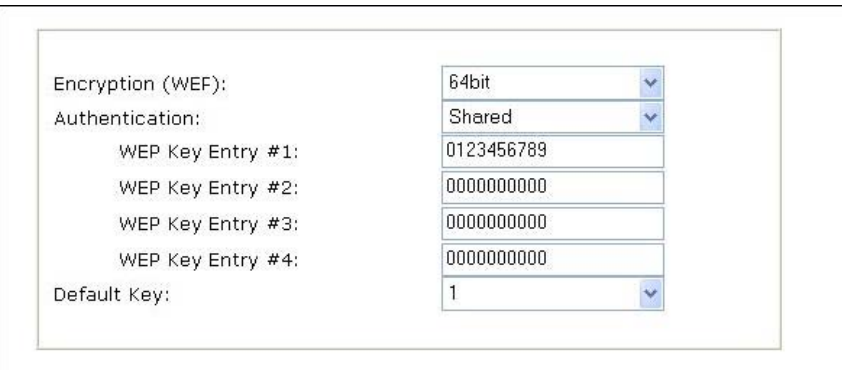

**Örnek 2:** Eğer access point 128-bit şifreleme kullanıyorsa, geçerli anahtar 2 dir, yetkilendirme paylaşımlı ve anahtar değeri 01234567890123456789012345 dir. Kablosuz kamera WEP ayarları şöyledir:

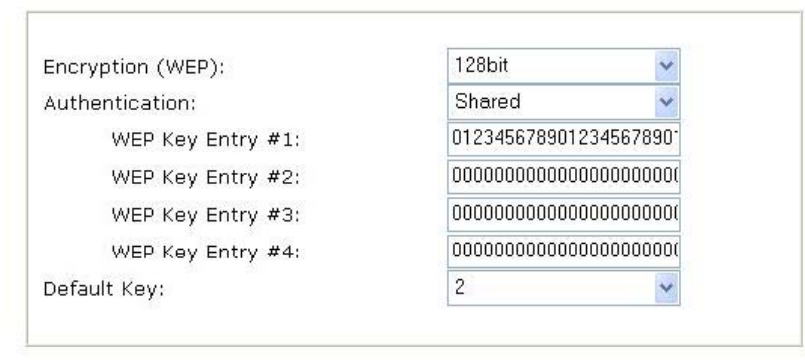

*NOT:* Tüm dört WEP anahtarı aynen kablosuz access point'te tanımlandığı gibi ayarlanmalıdır. Şifreleme kodunun kameranın Infrastructure mode altında bağlanacağı access point'in şifreleme kodu ile aynı olduğundan emin olun. Aynı şekilde PC'nizin şifreleme kodunun da Infrastructure veya Ad hoc modlarının altında kameranınkiyle uygun olması gerekir.

Şifreleme anahtarlarının başlangıç durumu "Disable – Kapalı" dır; bu nedenle, kablosuz yayın güvenliği için, şifreleme anahtarını "enable – açık" duruma getirip ilgili verileri girin.

*NOT:* **Şifreleme kodlarını dikkatli girin, herhangi bir hata bağlantı bozukluğuna neden olur.**

#### **WPA & WPA2 (kişisel)**

Wi-Fi Protected Access (WPA ve WPA2) kablosuz (Wi-Fi) bilgisayar ağlarını korumanın daha efektif bir yoludur. Daha önceki sistemde yani Wired Equivalent Privacy (WEP) de araştırmacıların bulduğu zayıflıklara bir çözüm olarak oluşturulmuştur. WPA IEEE 802.11i standardını uygular, ve 802.11i hazırlandığında WEP'in yerini almak için orta bir önlem olarak planlanmıştır. WPA tüm kablosuz network arayüz kartlarıyla çalışmak üzere tasarlandı, fakat ilk jenerasyon kablosuz access point'lerle çalışmaz. WPA2 tam standardı uygular, fakat bazı eski kartlarla çalışmaz. 2 önemli konuyla WPA ve WPA2 iyi güvenlik sağlarlar:

WPA veya WPA2 'den biri açık olmalı ve WEP'in tercihiyle seçilmeli. Bir çok kurulum eğitiminde WEP birincil güvenlik seçimi olarak sunulur.

"Personal" mod ve pass-phrase (geçiş cümlesi) gerekecek olan ev ve küçük ofisler için en iyi çözümdür. *Tam güvenlik için, pass-phrase (geçiş cümlesi) tipik 8-10 ASCII karakterden veya 64 hex. karakterden uzun olmalıdır.* 

Pre-shared (Ön-paylaşımlı) anahtar modu (PSK, aynı zamanda **personal mod** olarak da bilinir) 802.1X yetkilendirme sunucusunun maliyetine ve karmaşıklığına katlanmayacak ev ve küçük ofisler için tasarlanmıştır. Networke erişmek için her kullanıcı bir pass-phrase girmek zorundadır. Pass-phrase 8 ila 63 yazılabilir ASCII karakter veya 64 hexadecimal rakam (256 bit) uzunluğunda olabilir.

**Örnek** *1:* Eğer access point'iniz WPA kişisel şifreleme kullanıyorsa, Yetkilendirme metodu TKIP (Temporal Key Integrity Protocol) ise ve pass-phrase (- geçiş cümlesi) değeri "intellinetap". Kablosuz kameranızın WPA kişisel ayarları şöyle olacaktır:

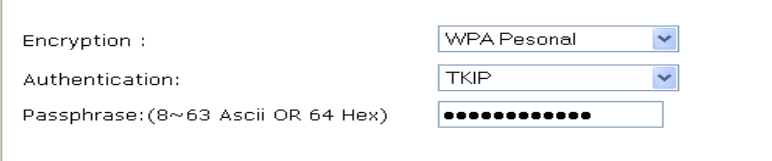

**Örnek** *2:* Eğer access point'iniz WPA kişisel şifreleme kullanıyorsa, Yetkilendirme metodu AES (**Advanced Encryption Standard**) ise ve pass-phrase (- geçiş cümlesi) değeri "intellinetap". Kablosuz kameranızın WPA kişisel ayarları şöyle olacaktır:

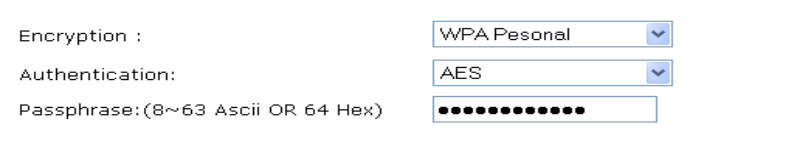

**Örnek** *3:* Eğer access point'iniz WPA2 kişisel şifreleme kullanıyorsa, Yetkilendirme metodu AES (**Advanced Encryption Standard**) ise ve pass-phrase (- geçiş cümlesi) değeri "intellinetap" Kablosuz kameranızın WPA2 kişisel ayarları:

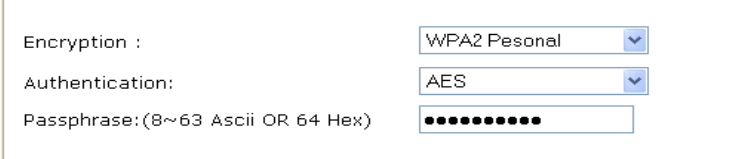

**Örnek** *4:* Eğer access point'iniz WPA2 kişisel şifreleme kullanıyorsa, Yetkilendirme metodu AES (**Advanced Encryption Standard**) ise ve pass-phrase (- geçiş cümlesi) değeri 64 hex karakter "0123456789abcdef0123456789abcdef0123456789abcdef0123456789abcdef". Kablosuz kameranızın WPA2 kişisel ayarları:

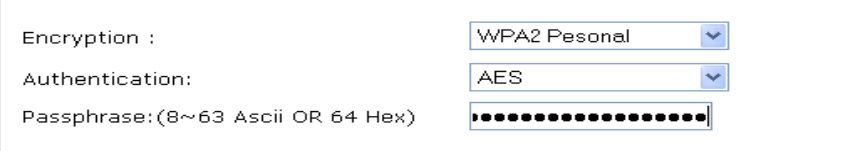

## **ÖNEMLİ**

#### **Infrastructure Modu**

Bu access point (AP) üzerinden bağlanan tüm cihazların birbiriyle haberleşmesini sağlayan 802.11 network çatısıdır. Infrastructure modda, kablosuz cihazlar birbiriyle veya kablolu network ile haberleşebilirler. Bir AP kablolu bir network'e ve kablosuz istasyon setine bağlandığında, bu bir basic service set (BSS) – temel servis seti olarak bahsedilebilir. Bir extended service set (ESS) – genişletilmiş servis seti bir tekil alt network oluşturan 2 veya daha fazla BSS'den meydana gelir. Bir çok işletme kablosuz network Infrastructure modu tercih ederler zira dosya sunucusu veya yazıcılar gibi servisleri kullanmak için kablolu networke bağlanmak isterler.

### *Ad hoc Modu*

Bu kablosuz cihazların birbirleriyle doğrudan haberleşmesini sağlayan, access point kullanmayan 802.11 network çatısıdır. Ad hoc modu Peer-to-Peer mod olarak, veya bir independent basic service set (IBSS) – bağımsız temel sevis seti olarak da bahsedilebilir. Ad hoc modu kablosuz infrastructure olmayan networke bağlanmak için veya herhangi bir servis gerekmiyorsa kullanılabilir.

### *SSID (servis set tanımlayıcı)*

Bir mobil cihaz BSS'e bağlanmaya çalıştığında bir şifre harekete geçiren WLAN dan gönderilen paketlerin başlık kısmında bulunan 32 karakterden oluşmuş ve tek olan bir tanımlayıcıdır. SSID bir WLAN'ı diğerinden ayrıştırır, böylece tüm access point'ler ve tüm bağlanacak cihazlar aynı SSID'yi kullanmak zorundadır. Bu tek SSID yi sağlamayan cihazların BSS'ye eklenme izni olmaz. Bir SSID network ismi olarak da söylenir zira, aslında, kablosuz networkü tanımlayan isimdir.

Kablosuz Pro Serisi Network Kamera gibi bir kablosuz kullanıcıyı AP'e bağlamak için, kamera kullanıcısı kameranın kablosuz IP ayarlarına SSID ismini girmelidir.

# **7 PoE (Power over Ethernet – Ethernet'ten Güç) Desteği**

Power over Ethernet tek bir ethernet kablosundan hem elektriği hem de veriyi yayınlar. PoE 'nin çalışması için, elektrik akımı veri kablosunda aşağıda gösterildiği gibi gider. Pro Serisi Network Kamera modelleri IEEE 802.3af standardında PoE uyumludurlar. Herhangi bir IEEE 802.3af-uyumlu PoE enjektör ile kullanılabilir.

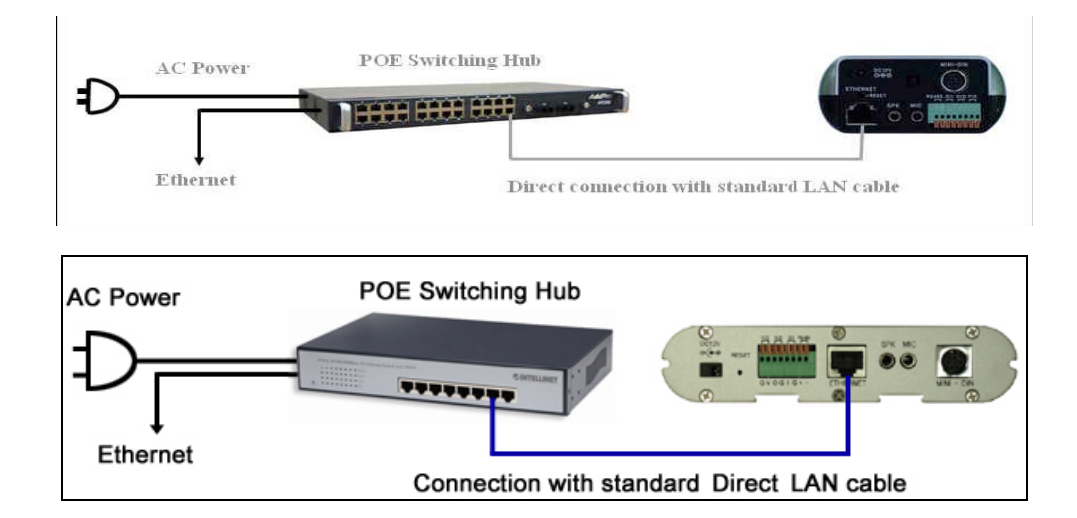

PoE Web-Smart Switch, model 502917. 8-Port Masaüstü, IEEE 802.3af uyumlu, Endspan

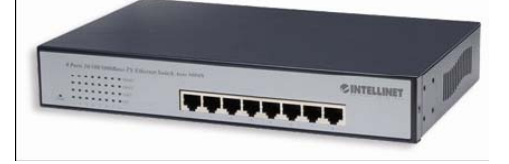

PoE Midspan, model 502931. 8-Port kabine monte, IEEE 802.3af uyumlu

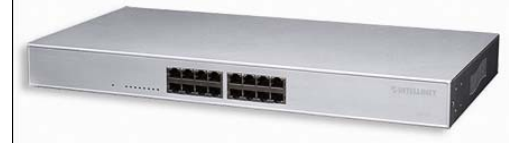

1 Port PoE Enjektör, model 503389, IEEE 802.3af uyumlu

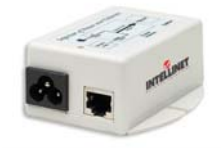

# **Bölüm 8: Windows için Çoklu-İzleme Programı**

"Multi-Viewer for Windows" ile, PC monitöründe aynı anda 4 farklı Network Kameranın görüntülerini izleyebilirsiniz.

#### **Yükleme**

CD'yi CD-Rom sürücünüze takın "Multi-Viewer" klasörünü açın. "Multiviewer.exe" dosyasını bulun ve yüklemeyi başlatmak için üzerinde çift klik yapın.

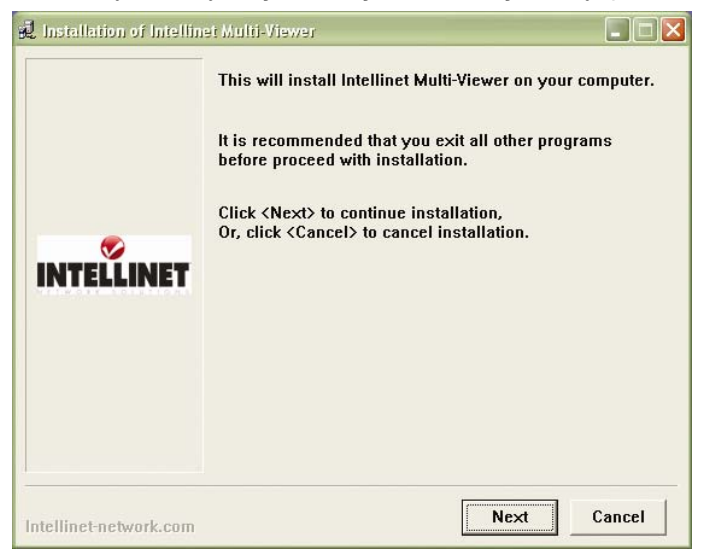

"Next" e basın.

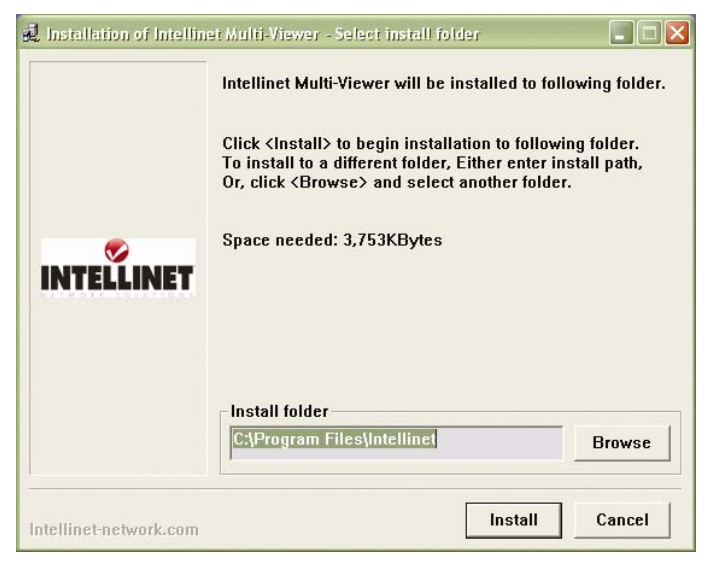

"Browse" a basarak yüklemenin yapılacağı klasörü seçin ve yüklemeyi başlatmak için "Install" a basın.

Yüklemenin bitmesini bekleyin.

Çoklu-İzleme açılır ve aşağıdaki ekran görünür:

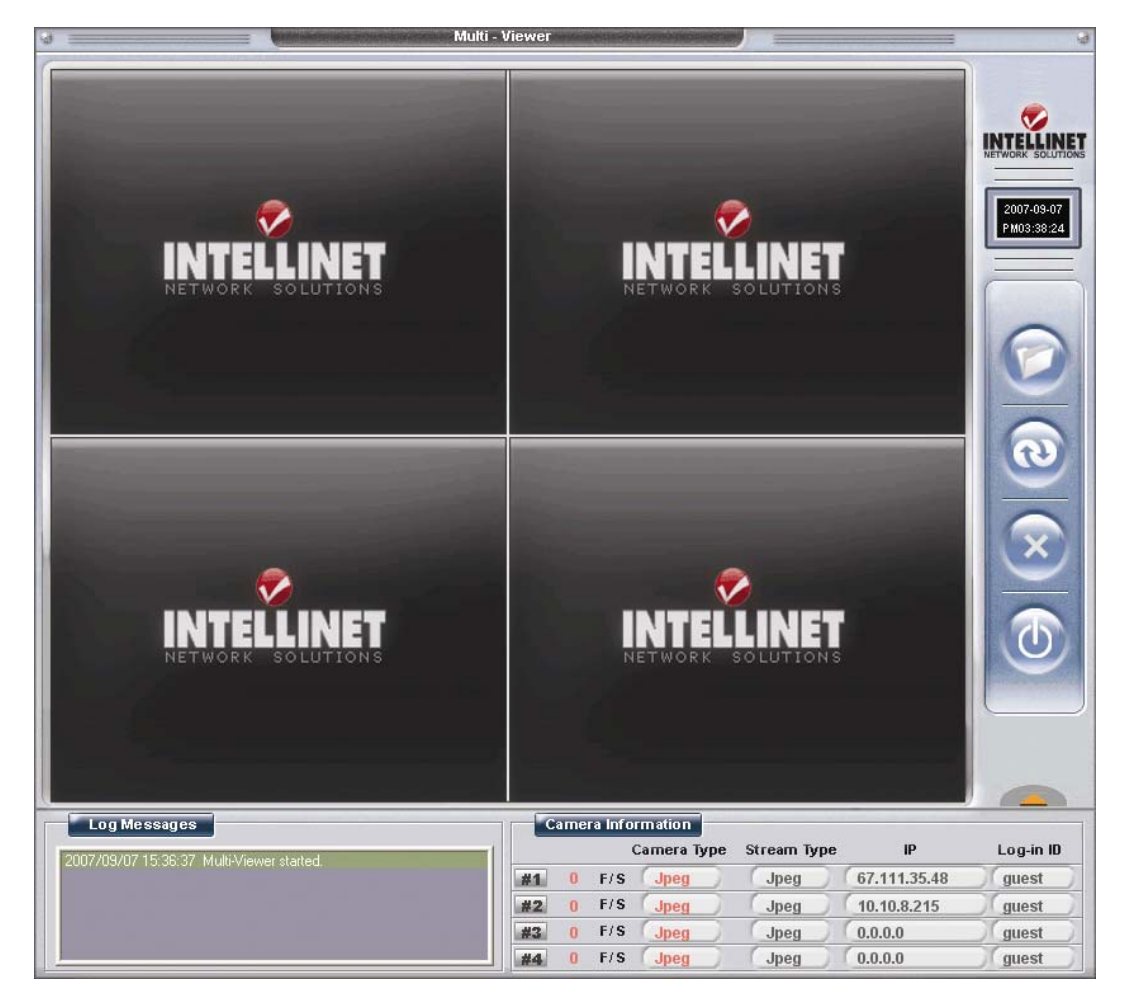

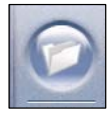

*Configuration Page- Yapılandırma Sayfası*

IP adreslere, portlara, frame hızına, kullanıcı adına (ve dahası) erişim.

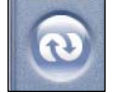

*Refresh - Yenile*

Seçili kameraya tekrar bağlan.

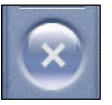

*Delete - Sil*

Seçili kamerayı yapılandırmadan kaldırır.

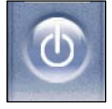

*End Program – Programı Sonlandır* Çoklu-İzleme programından çıkar.

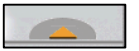

## Kamera Bilgisi ve Mesaj Penceresi Aç/Kapa

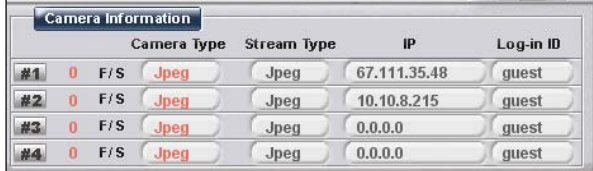

#### *Kamera Bilgisi*

Frame hızı (F/S), Kamera tipi, akış tipi, kamera IP ve kullanıcı adı gibi bilgileri gösterir.

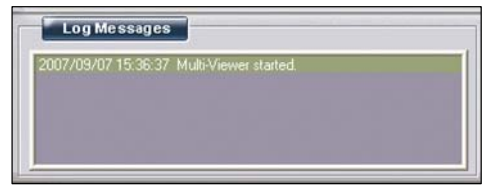

#### *Log (Tarihçe) Mesajları*

Değişen yapılandırmalar ve bağlanan kameralarla ilgili bilgileri gösterir.

#### **Kamera ekleme**

Bir kamera eklemek istediğinizde ekrandaki ayrılmış video sahalarına çift klik yapın (sol üst, sol alt, sağ üst ve sağ alt alanlar). Yapılandırma penceresinde doğru ayarları girin ve "Ok" i klikleyin.

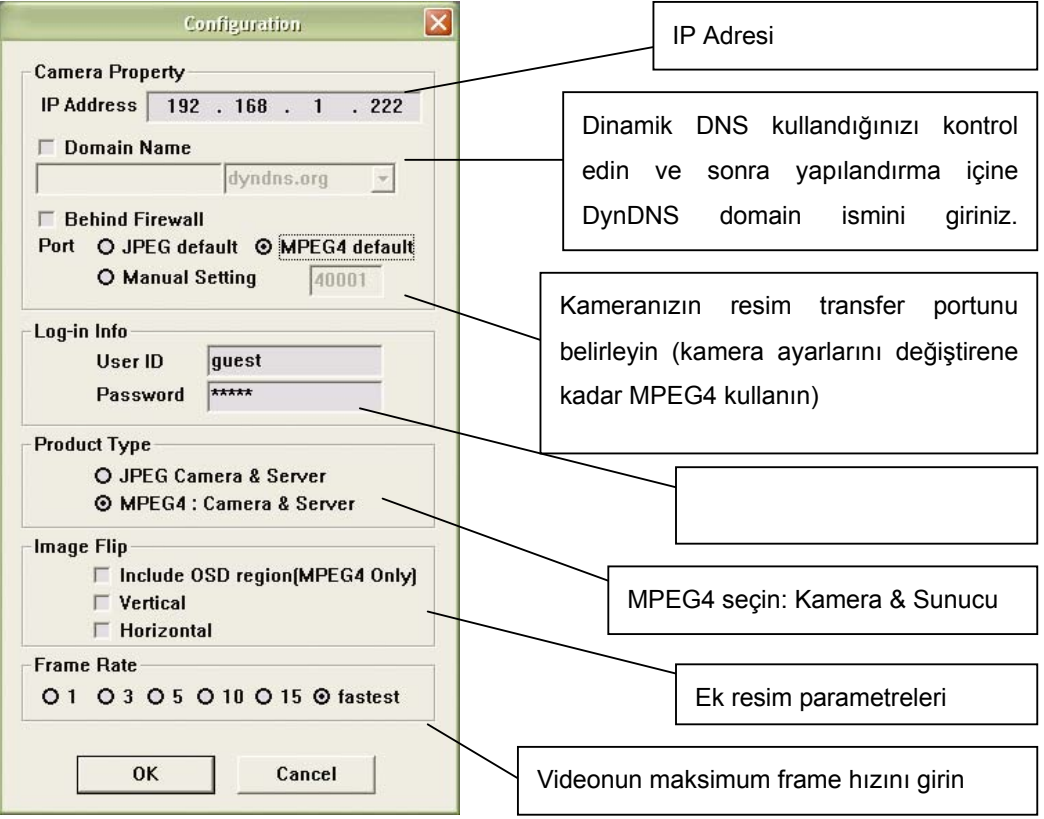

Aynı adımları her kamera için uygulayın. Aşağıda 4 kamerayı gösteren örnek Multi-Viewer ekranı vardır:

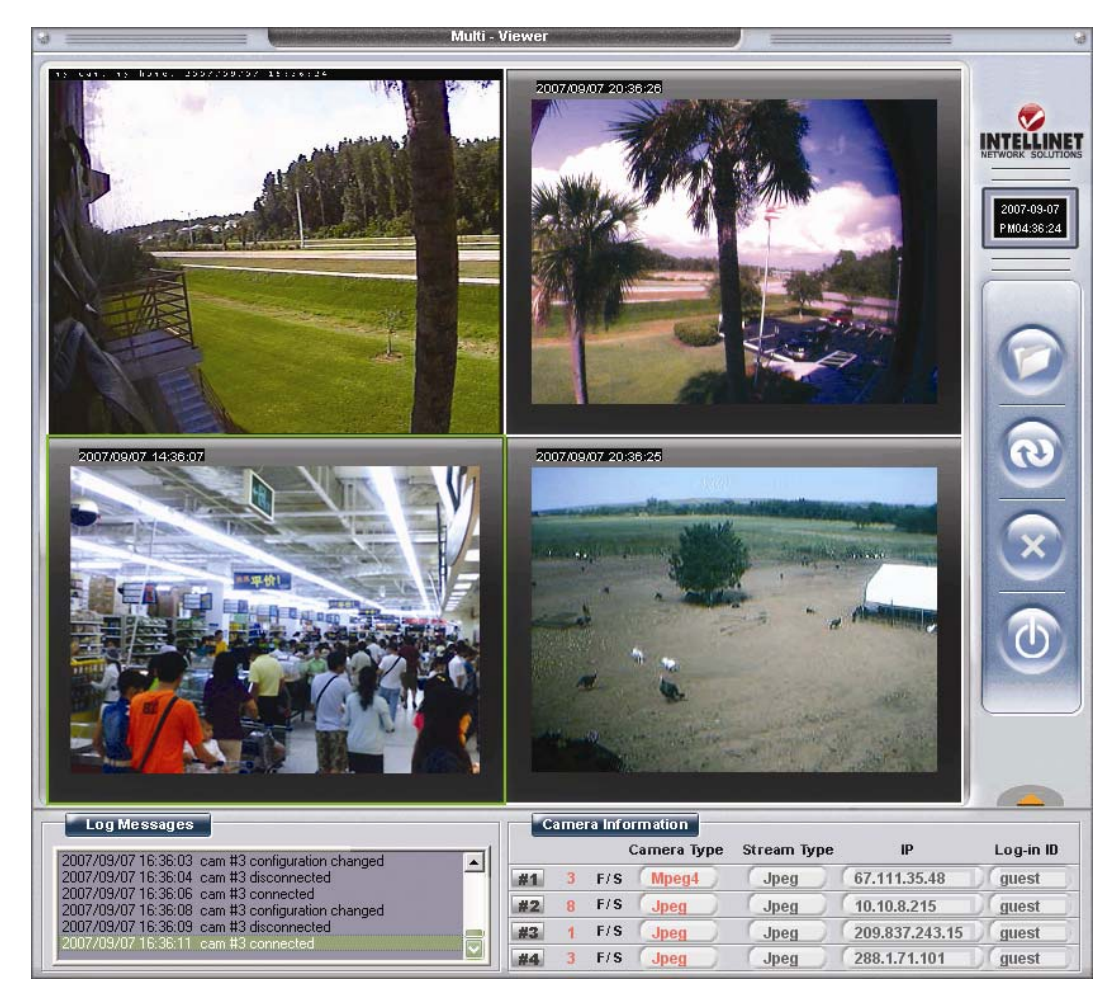

Çoklu-İzleme aynı zamanda model 550710 (kablolu) ve 550703 (kablosuz) Pro-Serisi JPG Kameraları da destekler. JPG kameralar canlı görüntü etrafında gri çerçevesiyle belli olur (yukardaki resimde 2,3 ve 4 e bakın), bu çerçeve MPEG4 modelde yoktur.

Çoklu-İzleme programının saklama yeteneği yoktur. Sadece tek ekranda 4 kamerayı izlemek içindir. Kameranın dahili hareket algılayıcısını kullanmak istiyorsanız ve hareket olduğunda bilgisayarınızın harddiskine AVI video kaydetmek istiyorsanız, ETSP client isimli yardımcı programı kullanabilirsiniz.

# **Bölüm 9: ETSP Client**

ETSP "Event Triggered Saving Program – Olay Tetiklemesiyle Saklama Programı" dır. Bu program, kamera bir hareket algıladığında bilgisayarınıza videoyu otomatik olarak saklar. ETSP client'ın en son sürümü NETWORKIPCAMERA.COM adresinde bulunur ve bedava indirilebilir.

## **Programı Başlatmak**

ETSP client'ı kullanmak için öncelikle kameranın "Event Trigger Configuration – Olay Tetikleme Yapılandırmasında" ETSP opsiyonunu aktif hale getirmelisiniz. Ek bilgi için Bölüm 6.5 e bakınız. 1. Activate Motion Detection – Hareket Algılamayı Açma

 $(0~24)$  to 24  $o'clock(0~24).$ Motion Detection from  $|0|$ 

2. Activate ETSP Output option – ETSP Çıkış Opsiyonunu Açma

 $\triangledown$  send alarm to ETSP client

Bu aktif duruma geçirilince, kamera herhangi bir hareket algıladığında networ'e bir 'sinyal' gönderir. ETSP Client kameradan bu sinyali bekler ve geldiğinde derhal kayıt yapmaya başlar. Aşağıdaki adımlara ETSP Client'I ilk kez çalıştırdığınızda ihtiyacınız olacaktır.

## **ETSP Client içinde kamerayı ayarlamak**

ETSP-Client programını başlatmak için çift klik yapın. Aşağıdaki ekran çıkacaktır:

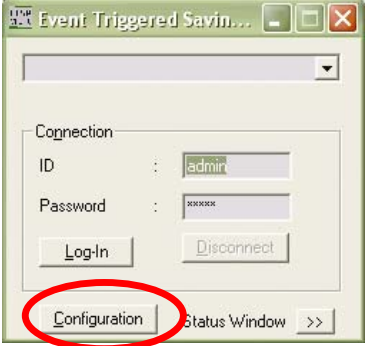

Kamera yapılandırma penceresini açmak için "Configuration" yazısını tıklayın.

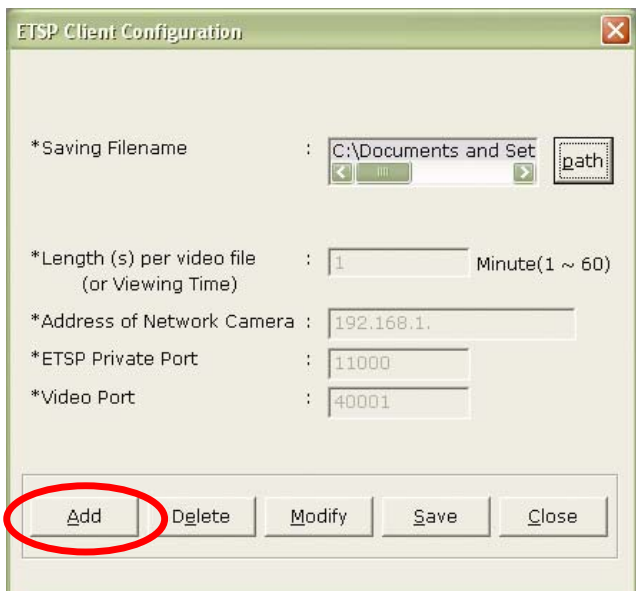

## "Add" i klikleyin.

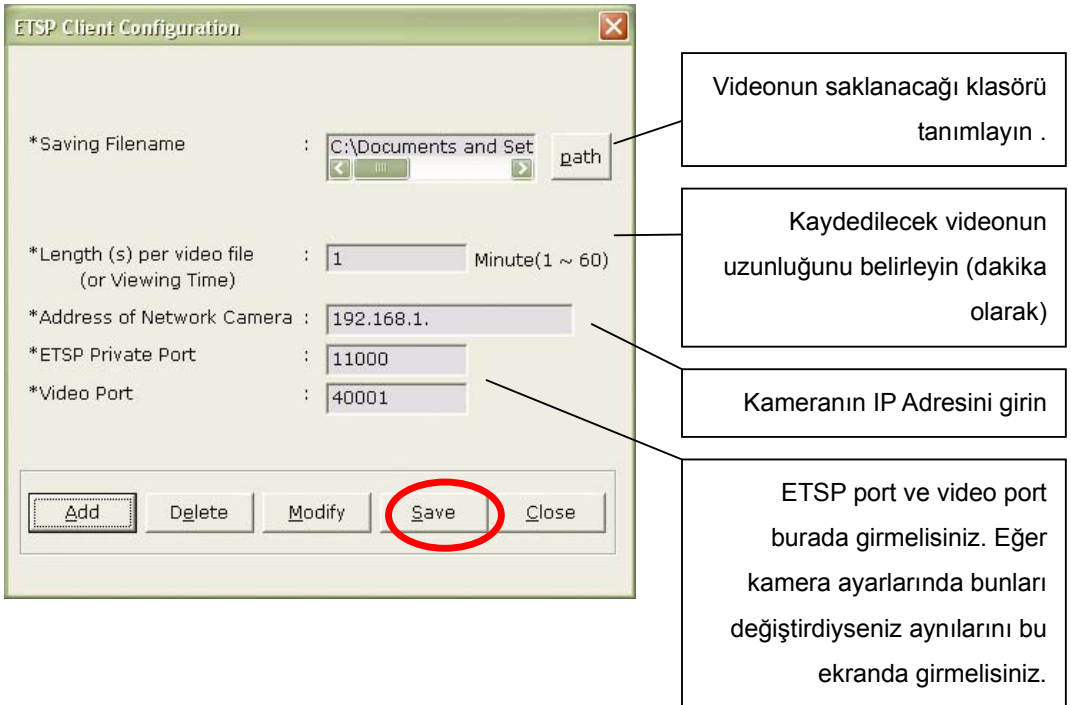

"Save" i klikleyerek ayarları saklayın ve ETSP'nin ana ekranını açın.

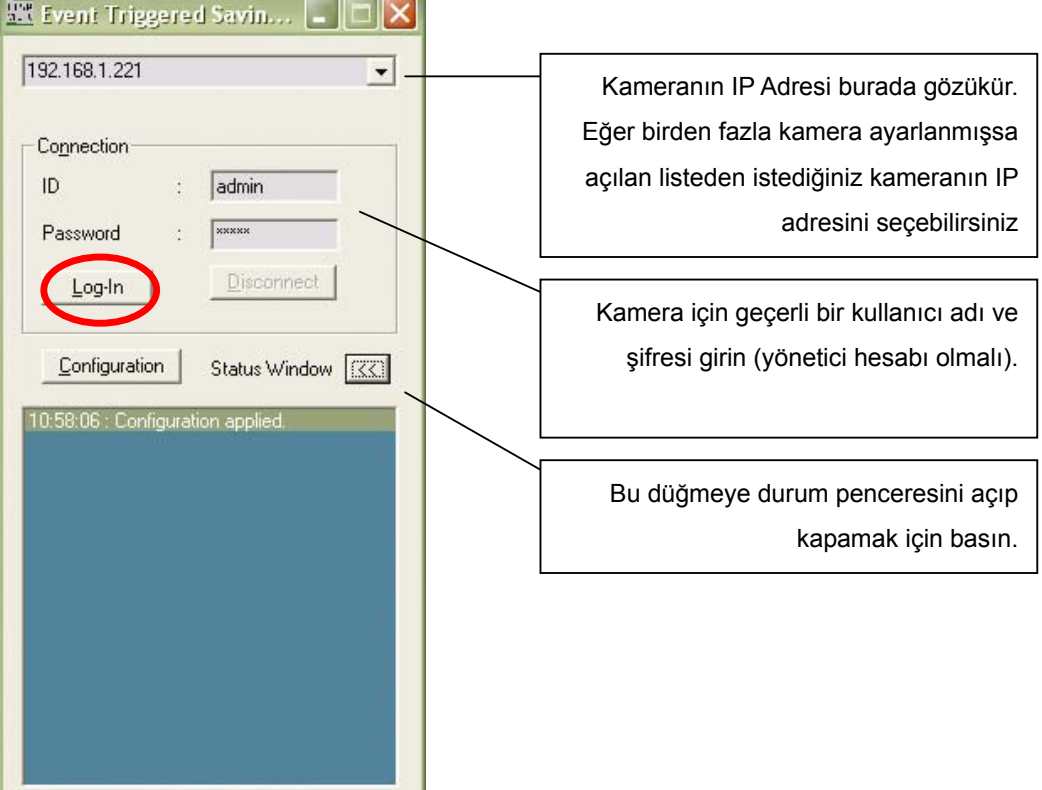

İzleme ve kayıt işlemleri için "Login" e basın.

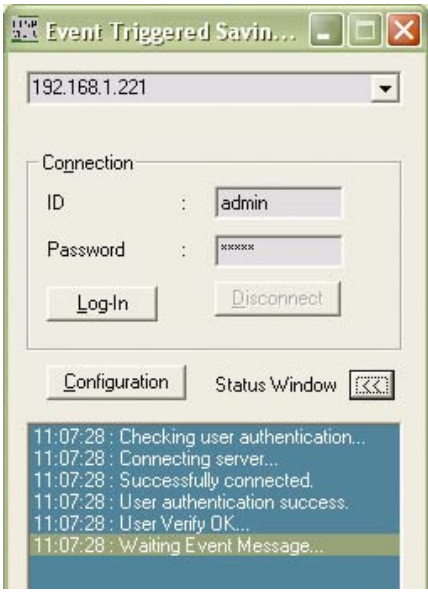

ETSP Client şimdi kameraya bağlandı.

Kamera bir hareket algıladığında, ETSP client kayıt işlemini tetikleyecektir. ETSP Client kameranın canlı görüntüsü dışında durum penceresinde ek bilgiler de gösterir. Aşağıdaki resim shows harddisk üzerine kayıt yapan ETSP Client göstermektedir.

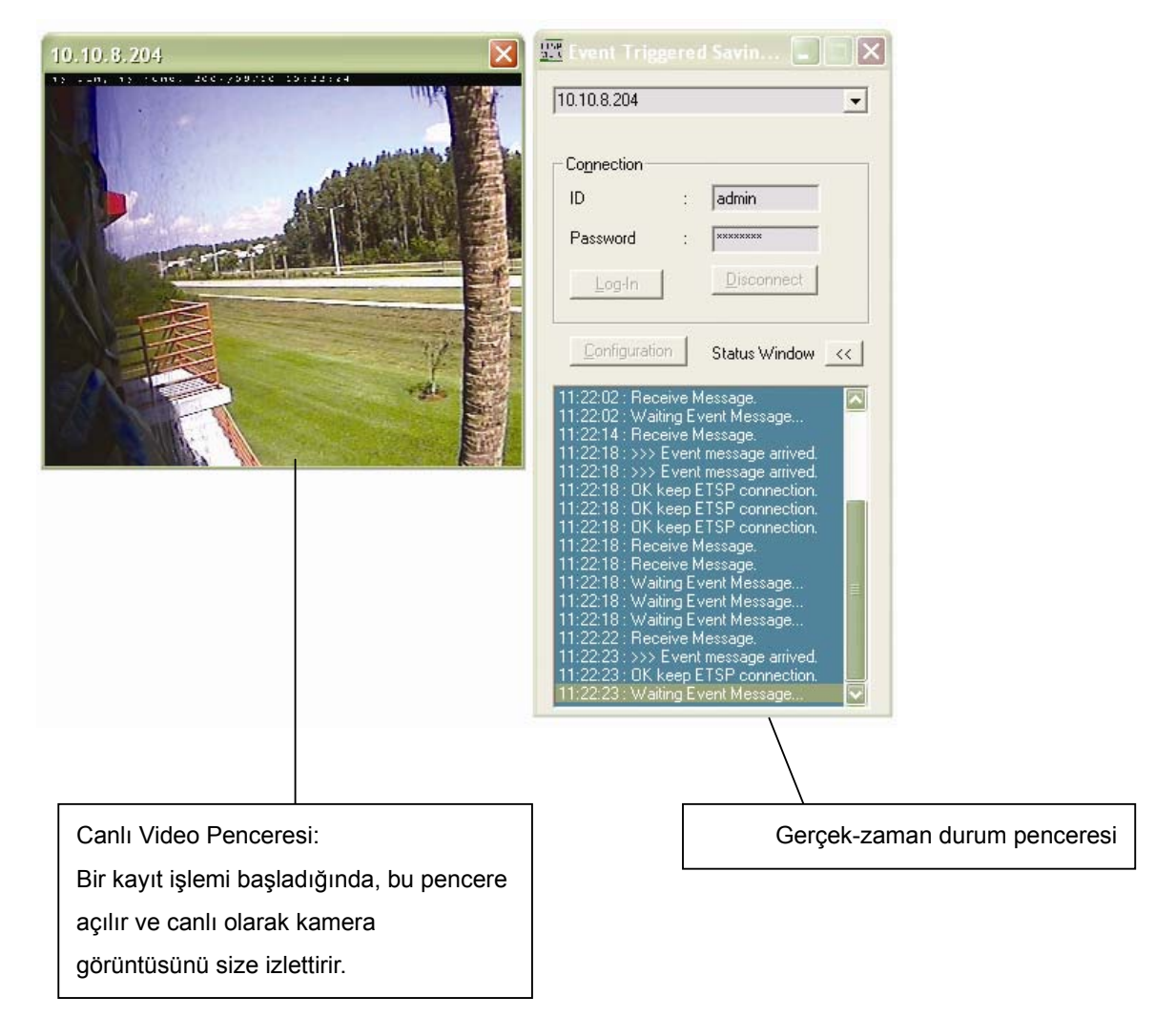

## **Bölüm 10: Kameraya Uzaktan erişim & Router ayarları**

Yerel network'ünüzde internet üzerinden kameraya erişmek istediğinizde, router da bazı portları açmak ve yönlendirmek gerekir. Kamera aşağıdaki portları kullanır:

- Web Sunucu portu = 80 (TCP)
- Resim Transfer portu = 40001 (TCP)
- Ses Gönderme portu = 40008 (TCP)
- $-$  Ses Alma portu = 40008 (TCP)
- Güncelleme portu = 9000 (TCP)

Canlı görüntüyü internet üzerinden izlemek istediğinizde, Web sunucu portu ve resim transfer portu router da açılmalı ve yönlendirilmelidir.

Ses alıpğ göndermek istiyorsanız, ses gönderme ve alma portlarını da router yapılandırma programında eklemelisiniz.

Bilgileri router'a eklemeden önce kameranızın hangi yerel IP adrese sahip olduğunu ve hangi portları kullandığını bulmalısınız. Bunları kameranın yönetici menüsünde administrator menüsünde (network yapılandırma ekranı) bulabilirsiniz.

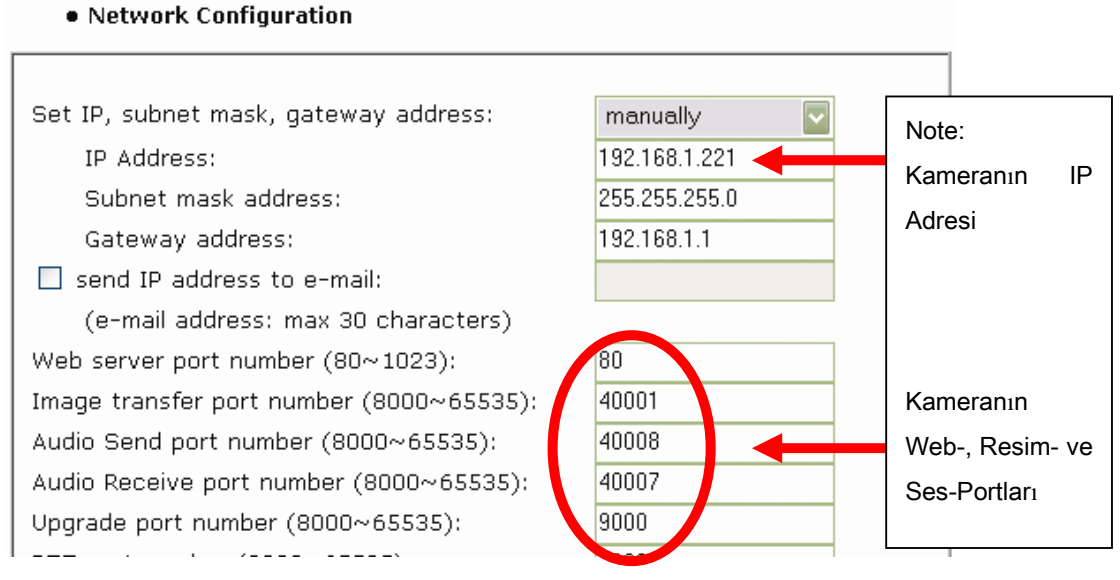

*MPEG4 Network Kamera başlangıç değerleri*

Aşağıdaki sayfalarda çeşitli INTELLINET router lar için ayarlama örnekleri mevcuttur. Diğer marka router'larda işlem çok benzerdir ancak küçük farklılıklar gösterebilir.

# **Ayarlama Örneği 1: INTELLINET NETWORK SOLUTIONS MIMO Kablosuz Turbo G Router (Model 502207):**

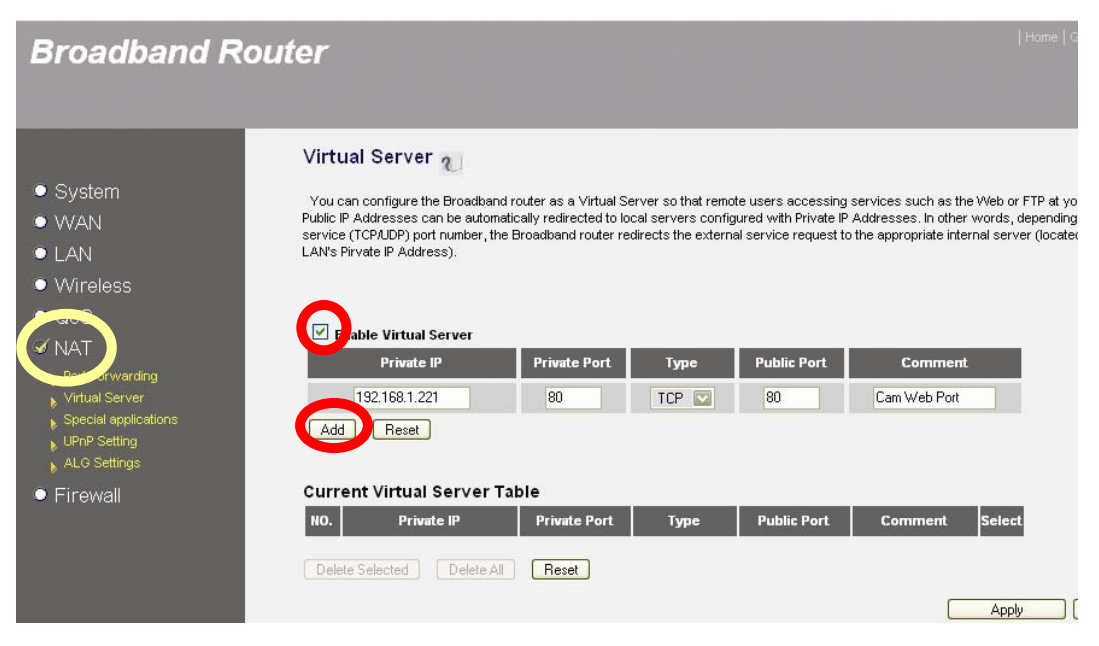

NAT -> Virtual Server ı klikleyin.

"Enable Virtual Server" kutucuğunu kontrol edin, seçili olmalı

Kamera IP adresini ve portları girin (private - özel ve public - genel portlar aynı olmalı),

Tipi seçin = TCP ve Comment – Yorum sahasına bir tanım girin.

"ADD" üzerine tıklayın.

Diğer portlar için aynı adımları tekrarlayın. Sonuç şu şekilde görülecektir:

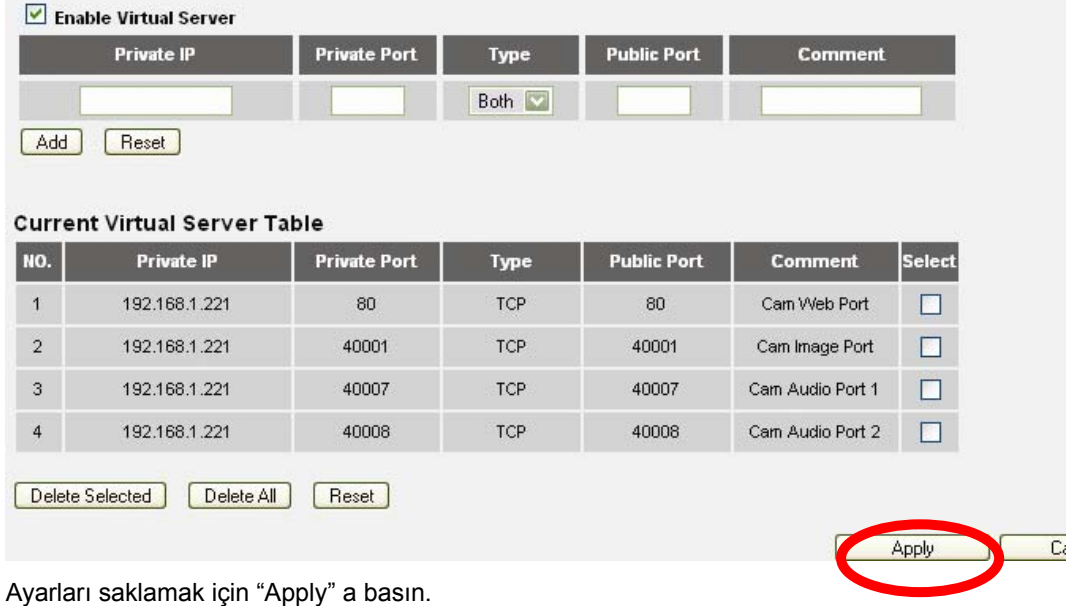

**Ayarlama Örneği 2: INTELLINET NETWORK SOLUTIONS Wireless Super G Router (Model 502566):**

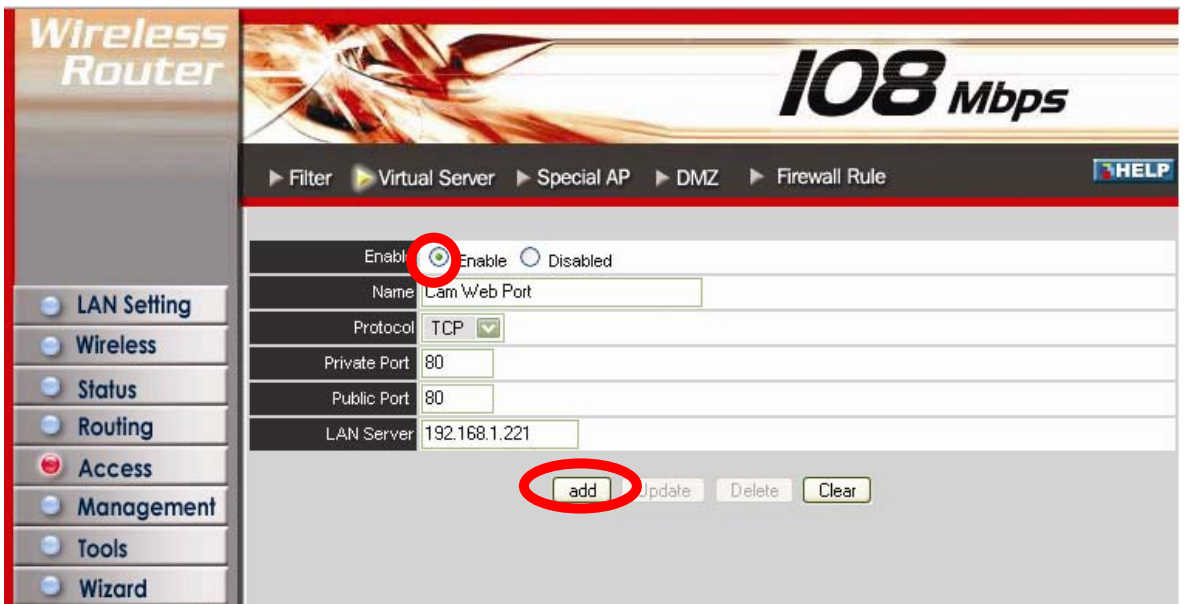

Access -> Virtual Server ı klikleyiniz.

"Enable Virtual Server" kutucuğunu kontrol edin, seçili olmalı

Tanımlama ismini, public - genel ve private - özel portları girin, protokol olarak TCP yi seçin ve

LAN Server olarak kameranın IP adresini girin.

"add" düğmesini klikleyin.

Diğer portlar için aynı adımları tekrarlayın. Sonuç şu şekilde görülecektir:

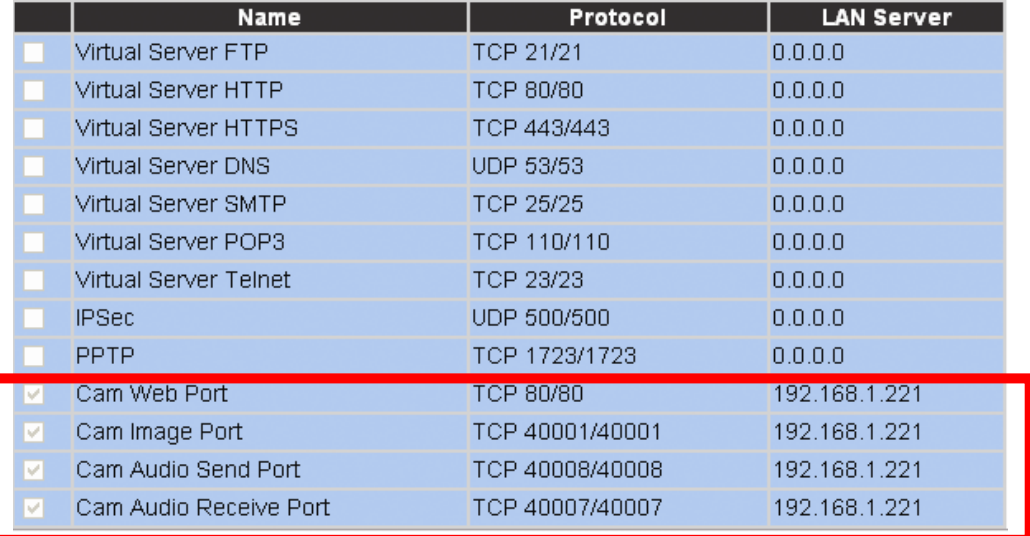

**Ayarlama Örneği 3: INTELLINET NETWORK SOLUTIONS Wireless G Broadband Router (Model 523431), 4 Port Broadband VPN Router (Model 523608) ve 8 Port Broadband VPN Router (Model 523615)** 

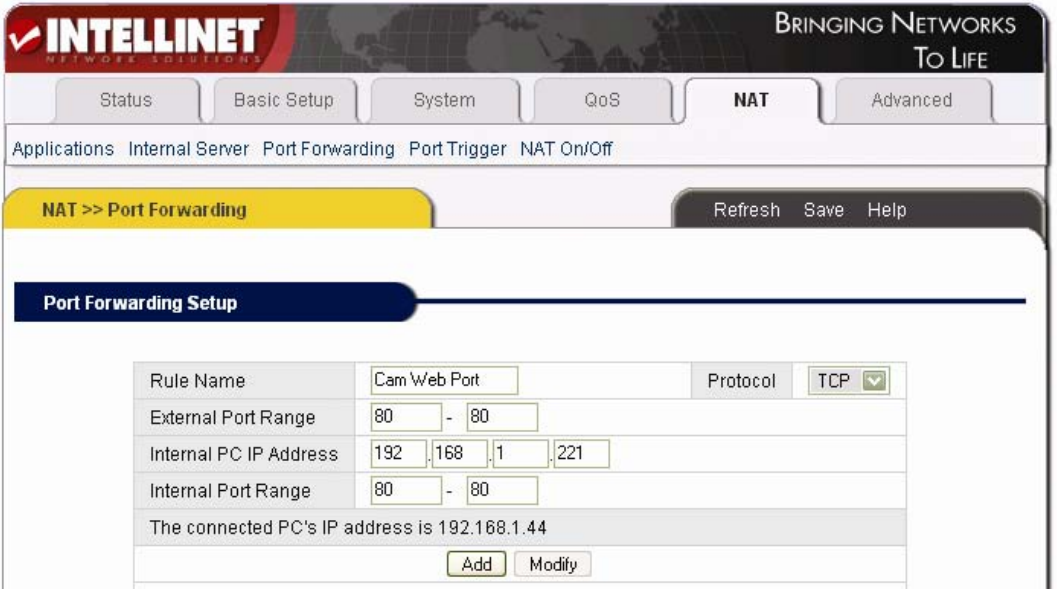

#### NAT -> Port Forwarding üzerinde tıklayın

Rule name olarak tanımlayıcı bilgi, harici port aralığını, kamera IP adresini ve dahili port aralığını girin. Yukarıdaki örnek port 80 i gösteriyor. "Add" tıklayarak rule'u saklayın.

Diğer portlar için aynı adımları tekrarlayın. Sonuç şu şekilde görülecektir:

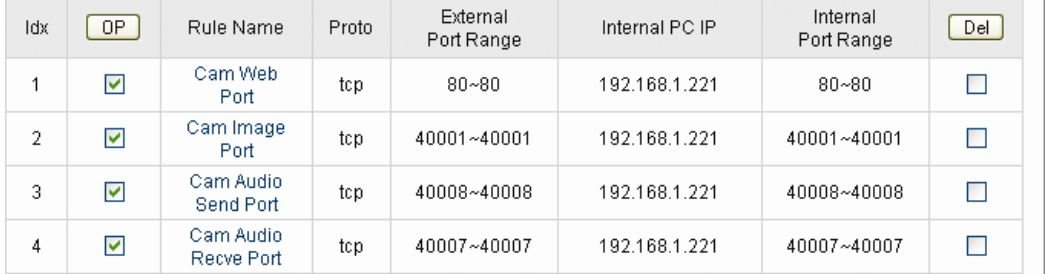

Kamera sadece yönlendirilme için 4 tekli port gerektireceğinden, ve bir port aralığı ihtiyacı olmadığından dolayı, bu router modelinin port aralıklarında her 2 tarafa da aynı port no'sunu yazarız.

## **Bölüm 11: Program Geliştiriciler için Bilgiler**

Kullanım Kılavuzunun bu bölümü yazılım geliştiriciler ve Web programlayıcılar için faydalı bilgiler içerir.

## 11.1 Software Development Kit (SDK) **–** Yaz**ı**l**ı**m Geli**ş**tirme Kiti

Yazılım Geliştiriciler INTELLINET NETWORK SOLUTIONS Pro-Serisi kameralar ve network video sunucuları için SDK'yı www.networkipcamera.com sitesinden indirebilirler. SDK farklı dokümanlar içerir; çeşitli uygulamalar için örnek programlar ve kısa kod örnekleri gibi. SDK aşağıdakileri içerir:

## HTTP API

INTELLINET NETWORK SOLUTIONS MPEG4 Network Kameralar bazı işlevleri yürütmek için veya kamerayı uzaktan programlamak için HTTP CGI destekler. Bir programcı olarak kameradan bir şey yapmasını istemek için neredeyse tüm parametreleri girmelisiniz: Uzaktan kameranın uyanıklık halini ve dijital I/O port tetiklemesini sorgulayabilirsiniz, resim ayarlarını ve network parametrelerini değiştirebilirsiniz.

### Web Entegrasyonu

Herhangi bir Web tarayıcıdan görülebilecek bir HTML sayfası içine kameranın canlı görüntüsü entegre etme (dahil etme) dokümantasyonu.

### MS Visual Studio (C++, Visual Basic)

 INTELLINET NETWORK SOLUTIONS network kamera için Windows program geliştiricilere özel uygulamalar yazmalrına yardımcı olacak yararlı bir dokümantasyon.

# **11.2 Dahili JPG'e doğrudan erişim**

Kamerayı 3<sup>rd</sup> parti video izleme programlarıyla kullanmak için direct image access – doğrudan resim erişimi 'nin aktif hale getirilmesi gerekir. Bu diğer programların indirebileceği kameranın dahili JPG resmine erişim sağlar.

Kameranın Event Trigger Configuration – Olay Tetikleme Yapılandırması içinde bu işlevin davranışını "- behavior" tanımlayabilirsiniz:

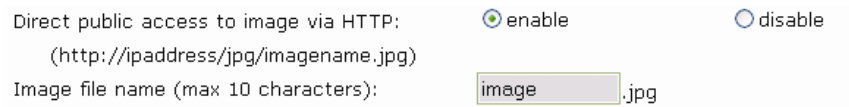

*Direct public access to image via HTTP – HTTP üzerinden resme doğrudan genel erişim:*

enable: Herhangi bir kullanıcı resme ulaşabilir. Resme ulaşmak için kullanıcı adı veya şifre gerekmez.

disable: Resme ulaşmak için kullanıcı adı veya şifre gereklidir.

## *Resim dosya adı (maks. 10 karakter):*

Bizim verdiğimiz isim "image", güvenlik sebebiyle bunu değiştirebilirsiniz.

Resme aşağıdaki URL 'yi kullanarak ulaşabilirsiniz:

http://camera\_ip/jpg/image.jpg

URL 'yi Web tarayıcınıza girin ve sonra kullanıcı adı ve şifrenizi yazın canlı resmi görebilirsiniz (hala resim). Sonraki resmi görmek için Yenile – Refresh yapın.

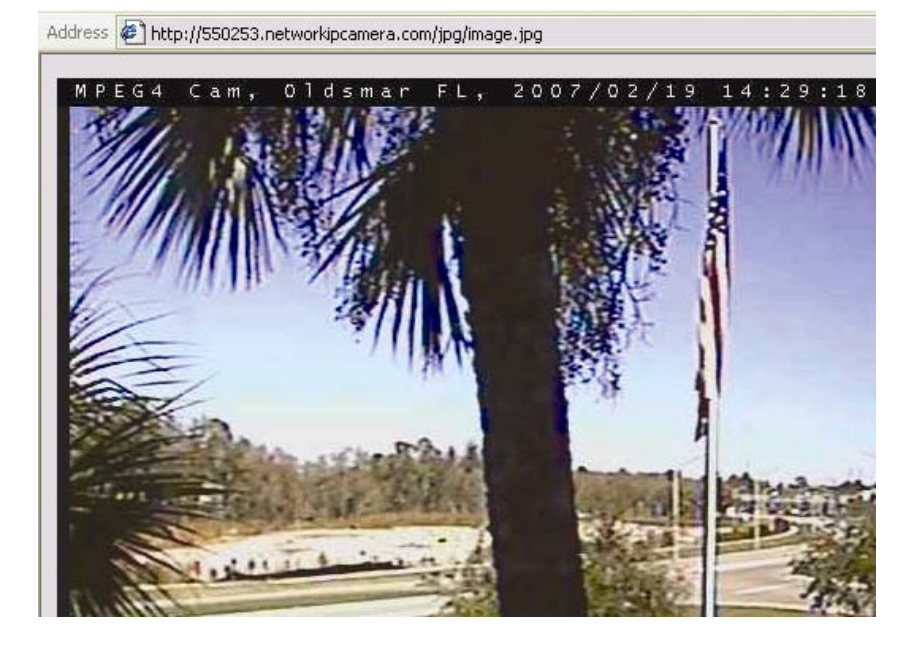

## **11.3 Web Sayfası Entegrasyonu**

INTELLINET NETWORK SOLUTIONS markalı kullanıcı arayüzünü göstermemek isterseniz veya kullanıcıyı kullanıcı girişinden (login) kurtarmak isterseniz canlı görüntüyü herhangi bir web sayfasına dahil edebilirsiniz.

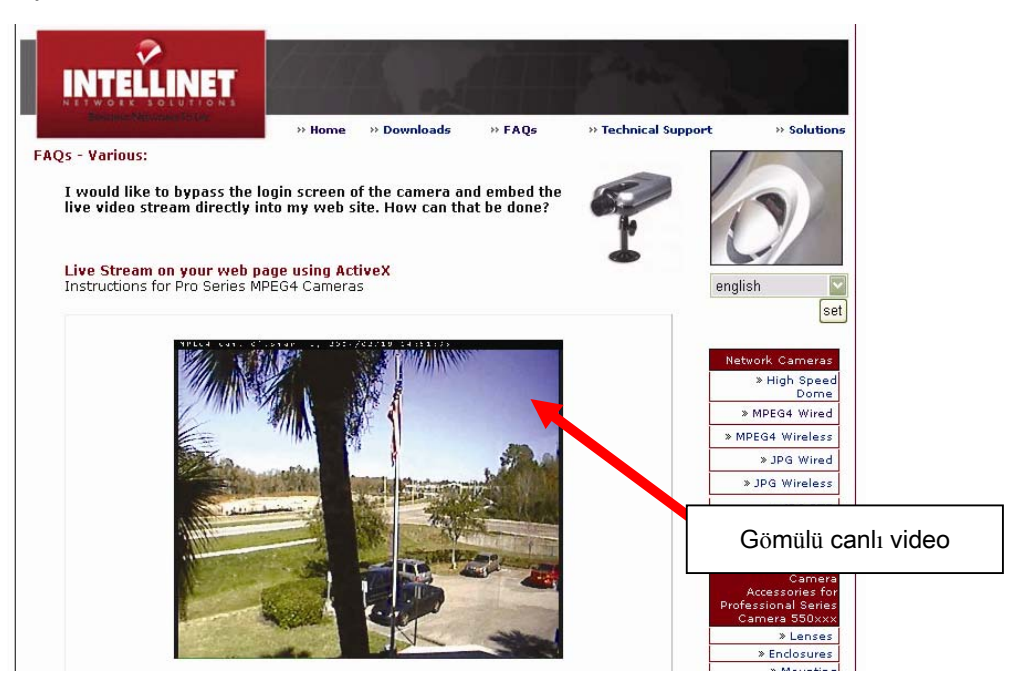

### **Sürüm1: Windows için ActiveX + MS Internet Explorer**

<object id='M4ActiveX' **width=720 height=576** classid='CLSID:D325B21F-D213-4824-854B-512F7A0F1478' codebase="./M4VActiveX.cab#version=1,0,2,4"> <PARAM NAME="VStreamPort" value="**40001**"> <PARAM NAME="AStreamPort" value="**40008**"> <PARAM NAME="OStreamPort" value="**40007**"> <PARAM NAME="UserID" value="**guest**"> <PARAM NAME="UserPW" value="**guest**"> <PARAM NAME="MaxFrame" value="30" <PARAM NAME="UserFrame" value="30"> <PARAM NAME="Gop" value="1"> <PARAM NAME="HKey" value="0"> <PARAM NAME="ImageWidth" value="**720**"> <PARAM NAME="ImageHeight" value="**576**"> <PARAM NAME="IsBehindFirewall" value="**0**"> <PARAM NAME="Deinterlace" value="**0**">

```
<PARAM NAME="OSDDisplay" value="1"> 
</object> 
<script language="JavaScript"> 
document.M4ActiveX.CameraIP="111.222.333.444"; 
</script>
```
HTML sayfanız için kod bloğu.

#### **Sürüm2: Java Applet**

```
<APPLET CODE=INTLoadJpg.class ARCHIVE=INTloadjpg.jar name=INTApplet 
align=center WIDTH=720 HEIGHT=480 codebase="http://192.168.1.221" /> 
<param name="VStreamPort" value="40001"> 
<PARAM NAME="AStreamPort" value="40008"> 
<PARAM NAME="OStreamPort" value="40007"> 
<PARAM NAME="UserID" value="guest"> 
<PARAM NAME="UserPW" value="guest"> 
<PARAM NAME="HKey" value="0"> 
<PARAM NAME="UserFrame" value="30"> 
<PARAM NAME="MaxFrame" value="30"> 
<PARAM NAME="ImageWidth" value="720"> 
<PARAM NAME="ImageHeight" value="480"> 
<PARAM NAME="IsFlip" value="0"> 
<PARAM NAME="IsBehindFirewall" value="false"> 
</applet>
```
HTML sayfanız için kod bloğu.

Parametreler

width & height: Resmin boyutunu ayarlar. Olabilecek değerler: (PAL Version): 720 x 576, 640x576, 352 x 288 (NTSC): 720 x 480, 640x480, 320 x 240

### VStreamPort, OStreamPort, AStreamPort: Kamera Portları

Kod mevcut değerleri gösterir. Eğer kamera ayarlarında port numaralarında değişiklik yaptıysanız, burada da yapmalısınız.

UserID, UserPW: Kamera için geçerli bir kullanıcı hesabı. Güvenlik sebepleriyle kaynak kodun içinde Yönetici hesabını kullanmayınız.

UserFrame: Eğer kameranın kullanacağı bant genişliğini sınırlamak istiyorsanız değeri burada vermelisiniz. "30" maksimum frame hızı olan 30 fps 'yi ifade eder. Eğer bu değeri "2" yaparsanız, web sayfasına ulaşan her ziyaretçi maksimum 2 fps (saniyede frame) hızında görüntü alır.

IsBehindFirewall: Router'ınızın yönlendirme sayfasına kameranın VSTREAM portunu girmediyseniz fakat sadece Web sunucu portu (default = 80) girdiyseniz, bu opsiyon "true" olarak ayarlanmalıdır. Eğer router tablosuna her 2 portu da girdiyseniz, "false" olarak ayarlamalısınız.

Deinterlace: Deinterlacing opsiyonu resim kalitesini düzeltmeye yardımcı olur. Interlacing etkilerini ortadan kaldırır.

- [0] = deinterlacing kapalı
- $[1]$  = deinterlacing açık

CameraIP: Kameranın uzaktan erişim IP adresini, domain ismini veya DDNS ismini girin.

# **Ak A: Sık Sorulan Sorular (FAQ)**

**1. Kameranın başlangıç IP adresi nedir?**  Başlangıç IP adresi: 192.168.1.221

#### **2. MacOS veya Linux sistem kullanıyorum ve kamerayı yüklemek için IP Installer kullanamıyorum. Bu program olmadan kamerayı nasıl kurarım?**

1. MacOS veya Linux PC'nin IP adresini değiştirip kameranın geçerli adresiyle (IP adres 192.168.1.221 ve network mask 255.255.255.0) aynı sırada bir IP adresi vermelisiniz. Örneğin bilgisayarınızın IP adresini 192.168.1.100 (subnet mask 255.255.255.0) olarak verebilirsiniz. Sisteminizin IP adresini elle değiştirmek için kullandığınız işletim sisteminin dokümanlarına bakınız.

2. Sonra Web tarayıcınızda kameranın anasayfasını http://192.168.1.221 açabilir ve Yönetici Menüsündeki NETWORK CONFIGURATION – NETWORK YAPILANDIRMA ekranında kameranızın IP bilgilerini değiştirebilirsiniz (bakınız Bölüm 6.3).

## **2. Kameranın Web Sunucu Portunu 80 den başka bir değere çevirdikten sonra, kameraya**

### **erişim mümkün olmuyor.**

Web Sunucu portunu 80 den başka bir değere değiştirdiğinizde, kameraya erişmek için daima

IP adresine portu eklemeniz gerekir. Ör. http://cameraip:portnumber

Örnek: Web Sunucu Portunu 81 yaparsanız, doğru adres şöyle olur: http://192.168.1.221:81

#### **3. IP Installer kamerayı bulamadı, neden?**

- Kamera bir PoE (Power Over Ethernet) cihaz önünde kurulu PoE yi geçici olarak kaldırın veya kamerayı IP Installer kullanmadan kurun
- Norton Internet Security (NIS) gibi bir masaüstü Firewall uygulaması yüklü. NIS'i kaldırın veya kamerayı IP Installer kullanmadan kurun
- Windows XP SP2 yüklü ve dahili Firewall aktif. Windows Firewall 'unu geçici olarak kaldırın veya kamerayı IP Installer kullanmadan kurun
- Kamera Network bağlantısı çalışmıyor. Kameranın aktif bağlantısı oldunu doğrulamanız gerekir.
- Kamera reset gerektiriyor. Bakınız "Ek H: Fabrika Ayarlarına Döndürme"

#### **4. Hassas alanlar veya değeri yüksek bir şeyi korumak için kameranın dahili hareket algılama işlevini kullanabilir miyim?**

Kameranın dahili hareket algılama işlevini güvenlik için kullanmanızı önermiyoruz. Çünkü bu işlev profesyonel hareket sensörleri gibi çalışmaz. Kamera kendine gelen bir frame'i bir önceki ile karşılaştırarak oluşan farklılığı hareket olarak algılar. Bu karşılaştırma işlemi zaman alıcı bir işlemdir ve güvenlik için önerilmez.

Network IP Kamera ile profesyonel güvenlik izleme programları birlikte kullanmanızı öneririz. Daha ileri seviye güvenlik için harici dijital hareket sensör kullanımını tavsiye ederiz.

#### **5. Email işlevini nasıl aktif hale getirebilirim??**

a) Camera Network Configuration – Kamera Network Yapılandırması

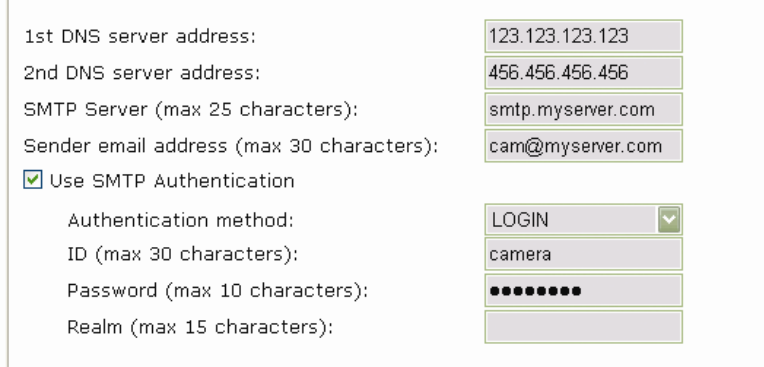

#### *DNS Server Address – DNS Sunucu Adresi*

Domain İsmini kullanarak SMTP Sunucu girmişseniz DNS Sunucu gereklidir. SMTP Sunucunun IP adresini girdiyseniz DNS Sunucu bilgisini tanımlamanıza gerek yoktur, fakat mail sunucunuzun domain ismini girdiyseniz, mesela maill.myserver.com veya smtp.myserver.com, en az bir DNS Sunucu ayarlamalısınız.

#### *SMTP Sunucu (maks. 25 karakter)*

Adresleri (IP adres veya domain ismi) veya giden mail sunucusu girin. Bu tipik olarak mail sunucusu ile aynı, you have setup in your Mail Client settings, e.g. the MS Outlook profile.

#### *Sender email address (max. 30 characters)*

This should not be left blank as many SMTP Servers refuse to deliver e-mail if the Sender Address is missing. The Sender address can be any e-mail address. It does not need to be a real, existing, e-mail address. You can type in mycamera@mydomain.com or cam@myserver.com.

#### *SMTP Yetkilendirme Kullanımı*

Most SMTP Servers are password protected to prevent illegal access (anti spam). If your SMTP Server requires authentication, you need to enter username and password required for this server. Those are the same values you normally use for the Email Client (Outlook, Thunderbird) on your PC.

#### *Yetkilendirme metodu*

The Authentication Method should be set to LOGIN in most cases. Unless your server specifically requires different settings, LOGIN is the preferred choice. Other options are PLAIN and DIGEST-MD5.

If your Server is an Open Relay you do not need to activate SMTP Authentication.

#### b) Camera Event Trigger Configuration

Activate the Email Option, specify the email address and the subject of the email.

 $\boxed{\blacksquare}$  send captured image to e-mail

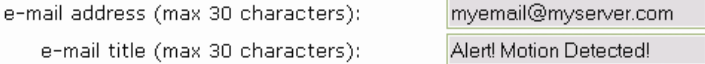

#### **6. The camera does not send any Emails. Why?**

1. The problem occurs because the camera cannot contact the Email Server Check:

- Is the Email (SMTP) Server Address correct? (Network Configuration)
- Did you specify the correct Gateway IP address? (Network Configration)?
- Did you specify correct DNS Servers? (Network Configuration)
- Did you enter the correct Email Address? (Event Trigger Configuration)
- Did you specify the Email Title? (Event Trigger Configuration)

2. The Email Server denies the delivery request from the camera Check:

- Is a valid Sender Address specified? (Network Configuration)
- Did you activate SMTP Authentification? (Network Configuration)
- Did you enter correct Username + Password for SMTP Authentification? (Network Configuration)?

Also be sure to have the latest firmware installed in case you experience difficulties. Possible compatibility problems are likely to be resolved in newer firmware versions.

#### **7. How do I activate the FTP Upload Function?**

 $\triangledown$  send captured image to FTP server

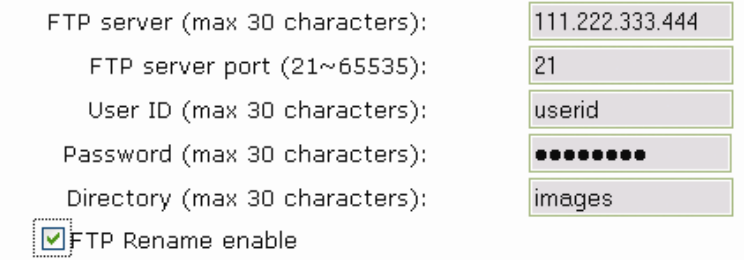

*( ) send captured image to FTP*  Activate this option.

#### *FTP Server (max 30 characters)*

Type in the IP address or domain name of the FTP Server (if you enter the domain name you must have proper DNS servers setup in the network configuration).

*FTP Server Port* By default FTP service runs on port 21, but in case your server runs on a different port you can enter the correct port here.

*User ID (max 30 characters)* Enter a valid FTP Server user name.

*Password (max 30 characters)* Enter a valid FTP Server password.

*Directory (max 30 characters)* Enter the directory on the server where the images are to be uploaded/

*FTP Rename enable*

Activate this option if you wish the server to rename the image after the upload is completed.

#### **8. What does the FTP RENAME Option in the Event Trigger Configuration do?**

The FTP RENAME OPTION should be activated, whenever the camera uploads the same image (same image name) to the FTP Server. Typically this is an application where the camera uploads still images to your Web site every xx seconds and you display the image on your Web site.

Without the RENAME OPTION enabled, the following will happen:

The FTP Upload process consists of different steps.

- 1. Login
- 2. Delete existing file
- 3. Upload new file
- 4. Logout

The entire process can easily take several seconds - depending on the camera's Internet connection speed as well as the image size.

The important thing here is, that the existing image first is being deleted, then the new image is being uploaded. If a user accesses your Web site in the very moment the image is deleted or being uploaded, the image on the Web site will either not show up at all, or will only show up partially.

With the RENAME OPTION enabled, this does not happen. The image will always show up correctly. Here is why:

Instead of deleting the existing image first, the camera uploads the new image using a different file name.

Example:

Image Name: camera.jpg

Image Name of file the camera uploads: camera\_tmp.jpg

This way the current image will still show up for Web users, even if the camera already uploads a new image. Once the upload of the new image is completed, the camera then instructs the FTP Server to delete the existing image and rename the new image to the old image. Since this is done on the server itself, this takes only a fraction of a second. Thus, the image on your Web page will virtually always show up correctly.

#### *In short:*

You should activate the RENAME OPTION, if Network IP Camera refreshes an existing image on the FTP Server which can be seen on a Website.

You do not need to activate the RENAME OPTION, if Network IP Camera uploads a series of images with changing file names (i.E. with the date and time included in the file name).

#### **9. Why won't ActiveX Control automatically download?**

Situations occasionally arise which prohibit this from happening. If the Internet Explorer is an earlier version than 4.0, or if the registry information of the system is corrupted, the automatic download and installation may fail. If problems occur with automatic download, try a manual download. (See "Manual Installation of ActiveX" in 4.4.2.)

## **10. Even though I enter the right ID and password to log in, the error message "You must login first" appears. What's wrong?**

Open "Internet Options" in MS Internet Explorer and then click on the "Security" tab to view the setting. (If set on "High," ActiveX would have a problem downloading.) You can manually install the ActiveX control as described in chapter 4.3 or change the security settings to a lower level.

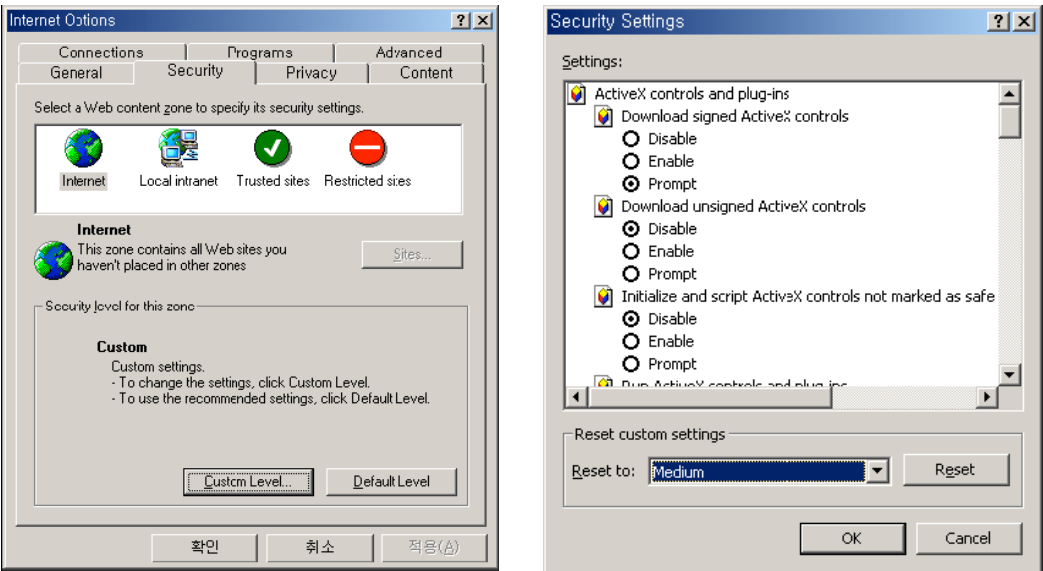

**11. I want to connect to the camera using Java, however, on my new Windows System there's no Java Virtual Machine installed. Where do I get it?**  You may download the Java Software directly from SUN's Java Web Site.

Java Virtual Machine for Windows:

http://www.java.com/en/download/windows\_manual.jsp

## **12. I would like to use a professional video monitoring and recording software. Which programs are compatible to the Network Camera?**

A list of compatible programs can be found here:

http://www.networkipcamera.com/solutions-surveillance.php

We do not provide technical support for any of the programs listed on the site.

# **Ek B: Kameraya Hyper Terminal üzerinden erişim**

## *NOT:* **Bu bölüm sadece ileri seviye kullanıcılar için.**

HyperTerminal Windows 9x/NT/2000 için bir temel programdır. Bir PC bu programı kullanarak seri port üzerinden çevre birimlere bağlantı kurar. Windows 2000 için kameranın HyperTerminal ayarlarının adımları şöyledir. Kamera HyperTerminal üzerinden programlanabilir, ancak çok az opsiyon geçerlidir. HyperTerminal üzerinden kamerayı programlamanın IP Installer veya Web tarayıcıya göre bir avantajı yoktur. Buna rağmen, diagnostic ihtiyaçlar bu erişim metodunu kullanışlı kılar.

1. Start  $\rightarrow$  Programs  $\rightarrow$  Accessories  $\rightarrow$  Communications  $\rightarrow$  HyperTerminal seçin. İkonlardan birini seçin ve sonra kutu içine belirlenen ismi girin.

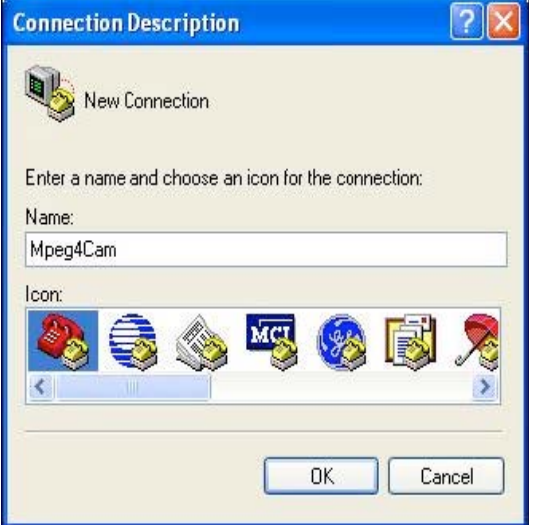

2. PC 'nin seri portunu seçin, sonra "OK." e basın (Genellikle COM1 veya COM2 önerilir.)

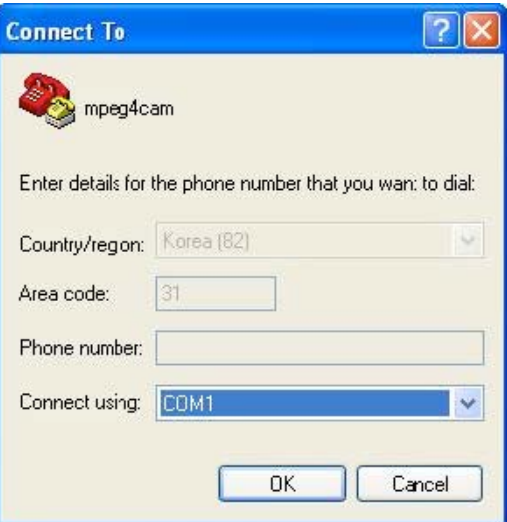

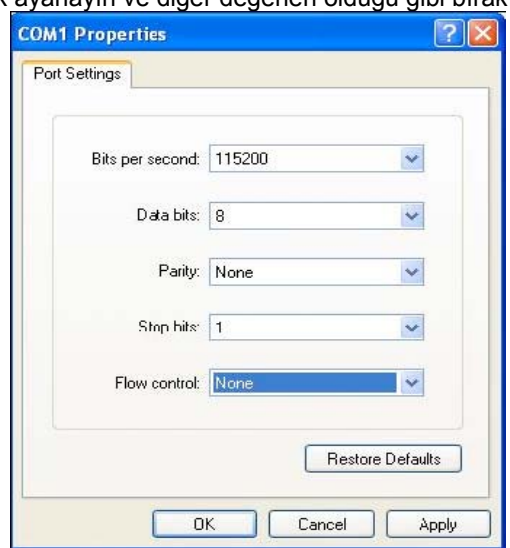

3. bit/sec 'i 115200 olarak ayarlayın ve diğer değerleri olduğu gibi bırakın.

4. Başarılı bir şekilde yapılandırdığınızda pencere şöyle görünür.

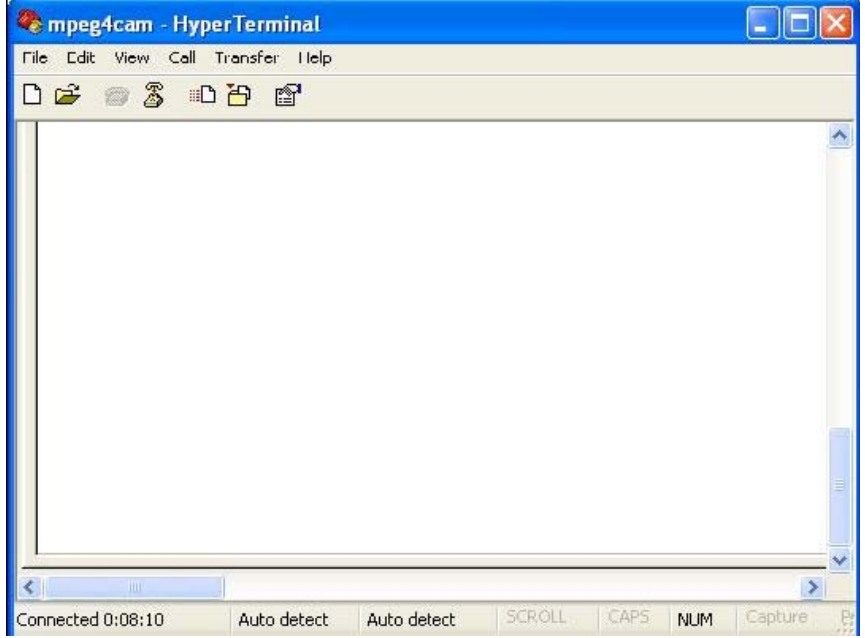

TRANSFER -> CAPTURE TEXT üzerine tıklayarak kayıt edilebilen, işletim sisteminin oluşturduğu gerçek-zaman mesajları görebilirsiniz. Kameranın bozuk çalışmasında saklanan bu log mesajlarını teknik destek ekibinin sorularına cevap vermek için kullanabilirsiniz.

# **Appendix C: Karşılaşabileceğiniz zorluklar**

Bu Ek Pro Series Network Camera kullanımınızda karşılaşma ihtimaliniz olan zorlukları aşmanıza yardımcı olacaktır. Fault symptoms, possible causes and remedial actions are provided within a quick reference table.

#### **IP Adresi PING etmek**

Belirlenmiş bir adrese bir paket göndermek ve cevap için beklemek, PING (packet Internet grouper) bir IP adresi erişebilir olup olmadığına bakar. It also provides a particularly useful method for confirming addressing conflicts with your Pro Series Network Camera on the network.

After disconnecting your camera, follow the instructions below in association with Symptoms, Possible Causes and Remedial Actions and run the PING utility to troubleshoot TCP/IP problems on your network.

1. Bir DOS penceresi başlatın

2. ping x.x.x.x, where x.x.x.x (kameranın IP adresi).

3. The subsequent replies will provide an explanation as to the cause of the problem. Replies can be interpreted as defined in the table below:

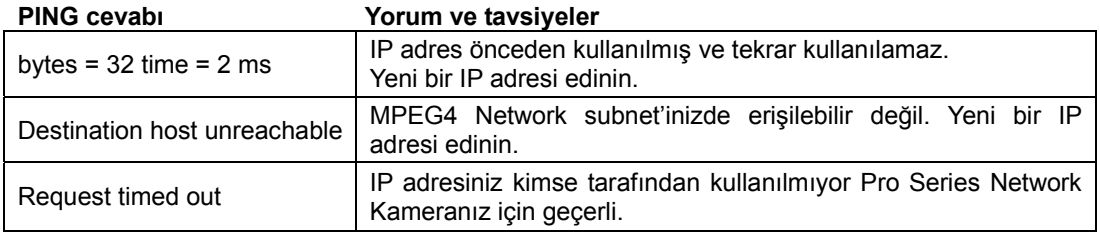

### **Bulgular, Olabilecek Sebepler ve Düzeltme İşlemleri**

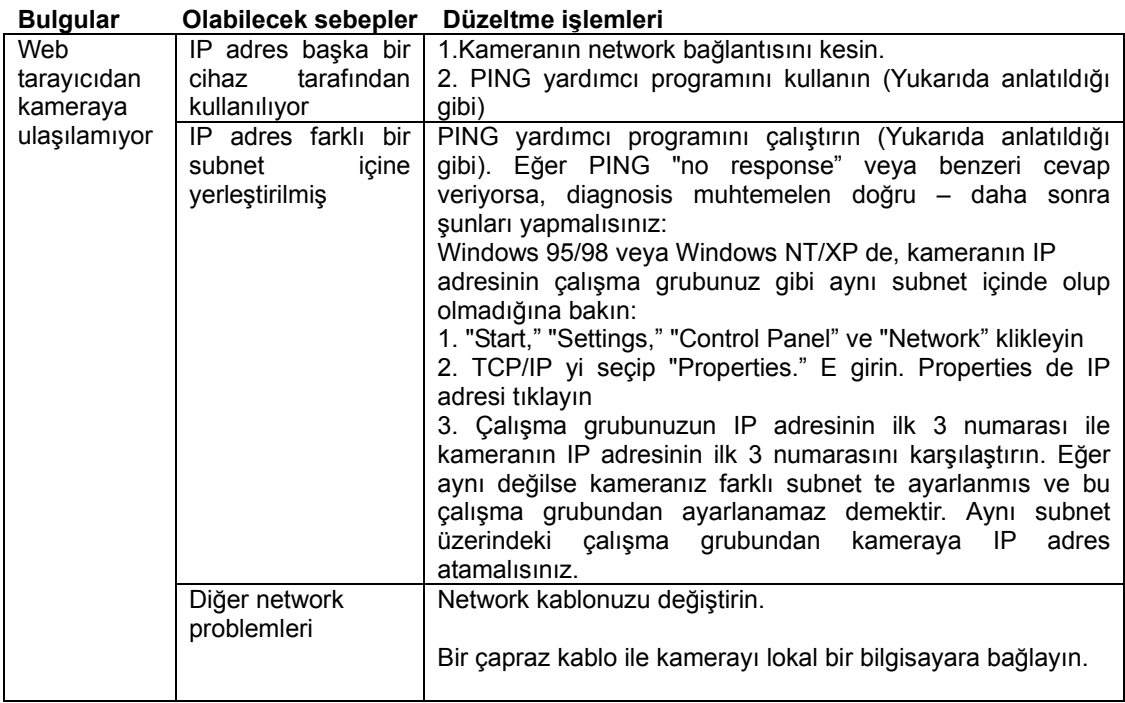

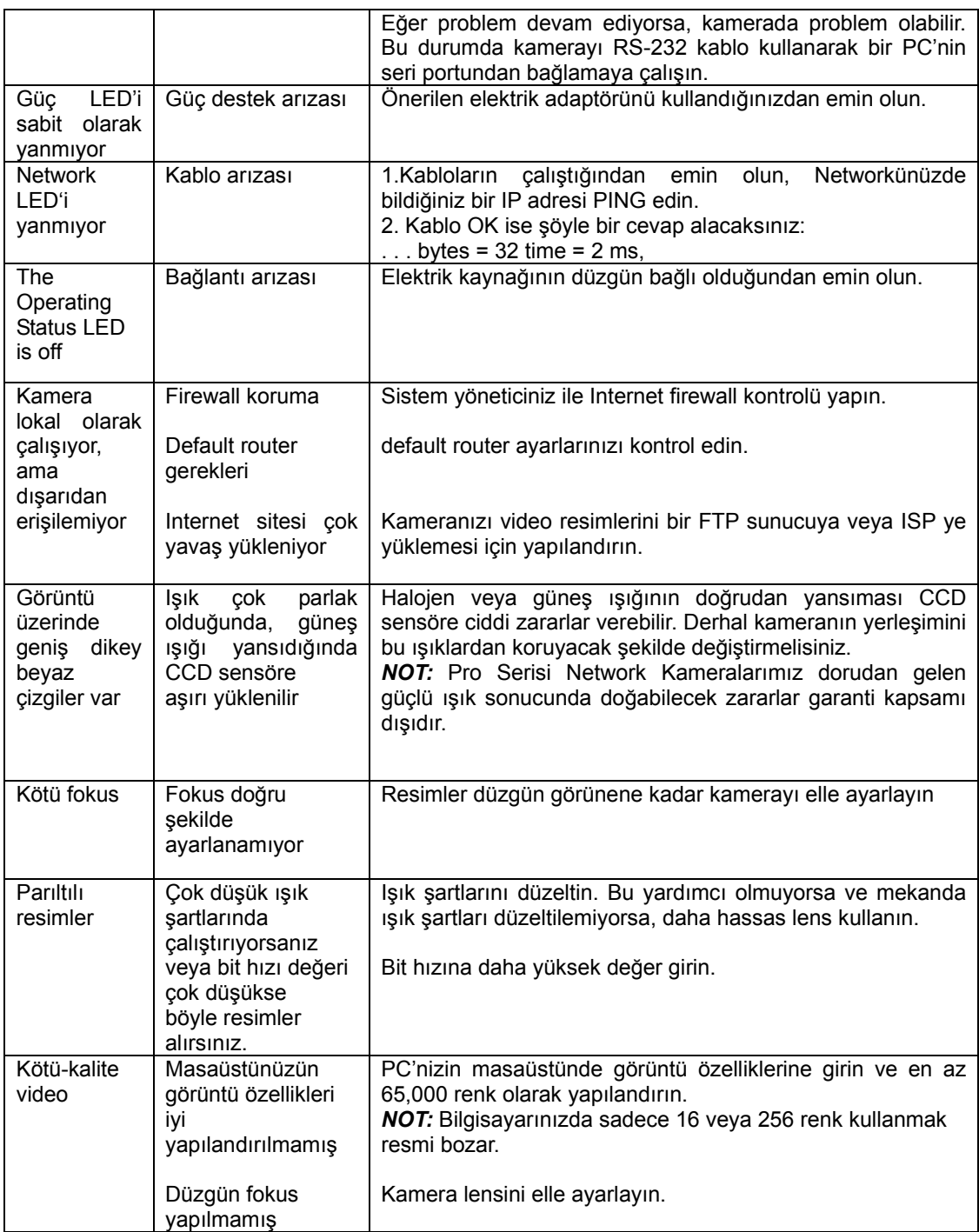

*NOT:* Eğer probleminiz hala devam ediyorsa lütfen satıcınızla kontakt kurun veya INTELLINET ACTIVE NETWORKING Web sitelerine başvurun: http://www.intellinet-network.com veya http://www.networkipcamera.com.

# **Ek D: Yerel Network Üzerinde IP Adreslerin Kullanımı**

### **Giriş**

İnternete ulaşım internet IP adresleri üzerinden gerçekleşir. Günümüzde, IP adresler sınırlıdır. 5 sınıf network vardır, ve her network IP adresler içerir. Bir network sınırlı sayıda IP adres içerir, ve IP adreslerin sayısı network sınıfına göre değişir. 5 sınıf "A" dan "E" ye kadar etiketlenmiştir, ki en fazla kullanılanı "C"-sınıf network tür.

#### **IP Yapısı ve Network Sınıfı**

*IP Yapısı*

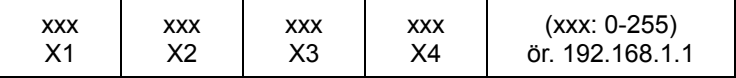

#### **Network Sınıfı**

**A Sınıf:** "X1" odasında 0 dan 127 e kadar olan IP adresleri içeren network Network ID: X1 Host ID: X2, X3, X4 Dünyada 128 A-Sınıfı network vardır.

**B Sınıf:** "X1" odasında 0 dan 127 e kadar olan IP adresleri içeren network Network ID: X1, X2 Host ID: X3, X4 Dünyada 65,534 B-Sınıfı network vardır.

**C Sınıf:** "X1" odasında 192 den 223 e kadar olan IP adresleri içeren network Network ID: X1, X2, X3 Host ID: X4 En fazla kullanılan network; dünyada 2,097,152 C-Sınıfı network vardır.

**D Sınıf:** "X1" odasında 224 den 239 a kadar olan IP adresleri içeren network. D-sınıfı networkler multicasting için kullanılırlar, ve genel kullanım için değildir.

**E Sınıf:** "X1" odasında 240 dan 255 e kadar olan IP adresleri içeren network. E-sınıfı networkler rezerve edilmişlerdir.

# **C-Sınıf Networkler**

## **Adreslerin Özellikleri**

IP adresler: "X4" odasındaki 3 rakam Host ID içindir. Numara aralığı 0 dan 255 e kadardır. Numaralardan 0 Network ID içindir, 1 Router IP (gateway address) için ve 255 broadcast (yayın) adresi için kullanılır. 2 ila 244 arasındaki numaralar Pro Serisi Network Kamera, PC, vs. gibi cihazlara atanan IP adreslerde kullanılır.

Network ID: Network ü tanımlar. Genel olarak atanan ilk numara Network ID dir.

Gateway adres: Yerel network veya internete bağlanmak için gereken router'ın IP adresidir.

Broadcast adres: Yayınlama için IP adres. Yerel network'e bağlı tüm aynı broadcast adresine sahiptir.

Subnet mask: Bir yerel network'ü 2 uzak network'e böler ve IP miktarını gösterir. subnet mask için kullanılacak numara sınırlıdır: 0, 4, 8, 16, 32, 64, 128.

#### **Network Yapılandırması**

1. Tek network kullanmak için Network ID: xxx.xxx.xxx.0 Gateway Address: xxx.xxx.xxx.1 Subnet Mask: 255.255.255.0 Broadcast Address: xxx.xxx.xxx.255 IP addresses: xxx.xxx.xxx.2 . xxx.xxx.xxx.254
2. İki alt network kullanmak için (1/2 + 1/2) Sub-Network ID: xxx.xxx.xxx.0 Gateway Address: xxx.xxx.xxx.1 Subnet Mask: 255.255.255.128 Broadcast Address: xxx.xxx.xxx.127 IP addresses: xxx.xxx.xxx.2 . xxx.xxx.xxx.126 Sub-Network ID: xxx.xxx.xxx.128 Gateway Address: xxx.xxx.xxx.129 Subnet Mask: 255.255.255.128 Broadcast Address: xxx.xxx.xxx.255 IP addresses: xxx.xxx.xxx.130 . xxx.xxx.xxx.254

3. Üç alt network kullanmak için  $(1/4 + 1/4 + 1/2)$ Sub-Network ID: xxx.xxx.xxx.0 Gateway Address: xxx.xxx.xxx.1 Subnet Mask: 255.255.255.192 Broadcast Address: xxx.xxx.xxx.63 IP addresses: xxx.xxx.xxx.2 . xxx.xxx.xxx.62 Sub-Network ID: xxx.xxx.xxx.64 Gateway Address: xxx.xxx.xxx.65 Subnet Mask: 255.255.255.192 Broadcast Address: xxx.xxx.xxx.127 IP addresses: xxx.xxx.xxx.66 . xxx.xxx.xxx.126 Sub-Network ID: xxx.xxx.xxx.128 Gateway Address: xxx.xxx.xxx.129 Subnet Mask: 255.255.255.128 Broadcast Address: xxx.xxx.xxx.225 IP addresses: xxx.xxx.xxx.130 . xxx.xxx.xxx.256

4. Dört alt network kullanmak için (1/4 + 1/4 + 1/4 + 1/4) Sub-Network ID: xxx.xxx.xxx.0 Gateway Address: xxx.xxx.xxx.1 Subnet Mask: 255.255.255.192 Broadcast Address: xxx.xxx.xxx.63 IP addresses: xxx.xxx.xxx.2 . xxx.xxx.xxx.62

Sub-Network ID: xxx.xxx.xxx.64 Gateway Address: xxx.xxx.xxx.65 Subnet Mask: 255.255.255.192 Broadcast Address: xxx.xxx.xxx.127 IP addresses: xxx.xxx.xxx.66 . xxx.xxx.xxx.126

Sub-Network ID: xxx.xxx.xxx.128 Gateway Address: xxx.xxx.xxx.129 Subnet Mask: 255.255.255.192 Broadcast Address: xxx.xxx.xxx.191 IP addresses: xxx.xxx.xxx.130 . xxx.xxx.xxx.190

Sub-Network ID: xxx.xxx.xxx.192 Gateway Address: xxx.xxx.xxx.193 Subnet Mask: 255.255.255.192 Broadcast Address: xxx.xxx.xxx.255 IP addresses: xxx.xxx.xxx.194 . xxx.xxx.xxx.254

# **Ek E: Firmware Güncelleme**

*DİKKAT:* Mevcut Firmware güncellemesi kameranıza yüklenmiştir. Eğer bu işleme başlıyacaksanız kullanım kılavuzu talimatlarını tam olarak okuyunuz. İşlem esnasında, network bağlantısını veya elektrik kaynağını asla kesmeyiniz, kamera üzerine herhangi bir şok, darbe uygulamayınız. Aksi takdirde, kamera ciddi zarar görür ve düzgün çalışmaz. Eğer firmware yüklemesi yarım kalır veya yükleme sonrası kamera düzgün çalışmazsa satıcınızı aramalısınız.

# **Firmware sürümünü tanıma**

Firmware sürümünü Sistem Yapılandırma sayfasından öğrenebilirsiniz.

(Önce kameranızın mevcut firmware sürümüne bakın sonra güncellemeyi deneyin) kameranızın mevcut firmware sürümünü görmek için, kameranın anasayfasına gidin ve "Administrator Tools" u tıklayın; sonra System Configuration – Sistem Yapılandırma sayfasına giderek firmware sürümüne bakın.

# **Yeni Firmware'i İndirmek**

En son firmware sürümünü internet üzerinden INTELLINET NETWORK SOLUTIONS destek Web sitesinden: www.networkipcamera.com indirebilirsiniz.

# **Yeni Firmware'i yükleme**

Kameranın firmware'i LAN veya uzaktan Internet üzerinden güncellenebilir.

1. Kameranızın PC'ye bağlı olduğunu kontrol edin. (As long as you can access your camera homepage,

you can process an upgrade.)

2. Yeni güncellenmiş firmware'i çalıştırın ve "Firmware Open" butonuna basarak firmware dosyasını seçin.

3. Network Yapılandırma sayfasında belirlemiş olduğunuz Kameranın IP adresini, upgrade port numarasını, yönetici ID ve şifresini girin. Sonra "Start upgrade" üzerini tıklayın. Güncelleme durumunu görebilirsiniz.

Güncelleme seviyeleri 4 adıma bölünmüştür, "Transferring Firmware" dan "Verifying flash memory" a kadar (Her adım çubukda gösterilir.)

4. Güncelleme bitince, tamamlandı mesajı alırsınız. "OK" butonuna basın.

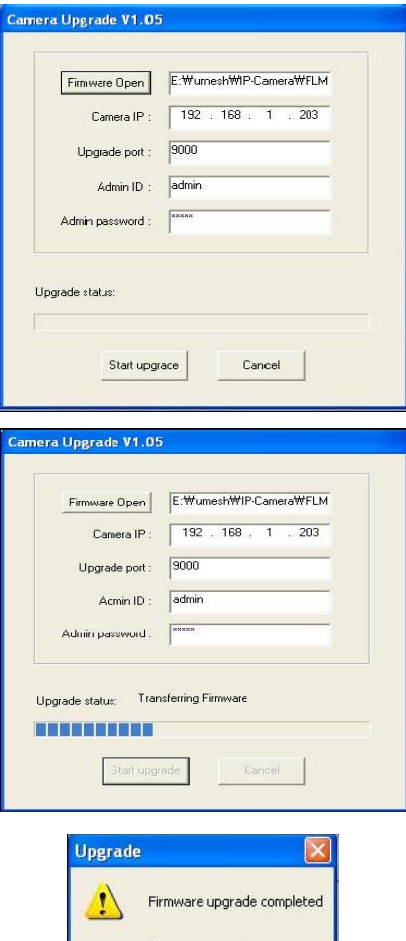

 $OK$ 

# **Ek F: I/O Konnektör**

The I/O Connector provides the physical interface to a digital output, and a single, digital, photocoupled input that is used for connecting a variety of external alarm devices to the Pro Series Network Camera, including, infrared sensors, switches and alarm relays.

In combination with the configurable alarm facilities, you can quickly develop a variety of security applications that are triggered on time or alarm-based events. The connector can also be utilized as an alternative connection point for DC power supplied to the unit.

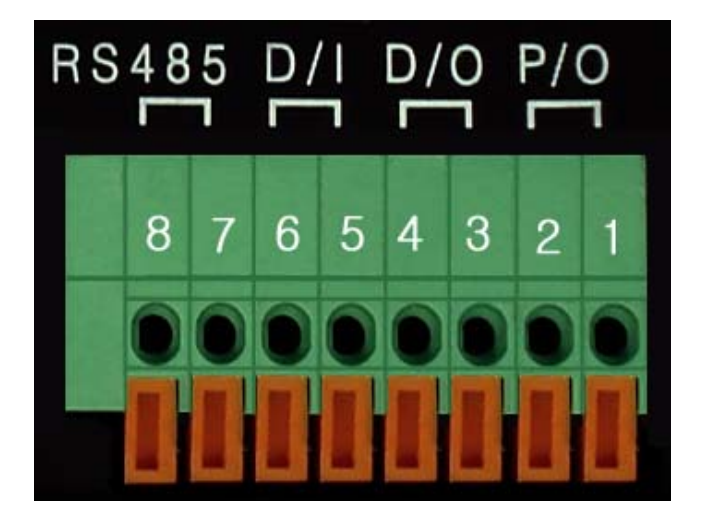

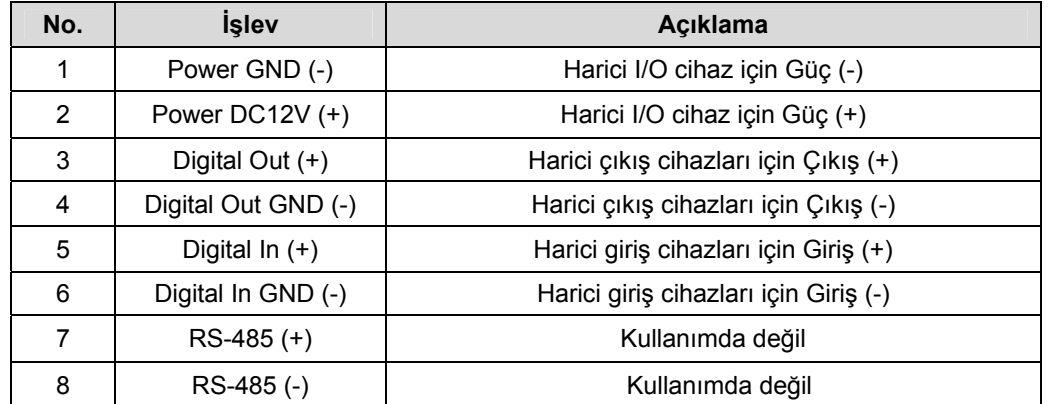

# **1-2 PIN**

To supply external devices with power. PIN 1 is connected to GND terminal of a device's power and PIN 2 is connected to the positive (+) terminal. However, the external device should be less than 12 V DC and 200 mA.

# **3-4 PIN**

PIN 3 is connected to the positive (+) terminal of an external output device (such as an alarm relay); PIN4 is connected to the GND terminal. The Pro Series Network Camera makes an external output device operate by sending a signal to it. However, the external device should be less than 12 V DC and 200 mA.

# **5-6 PIN**

PIN 5 and PIN 6 are connected to the signal output terminal of an external input device, such as an IR or alarm sensor. (This signal output terminal should be of a "Normally Open" type.)

# **Ek G: Dinamik Domain İsim Sistemi (DDNS)**

Your Internet service provider (ISP) provides you with at least one IP address that you use to connect to the Internet. The address you get may be static, meaning it never changes, or dynamic, meaning it's likely to change periodically. Just how often it changes depends on your ISP. A dynamic IP address complicates remote access since you may not know what your current WAN IP address is when you want to access your network over the Internet. The solution to the dynamic IP address problem comes in the form of a dynamic DNS service.

The Internet uses DNS servers to look up domain names and translates them into IP addresses. Domain names, such as www.intellinet-network.com, are just easy-to-remember aliases for IP addresses. A dynamic DNS service is unique because it provides a means of updating your IP address so that your listing will remain current when your IP address changes.

There are several excellent DDNS services available on the Internet and, best of all, they're free to use. Two such excellent DDNS services are www.ods.org (ODS) and www.DynDNS.org.

You'll need to register with the service and set up the domain name of your choice to begin using it. Please refer the homepage or the service for detailed instructions.

A DDNS service works by uploading your WAN IP address to its servers periodically. Your gateway/router may support DDNS directly, in which case you can enter your DDNS account information into your router and it will update the DDNS servers automatically when your IP address changes. Consult your router's documentation for more information. If your router does not support DDNS, you can run a small client utility on any PC on your network that will perform the updating. The client utility is usually provided for free by the service. Check the service's Web page for further information, terms and conditions.

# **How to Use the ODS DDNS Service**

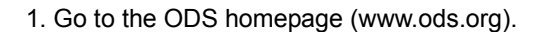

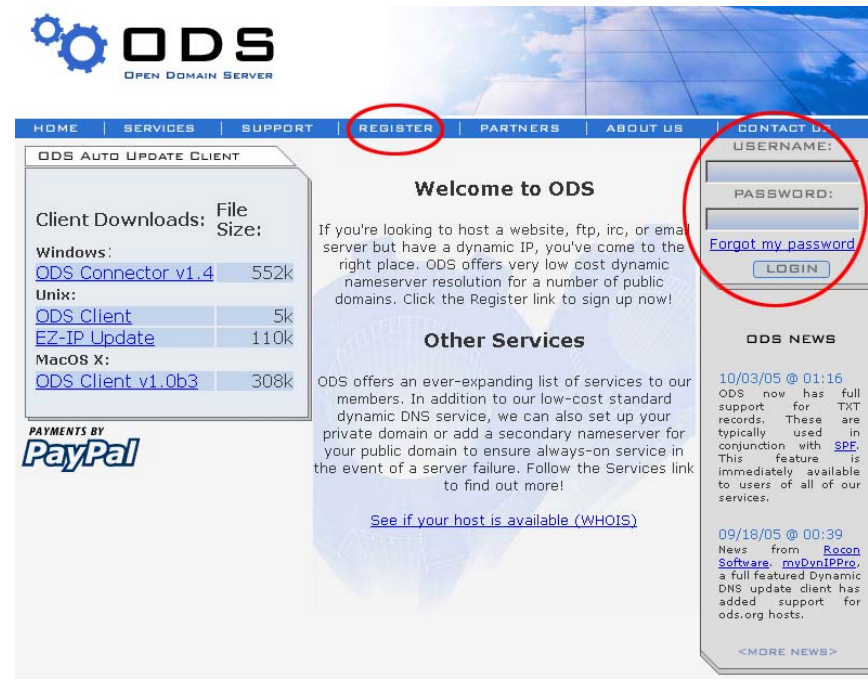

2. If you didn't register your ID, select the "Register" menu and register your ID/password. Or, just log in with a registered ID/password.

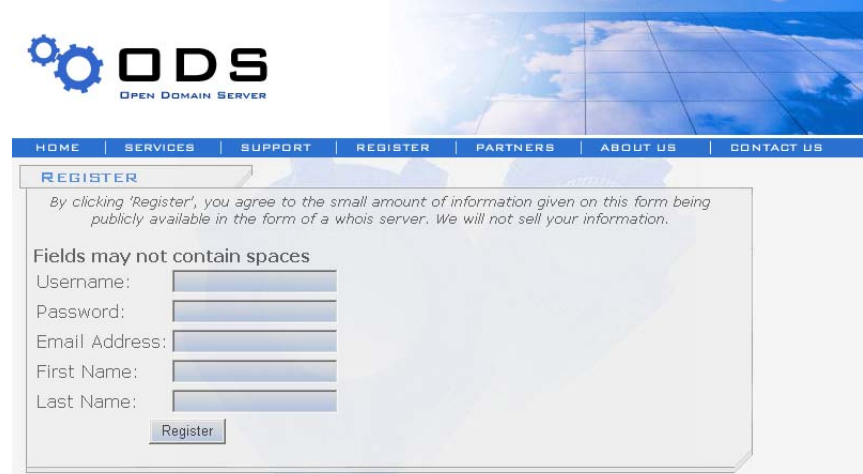

<sup>©</sup> ODS.org 2001-2007. All rights reserved<br>3. After you register with an ID/password normally, you can see the "Manage" page.

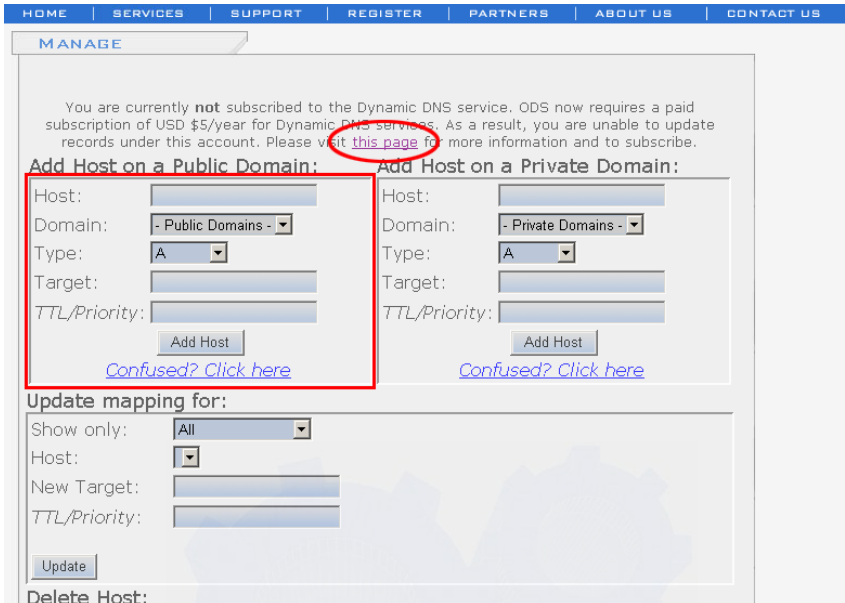

*NOTE***:** ods.org service is not for free. If you did not paid, click this page and follow instructions to pay for it in advance, or you can't utilize the service.

3. If you want to use a normal DDNS service among many services, you should fill in the open fields and then click the "Add Host" button.

- **.** Host: Enter the name you want.
- **.** Domain: Select a domain you want.
- **.** Type: Select "A" ("A" is normal)
- **.** Target: Enter the initial IP of the equipment (or any IP address in the form "xxx.xxx.xxx.xxx")
- **.** TTL Priority: Do NOT select. This is optional.

If you want to select "INTELLINET NETWORK SOLUTIONS.ods.org" for a domain name, enter "'INTELLINET NETWORK SOLUTIONS" in the "Host" field and then select ods.org for the domain. Otherwise, refer to the premium service.

*NOTE***:** After completing the ODS DDNS settings, complete the DDNS registration on network configuration of administrator menu of the camera. Refer to Section 6.3.

# **How to Use the DynDNS DDNS Server**

1. Go to the DynDNS homepage (www.dyndns.org or www.dyndns.com).

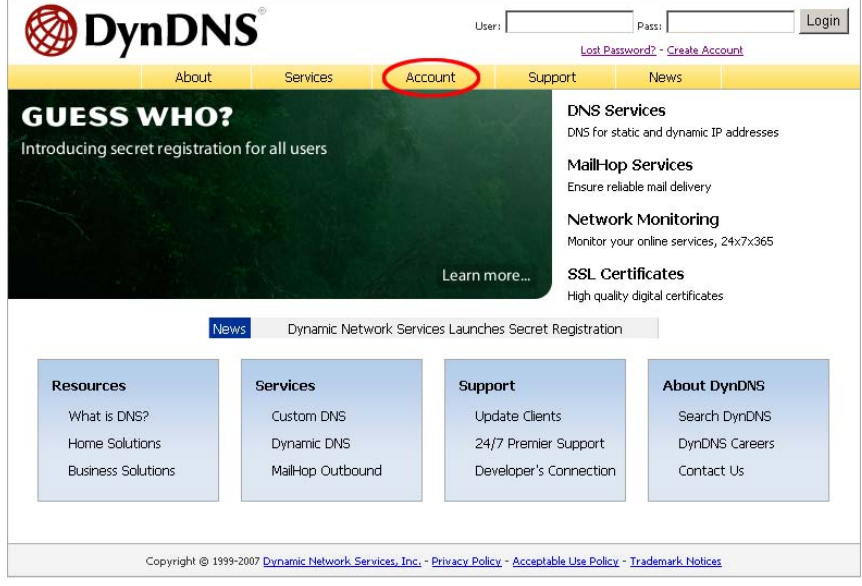

2. If you didn't register your ID, click "Create Account" and register your ID. Or, just log in with a registered ID.

*NOTE***:** Read and follow instruction about cookies!

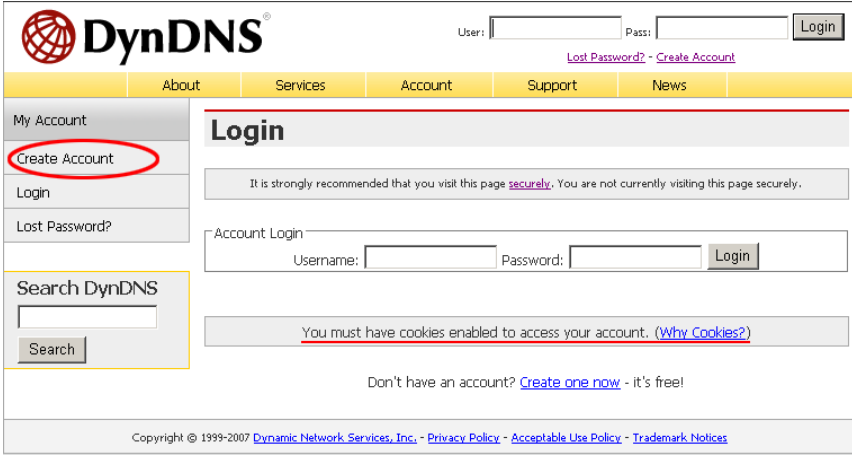

3. Fill your information in red circles and press "Create Account" button.<br>Account Support News

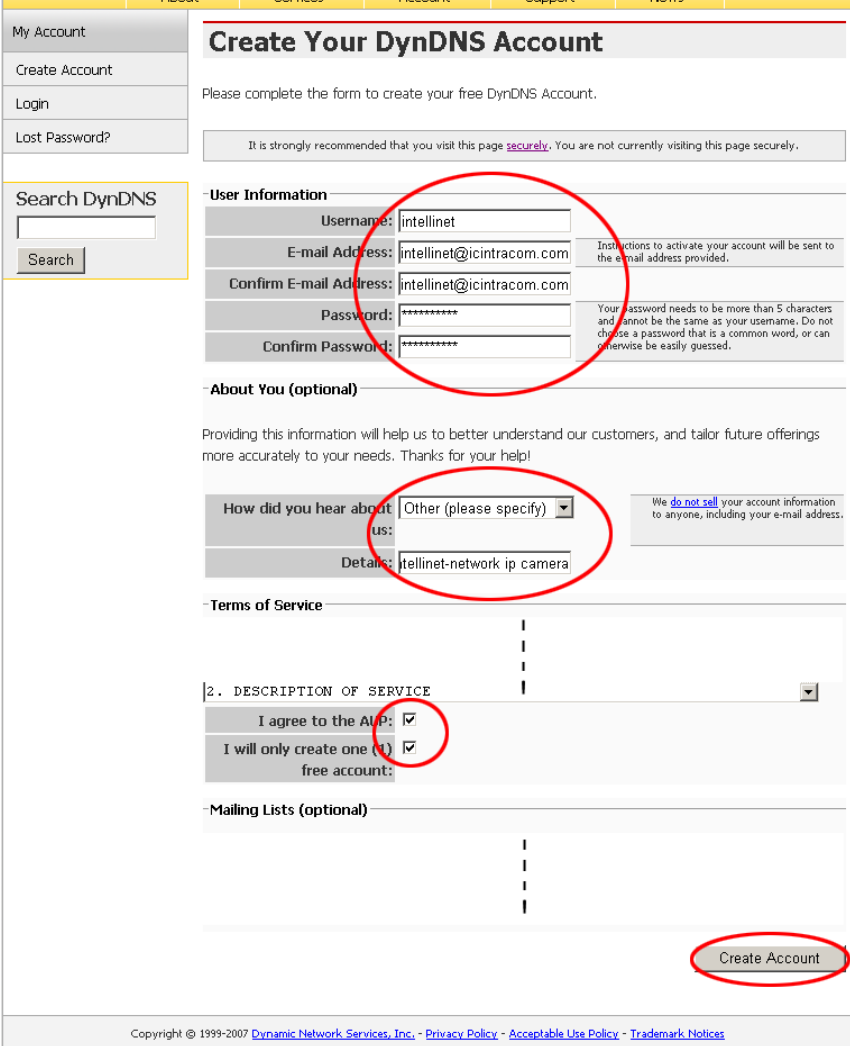

4. You will see account created message as follows.

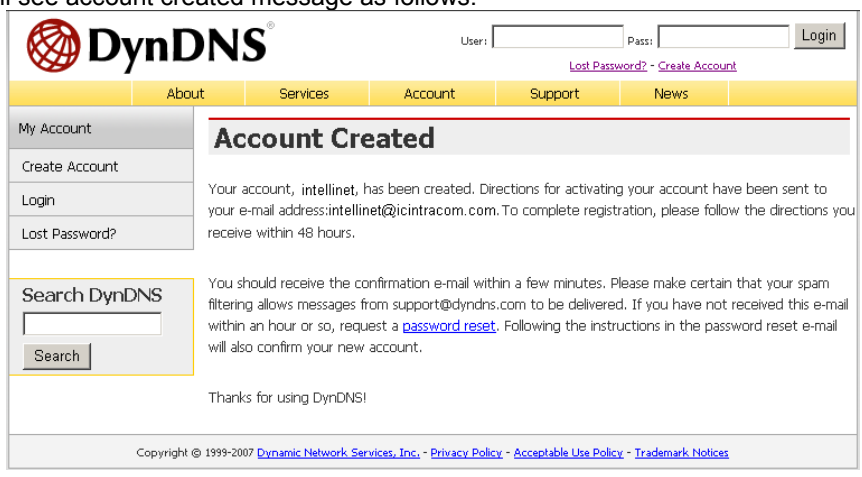

# 5. You will get a e-mail like bellows, then click on URL in red circle.

*NOTE***:** Confirm in 48 hours or your account will be deleted from the DDNS server.

Your DynDNS Account 'intellinet' has been created. You need to visit the confirmation address below within 48 hours to complete the account creation process:

https://www.dyndns.com/account/confirm/

Our basic service offerings are free, but they are supported by our paid services. See http://www.dyndns.com/services/ for a full listing of all of our available services.

If you did not sign up for this account, this will be the only communication you will receive. All non-confirmed accounts are automatically deleted after 48 hours, and no addresses are kept on file. We apologize for any inconvenience this correspondence may have caused, and we assure you that it was only sent at the request of someone visiting our site requesting an account.

Sincerely, The DynDNS Team

6. Click on "Login" and log in with your user ID and password.

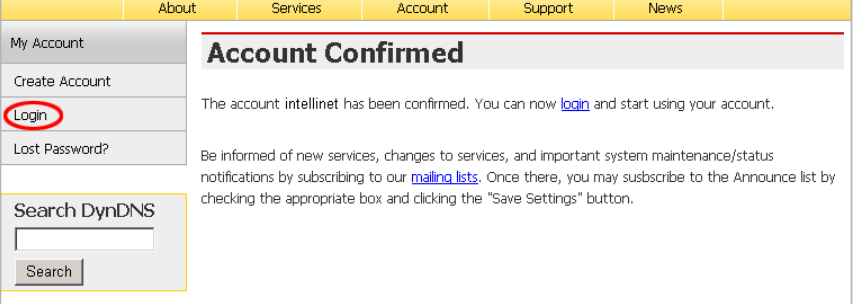

7. Click on Services, DNS Services, Dynamic DNS and Create Hosts subsequently.

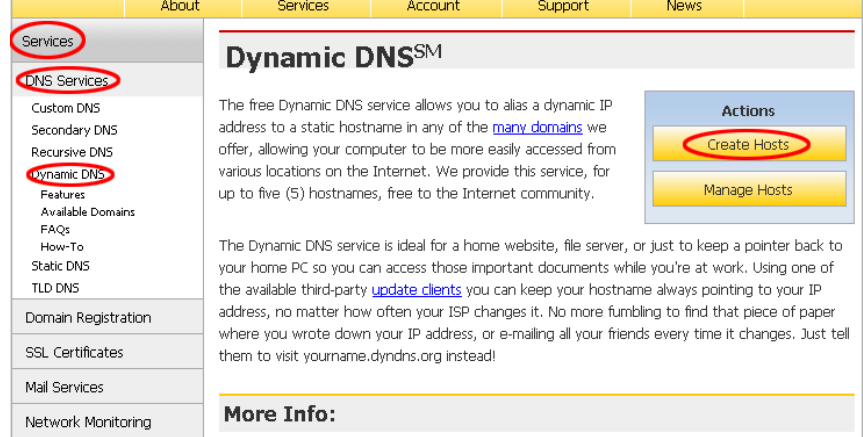

8. Fill Hostname(a) you want in, select domain name(b) you want and press "Add Host"(c). The other items are okay as they are. For the detailed about each field, refer to the FAQ page.

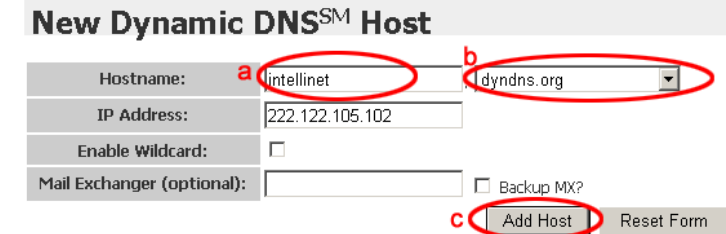

# 5. After successful registration, registered information will be shown as bellows.

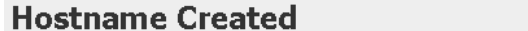

The hostname you have requested has been created. The information now in the database and DNS system is:

Dynamic DNS Home

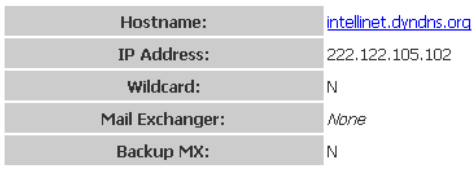

*NOTE***:** After having registered completely with DDNS server, do the DDNS settings for the camera.

# **DDNS Registration for the Pro Series Network Camera**

I

Ī

- 1. After setting up ODS or DynDNS, open network configuration page of administrator menu.
- 2. At least one of 1st and 2nd DNS Server Address should be predefined and it should be in service normally.

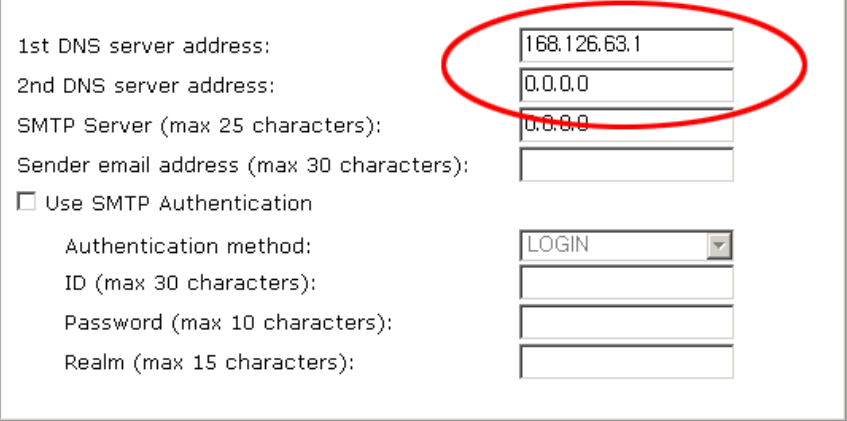

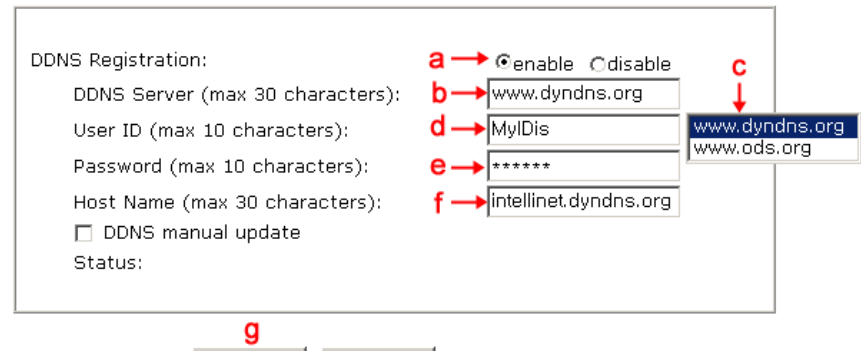

submit cancel

3. In the DDNS Registration section,

- a. click "enable",
- b. click on the DDNS Server Box,
- c. select the DDNS server (ODS or DynDNS) you want.
- d. fill your registered user ID in.
- e. fill your registered password in
- g. press submit button

*NOTE***:** Fill in with full domain name like "intellinet.dyndns.org".

*NOTE***:** Before DDNS settings, your ID/password and domain name should have registered in the ODS or DynDNS DDNS service.

3. If registration is successful, you may see "Registration Success" in the "Status" area after several seconds, otherwise check your registered information again or network connection status!

4. After having registered successfully, you can connect to the camera by a domain name that you registered.

# **Ek H: Fabrika Ayarlarına Döndürme**

Aşağıda Pro Series Network Kamerayı fabrika çıkış ayarlarına nasıl döndüreceğiniz anlatılmaktadır. Bazı durumlarda buna ihtiyacınız olabilir. Bunu Reset düğmesine basarak veya HyperTerminal ayarlarıyla yapabilirsiniz.

# **Reset Düğmesine Basarak**

- 1. Bir kağıt ataşı veya iğne ucu ile, kameranın arkasında bulunan Rest düğmesine basılabilir.
- 2. Kablosunu çekerek kamerayı kapatın.

3. Reset düğmesi basılıyken, kablosunu tekrar takın. Yeşil Çalışma Durumu LED'i 3 kez yanıp sönene kadar Reset düğmesine basmaya devam edin (bu 10 – 15 saniye sürebilir). Reset düğmesine basmayı bırakın.

# **HyperTerminal Kullanarak**

- 1. "HyperTerminal" i çalıştırın (bakınız 4.3.1).
- 2. Kamerayı elektriğe bağlayın.
- 3. Kısa bir süre sonra, şu mesajla birlikte geriye sayma başlar; "Press any key to stop auto booting within 3 seconds..." Aşağıdaki ekranı görüntülemek için herhangi bir tuşa basın.

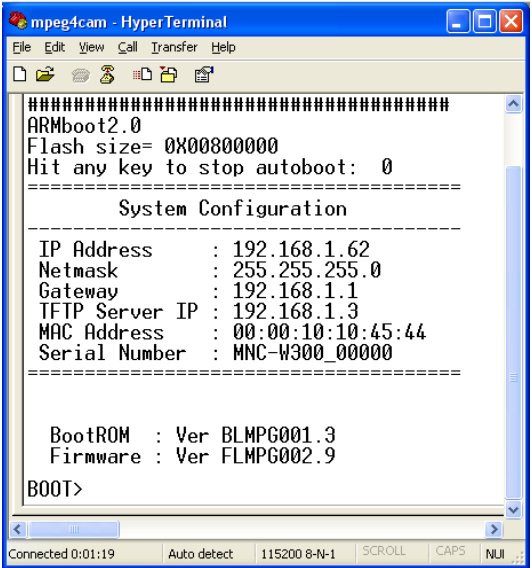

"Set" yazıp enter a basarsanız yönetici ID ve şifresi "admin" olarak fabrika ayarına geri döner

*NOT***:** Orijinal ayarlara geri dönmek demek tüm parametreleri fabrika ayarlarına geri döndürmek demektir.

# **Fabrika çıkış ayarları**

Yönetici ID: admin Yönetici şifresi: admin Misafir ID: guest Misafir şifresi: guest IP adres: 192.168.1.221 Subnet mask adres: 255.255.255.0 Gateway adres: 192.168.1.1 Sunucu IP adres: 192.168.1.5

# **Ek I: Sözlük**

**ActiveX -** A control (or set of rules) used by a browser. ActiveX controls are often downloaded and installed automatically as required.

**ARP -** Address Resolution Protocol. A method for finding a host's Ethernet address from its Internet address. The sender broadcasts an ARP packet containing the Internet address of another host and waits for it (or some other host) to send back its Ethernet address. Each host maintains a cache of address translations to reduce delay and loading. ARP allows the Internet address to be independent of the Ethernet address, but it only works if all hosts support it. The ARP command can be used to set the IP addresses for your product.

**CGI -** Common Gateway Interface. A standard for running external programs from a World Wide Web HTTP server. CGI specifies how to pass arguments to the executing program as part of the HTTP request. It also defines a set of environment variables. Commonly, the program will generate some HTML that will be passed back to the browser, but it can also request URL redirection. Basically, it's a set of rules (or a program) that allows a Web server to communicate with other programs.

**DSL -** Digital Subscriber Loop. A family of digital telecommunications protocols designed to allow high-speed data communication over the existing copper telephone lines between endusers and telephone companies.

**DHCP -** A protocol that provides a means to dynamically allocate IP addresses to computers on a local area network. The system administrator assigns a range of IP addresses to a DHCP, and each client computer on the LAN has its TCP/IP software configured to request an IP address from the DHCP server. The request and grant process uses a lease concept with a controllable time period.

**Ethernet -** A widely used networking standard.

**Firewall -** A virtual barrier between a LAN (Local Area Network) and other networks; e.g., the Internet.

**Frame Grabber Card -** Plug-in hardware for "grabbing" images.

**FTP -** A client-server protocol that allows a user on one computer to transfer files to and from another computer over a TCP/IP network. Also, the client program the user executes to transfer files. It is defined in STD 9, RFC 959.

**HTML -** A markup language used to structure text and multimedia documents and to set up hypertext links between documents, used extensively on the World Wide Web.

**HTTP -** A protocol used to request and transmit files, especially WebPages and WebPages

**Components -** over the Internet or other computer network.

**Intranet -** A privately maintained computer network that can be accessed only by authorized persons, especially members or employees of the organization that owns it.

**IP -** Internet Protocol. The network layer for the TCP/IP protocol suite widely used on Ethernet networks, defined in STD 5, RFC 791. IP is a connectionless, best-effort packet switching protocol. It provides packet routing, fragmentation and re-assembly through the data link layer.

**IP number (address) -** A unique number used by a computer on the network to allow it to be identified and found.

**JPEG -** A standard image format, used widely for photographs. Also known as JPG.

**LAN -** Local Area Network. A data communications network which is geographically limited (typically to a 1 km radius) allowing easy interconnection of terminals, microprocessors and computers within adjacent buildings. Ethernet and FDDI are examples of standard LANs.

**PING -** A protocol that sends a message to another computer and waits for acknowledgment, often used to check if another computer on a network is reachable.

**PPP** - Point to Point Protocol. A method allowing one computer to connect to another, usually via a modem over a phone line.

**Protocol -** A set of formal rules describing how to transmit data, especially across a network. Low-level protocols define the electrical and physical standards to be observed, bit- and byteordering and the transmission and error detection and correction of the bit stream. High-level protocols deal with the data formatting, including the syntax of messages, the terminal to computer dialogue, character sets, sequencing of messages, etc.

**SMTP -** Simple Mail Transfer Protocol.

**TCP/IP -** Transmission Control Protocol/Internet Protocol. The wide-area-networking protocol that makes the Internet work. TCP/IP is used on many networks, including the Internet. TCP keeps track of the individual packets of information and IP contains the rules for how the packets are actually sent and received.

**URL -** Uniform Resource Locator. An "address" on the network.

**WAN -** Wide Area Network. A communications network that uses such devices as telephone lines, satellite dishes or radio waves to span a larger geographic area than can be covered by a LAN.

**Wizard -** A program designed specifically to guide the user through a procedure. Typically used for installation and configuration. Install Shield Wizard is required to download ActiveX manually.

# **Ek J: Ürün Özellikleri**

# **Pro Serisi Network Kamera 550796**

MPEG4, CCD, Day/Night, PAL

**Standartlar** 

- IEEE 802.3 (10Base-T Ethernet)
- IEEE 802.3u (100Base-TX Fast Ethernet)
- IEEE 802.3af (Power over Ethernet)

Genel

- 32-bit ARM9 RISC CPU
- 16 MByte video frame buffer
- 8 Mbyte flash hafıza
- 32 Mbyte SDRAM
- Desteklenen resim çözünürlükleri: D1 (720 x 576), CIF (352 x 288)
- Ses desteği:
- Full duplex
- Bant genişliği: 300 Hz to 3.4 kHz
- Ses giriş: 3.5 mm / 1.8" mikrofon giriş jack
- Ses çıkış: 3.5 mm / 1.8" speaker çıkıs jack
- Desteklenen protokoller: TCP/IP, UDP, HTTP, FTP, SMTP, DHCP, DNS, ARP, ICMP, RTSP, RTC
- Sertifikalar: FCC Class B, RF: EN300328, EMC: EN301489-1/-7, Safety: EN60950-1

Resim Sensörü ve Lens Özellikleri

- 1/3" SONY Super HAD CCD sensör
- $\cdot$  S/N oranı:  $>$  48 dB
- Video çıkış: 1.0 Vp-p (75 Ohms, composite)
- Otomatik beyaz denge kontrolü
- Resim Kontrolü, Parlaklık, Kontrast, Doygunluk, Renk tonu
- 0.1 minimum lux
- Elektronik shutter: 1/50 1/10.000 san.
- Değiştirilebilir standart 1/3" CS mount lens
- Fokal uzunluk 6.0 mm, açısal görüş sahası 54˚, nesne uzaklığı 0.1 m den sonsuza
- Maximum relative aperture F1.8

LED'ler

- Güç
- Network bağlantı
- Kamera çalışma

Çevresel

- Ebat: 87 (W) x 158 (L) x 45 (H) mm (3.4 x 6.2 x 1.8 in.)
- Ağırlık: 1.1 kg (2.34 lbs.)
- Çalışma ısısı: 0 50°C (32 122°F)
- Çalışma nem: 10 95% RH, non-condensing
- Saklama ısısı: 0 60°C (0 149°F)

## Güç

- Harici elektrik adaptörü: 12 V DC, 1.5 A
- Güç harcama: 3.0 Watts (maksimum)

- Windows 2000, XP, Vista, Linux, Mac OS X
- Network bağlantılı bilgisayar
- Web tarayıcı desteği:
- MS Internet Explorer 5.0 veya üstü (ActiveX + Java)
- Mozilla 1.x, Mozilla Firefox (Java)
- Netscape Navigator 6.0 veya üstü (Java)
- Opera (Java)
- Safari (Java)
- Konqueror (Java)

# **Pro Serisi Network Kamera 503181**

MPEG4, CCD, Day/Night, NTSC

#### **Standartlar**

- IEEE 802.3 (10Base-T Ethernet)
- IEEE 802.3u (100Base-TX Fast Ethernet)
- IEEE 802.3af (Power over Ethernet)

Genel

- 32-bit ARM9 RISC CPU
- 16 MByte video frame buffer
- 8 Mbyte flash hafıza
- 32 Mbyte SDRAM
- Desteklenen resim çözünürlükleri: D1 (720 x 480), CIF (320 x 240)
- Ses desteği:
- Full duplex
- Bant genişliği: 300 Hz to 3.4 kHz
- Ses giriş: 3.5 mm / 1.8" mikrofon giriş jack
- Ses çıkış: 3.5 mm / 1.8" speaker çıkıs jack
- Desteklenen protokoller: TCP/IP, UDP, HTTP, FTP, SMTP, DHCP, DNS, ARP, ICMP, RTSP, RTC
- Sertifikalar: FCC Class B, RF: EN300328, EMC: EN301489-1/-7, Safety: EN60950-1

#### Resim Sensörü ve Lens Özellikleri

- 1/3" SONY Super HAD CCD sensör
- $\cdot$  S/N oranı: > 48 dB
- Video çıkış: 1.0 Vp-p (75 Ohms, composite)
- Otomatik beyaz denge kontrolü
- Resim Kontrolü, Parlaklık, Kontrast, Doygunluk, Renk tonu
- 0.1 minimum lux
- Electronik shutter: 1/60 1/10.000 san..
- Değiştirilebilir standart 1/3" CS mount lens
- Fokal uzunluk 6.0 mm, açısal görüş sahası 54˚, nesne uzaklığı 0.1 m den sonsuza
- Maksimum relative aperture F1.8
- LED'ler
- Güç
- Network bağlantı
- Kamera çalışma

#### Çevresel

- Ebat: 87 (W) x 158 (L) x 45 (H) mm (3.4 x 6.2 x 1.8 in.)
- Ağırlık: 1.1 kg (2.34 lbs.)
- Çalışma ısısı: 0 50°C (32 122°F)
- Çalışma nem: 10 95% RH, non-condensing
- Saklama ısısı: 0 60°C (0 149°F)

## Güç

- Harici elektrik adaptörü: 12 V DC, 1.5 A
- Güç harcama: 3.0 Watts (maksimum)

- Windows 2000, XP, Vista, Linux, Mac OS X
- Network bağlantılı bilgisayar
- Web tarayıcı desteği:
	- MS Internet Explorer 5.0 veya üstü (ActiveX + Java)
- Mozilla 1.x, Mozilla Firefox (Java)
- Netscape Navigator 6.0 veya üstü (Java)
- Opera (Java)
- Safari (Java)
- Konqueror (Java)

# **Pro Serisi Wireless Network Camera 550178**

MPEG4, CCD, Day/Night, PAL

#### **Standartlar**

- IEEE 802.11b (11 Mbps Wireless LAN)
- IEEE 802.11g (54 Mbps Wireless LAN)
- IEEE 802.3 (10Base-T Ethernet)
- IEEE 802.3u (100Base-TX Fast Ethernet)
- IEEE 802.3af (Power over Ethernet)

## Genel

- 32-bit ARM9 RISC CPU
- 16 MByte video frame buffer
- 8 Mbyte flash hafıza, 32 Mbyte SDRAM
- Desteklenen resim çözünürlükleri: D1 (720 x 576), CIF (352 x 288)
- Ses desteği:
- Full duplex
- Bant genişliği: 300 Hz ila 3.4 KHz
- Ses giriş: 3.5 mm / 1.8" mikrofon giriş jack
- Ses çıkış: 3.5 mm / 1.8" speaker çıkış jack
- Desteklenen protokoller: TCP/IP, UDP, HTTP, FTP, SMTP, DHCP, DNS, ARP, ICMP, RTSP, RTC
- Sertifikalar: FCC Class B, RF: EN300328, EMC: EN301489-1/-7, Safety: EN60950-1

## Kablosuz

- Veri hızları:
	- IEEE 802.11b (11 Mbps, 5.5 Mbps, 2 Mbps, 1 Mbps)
- IEEE 802.11g (54 Mbps, 48 Mbps, 36 Mbps, 24 Mbps, 18 Mbps, 12 Mbps, 9 Mbps, 6 Mbps)
- Veri şifreleme: WEP (64-bit & 128-bit), WPA- ve WPA2-PSK (TKIP ve AES ile)
- Anten: RP-SMA konnektörlü, tekil çıkartılabilir dipole anten, 2 dBi gain
- İşletme modu: Infrastructure, Ad Hoc
- Preamble modları: uzun, kısa, oto

## Resim Sensörü ve Lens Özellikleri

- 1/3" SONY Super HAD CCD sensör
- $\cdot$  S/N oranı:  $>$  48 dB
- Video çıkış: 1.0 Vp-p (75 Ohms, composite)
- Otomatik beyaz denge kontrolü
- Resim Kontrol, Parlaklık, Kontrast, Doygunluk, Renk tonu
- 0.1 minimum lux
- Elektronik shutter: 1/50 1/10,000 saniye
- Değiştirilebilir standart 1/3" CS mount lens
- Fokal uzunluk 6.0 mm, açısal görüş alanı 54˚, nesne uzaklığı 0.1 m den sonsuza kadar
- Maksimum relative aperture F1.8

LED'ler

- Güç
- Network bağlantı
- Kamera çalışma

## Çevresel

- Ebat: 87 (W) x 158 (L) x 45 (H) mm (3.4 x 6.2 x 1.8 in.)
- Ağırlık: 1.1 kg (2.34 lbs.)
- Çalışma ısısı: 0 50°C (32 122°F)
- Çalışma nem: 10 95% RH, non-condensing
- Saklama ısısı: 0 60°C (0 149°F)

## Güç

- Harici elektrik adaptörü: 12 V DC, 1.5 A
- Güç harcama: 3.0 Watts (maksimum)

- Windows 2000, XP, Vista, Linux, Mac OS X
- Network bağlantılı bilgisayar
- Web tarayıcı desteği:
	- MS Internet Explorer 5.0 veya üstü (ActiveX + Java)
	- Mozilla 1.x, Mozilla Firefox (Java)
	- Netscape Navigator 6.0 veya üstü (Java)
	- Opera (Java)
	- Safari (Java)
	- Konqueror (Java)

# **Pro Serisi Wireless Network Kamera 550253**

MPEG4, CCD, Day/Night, NTSC

#### **Standartlar**

- IEEE 802.11b (11 Mbps Wireless LAN)
- IEEE 802.11g (54 Mbps Wireless LAN)
- IEEE 802.3 (10Base-T Ethernet)
- IEEE 802.3u (100Base-TX Fast Ethernet)
- IEEE 802.3af (Power over Ethernet)

## Genel

- 32-bit ARM9 RISC CPU
- 16 MByte video frame buffer
- 8 Mbyte flash hafıza
- 32 Mbyte SDRAM
- Desteklenen resim çözünürlükleri: D1 (720 x 480), CIF (320 x 240)
- Ses desteği:
- Full duplex
- Bant genişliği: 300 Hz to 3.4 kHz
- Ses giriş: 3.5 mm / 1.8" mikrofon giriş jack
- Ses çıkış: 3.5 mm / 1.8" speaker çıkış jack
- Desteklenen protokoller: TCP/IP, UDP, HTTP, FTP, SMTP, DHCP, DNS, ARP, ICMP, RTSP, RTC
- Sertifikalar: FCC Class B, RF: EN300328, EMC: EN301489-1/-7, Safety: EN60950-1

#### Kablosuz

- Veri hızları:
	- IEEE 802.11b (11 Mbps, 5.5 Mbps, 2 Mbps, 1 Mbps)
	- IEEE 802.11g (54 Mbps, 48 Mbps, 36 Mbps, 24 Mbps, 18 Mbps, 12 Mbps, 9 Mbps, 6 Mbps)
- Anten: RP-SMA konnektörlü, tekil çıkartılabilir dipole anten, 2 dBi gain
- İşletme modu: Infrastructure, Ad Hoc
- Preamble modları: uzun, kısa, oto

## Resim Sensörü ve Lens Özellikleri

- 1/3" SONY Super HAD CCD sensör
- $\cdot$  S/N oranı:  $>$  48 dB
- Video çıkış: 1.0 Vp-p (75 Ohms, composite)
- Otomatik beyaz denge kontrolü
- Resim Kontrol, Parlaklık, Kontrast, Doygunluk, Renk tonu
- 0.1 minimum lux
- Elektronik shutter: 1/50 1/10,000 saniye
- Değiştirilebilir standart 1/3" CS mount lens
- Fokal uzunluk 6.0 mm, açısal görüş alanı 54˚, nesne uzaklığı 0.1 m den sonsuza kadar
- Maksimum relative aperture F1.8

LED'ler

- Güç
- Network bağlantı
- Kamera çalışma

## Çevresel

- Ebat: 87 (W) x 158 (L) x 45 (H) mm (3.4 x 6.2 x 1.8 in.)
- Ağırlık: 1.1 kg (2.34 lbs.)
- Çalışma ısısı: 0 50°C (32 122°F)
- Çalışma nem: 10 95% RH, non-condensing
- Saklama ısısı: 0 60°C (0 149°F)

## Güç

- Harici elektrik adaptörü: 12 V DC, 1.5 A
- Güç harcama: 3.0 Watts (maksimum)

- Windows 2000, XP, Vista, Linux, Mac OS X
- Network bağlantılı bilgisayar
- Web tarayıcı desteği:
	- MS Internet Explorer 5.0 veya üstü (ActiveX + Java)
	- Mozilla 1.x, Mozilla Firefox (Java)
	- Netscape Navigator 6.0 veya üstü (Java)
	- Opera (Java)
	- Safari (Java)
- Konqueror (Java)

## **Pro Serisi Gece Görüşlü Network Kamera 550291**

MPEG4, CCD, Day/Night, IR Lens, PAL

#### **Standartlar**

- IEEE 802.3 (10Base-T Ethernet)
- IEEE 802.3u (100Base-TX Fast Ethernet)
- IEEE 802.3af (Power over Ethernet)

## Genel

- 32-bit ARM9 RISC CPU
- 16 MByte video frame buffer
- Image buffer: 200 frames (CIF)
- 8 Mbyte flash hafıza
- 32 Mbyte SDRAM
- Desteklenen resim çözünürlükleri: D1 (720 x 576), VGA (640 x 576), CIF (352 x 288)
- Ses desteği:
- Full duplex
- Bant genişliği: 300 Hz to 3.4 kHz
- Ses giriş: 3.5 mm / 1.8" mikrofon giriş jack
- Ses çıkış: 3.5 mm / 1.8" speaker çıkış jack
- Desteklenen protokoller: TCP/IP, UDP, HTTP, FTP, SMTP, DHCP, DNS, ARP, ICMP, POP3, RTSP, RTC
- Sertifikalar: FCC Class B, RF: EN300328, EMC: EN301489-1/-7, Safety: EN60950-1

Resim Sensörü ve Lens Özellikleri

- 1/3" SONY Super HAD CCD sensör
- 470k pixel array
- S/N oranı: > 48 dB
- Video çıkış: 1.0 Vp-p (75 Ohms, composite)
- Otomatik beyaz denge kontrolü
- Resim Kontrol, Parlaklık, Kontrast, Doygunluk, Renk tonu ve Renk yokedici
- Minimum ışık: IR LED'ler ile 0 lux
- Elektronik shutter: 1/50 1/10,000 saniye
- Fokal uzunluk 6.0 mm, açısal görüş alanı 53˚, nesne uzaklığı 1 m den sonsuza
- LED'ler
- Güç
- Network bağlantı
- Kamera çalışma

## Çevresel

- Ebat: 87 (W) x 158 (L) x 45 (H) mm (3.4 x 6.2 x 1.8 in.)
- Ağırlık: 1.1 kg (2.34 lbs.)
- Çalışma ısısı: 0 50°C (32 122°F)
- Çalışma nem: 20 80% RH, non-condensing
- Saklama ısısı: 0 60°C (0 149°F)

Güç

- Harici elektrik adaptörü: 12 V DC, 1.5 A
- Güç harcama: 3.0 Watts (maksimum)

## Sistem Gerekleri

- Windows 2000, XP, Vista, Linux, Mac OS X
- Network bağlantılı bilgisayar
- Web tarayıcı desteği:
- MS Internet Explorer 5.0 veya üstü (ActiveX + Java)
- Mozilla 1.x, Mozilla Firefox (Java)
- Netscape Navigator 6.0 veya üstü (Java)
- Opera (Java)
- Safari (Java)
- Konqueror (Java)

Paket İçeriği

- Pro Serisi Gece Görüşlü Network Kamera
- Kullanım kılavuzu
- Harici elektrik adaptörü
- Program CD'si

## **Pro Serisi Gece Görüşlü Network Kamera 550314**

MPEG4, CCD, Day/Night, IR Lens, NTSC

#### **Standartlar**

- IEEE 802.3 (10Base-T Ethernet)
- IEEE 802.3u (100Base-TX Fast Ethernet)
- IEEE 802.3af (Power over Ethernet)

Genel

- 32-bit ARM9 RISC CPU
- 16 MByte video frame buffer
- Image buffer: 200 frames (CIF)
- 8 Mbyte flash hafıza
- 32 Mbyte SDRAM
- Desteklenen resim çözünürlükleri: D1 (720 x 480), VGA (640 x 480), CIF (352 x 240)
- Ses desteği:
- Full duplex
- Bant genişliği: 300 Hz to 3.4 kHz
- Ses giriş: 3.5 mm / 1.8" mikrofon giriş jack
- Ses çıkış: 3.5 mm / 1.8" speaker çıkış jack
- Desteklenen protokoller: TCP/IP, UDP, HTTP, FTP, SMTP, DHCP, DNS, ARP, ICMP, POP3, RTSP, RTC
- Sertifikalar: FCC Class B, RF: EN300328, EMC: EN301489-1/-7, Safety: EN60950-1

Resim Sensörü ve Lens Özellikleri

- 1/3" SONY Super HAD CCD sensör
- 470k pixel array
- $\cdot$  S/N oranı:  $> 48$  dB
- Video çıkış: 1.0 Vp-p (75 Ohms, composite)
- Otomatik beyaz denge kontrolü
- Resim Kontrol, Parlaklık, Kontrast, Doygunluk, Renk tonu ve Renk yokedici
- Minimum ışık: IR LED'ler ile 0 lux
- Elektronik shutter: 1/50 1/10,000 saniye
- Fokal uzunluk 6.0 mm, açısal görüş alanı 53˚, nesne uzaklığı 1 m den sonsuza
- LED'ler
- Güç
- Network bağlantı
- Kamera çalışma

#### Çevresel

- Ebat: 87 (W) x 158 (L) x 45 (H) mm (3.4 x 6.2 x 1.8 in.)
- Ağırlık: 1.1 kg (2.34 lbs.)
- Çalışma ısısı: 0 50°C (32 122°F)
- Çalışma nem: 20 80% RH, non-condensing
- Saklama ısısı: 0 60°C (0 149°F)

Güç

- Harici elektrik adaptörü: 12 V DC, 1.5 A
- Güç harcama: 3.0 Watts (maksimum)

- Windows 2000, XP, Vista, Linux, Mac OS X
- Network bağlantılı bilgisayar
- Web tarayıcı desteği:
	- MS Internet Explorer 5.0 veya üstü (ActiveX + Java)
- Mozilla 1.x, Mozilla Firefox (Java)
- Netscape Navigator 6.0 veya üstü (Java)
- Opera (Java)
- Safari (Java)
- Konqueror (Java)

## **Pro Serisi Kablosuz Gece Görüşlü Network Kamera 550307**

MPEG4, CCD, Day/Night, IR Lens, PAL

## **Standartlar**

- IEEE 802.3 (10Base-T Ethernet)
- IEEE 802.3u (100Base-TX Fast Ethernet)
- IEEE 802.3af (Power over Ethernet)
- IEEE 802.11b (11 Mbps Wireless LAN)
- IEEE 802.11g (54 Mbps Wireless LAN)

## General

- 32-bit ARM9 RISC CPU
- 16 MByte video frame buffer
- Image buffer: 200 frames (CIF)
- 8 Mbyte flash memory, 32 Mbyte SDRAM
- Desteklenen resim çözünürlükleri: D1 (720 x 576), VGA (640 x 576), CIF (352 x 288)
- Ses desteği:
- Full duplex
- Bant genişliği: 300 Hz to 3.4 kHz
- Ses giriş: 3.5 mm / 1.8" mikrofon giriş jack
- Ses çıkış: 3.5 mm / 1.8" speaker çıkış jack
- Desteklenen protokoller: TCP/IP, UDP, HTTP, FTP, SMTP, DHCP, DNS, ARP, ICMP, POP3, RTSP, RTC
- Sertifikalar: FCC Class B, RF: EN300328, EMC: EN301489-1/-7, Safety: EN60950-1

#### Kablosuz

- Veri hızları:
- IEEE 802.11b (11 Mbps, 5.5 Mbps, 2 Mbps, 1 Mbps)
- IEEE 802.11g (54 Mbps, 48 Mbps, 36 Mbps, 24 Mbps, 18 Mbps, 12 Mbps, 9 Mbps, 6 Mbps)
- Veri şifreleme: WEP (64-bit & 128-bit), WPA- ve WPA2-PSK (TKIP ve AES yetkilendirme ile)
- Anten: RP-SMA konnektörlü, tekil çıkartılabilir dipole anten, 2 dBi gain
- İşletme modu: Infrastructure, Ad Hoc
- Preamble modları: uzun, kısa, oto

## Resim Sensörü ve Lens Özellikleri

- 1/3" SONY Super HAD CCD sensör
- 470k pixel array
- $\cdot$  S/N oranı:  $> 48$  dB
- Video çıkış: 1.0 Vp-p (75 Ohms, composite)
- Otomatik beyaz denge kontrolü
- Resim Kontrol, Parlaklık, Kontrast, Doygunluk, Renk tonu ve Renk yokedici
- Minimum ışık: IR LED'ler ile 0 lux
- Elektronik shutter: 1/50 1/10,000 saniye
- Fokal uzunluk 6.0 mm, açısal görüş alanı 53˚, nesne uzaklığı 1 m den sonsuza

LED'ler

- Güç
- Network bağlantı
- Kamera çalışma

## Çevresel

- Ebat: 87 (W) x 158 (L) x 45 (H) mm (3.4 x 6.2 x 1.8 in.)
- Ağırlık: 1.1 kg (2.34 lbs.)
- $\cdot$  Çalıştırma ısısı:  $0 50^{\circ}$ C (32 122 $^{\circ}$ F)
- Çalıştırma nem: 20 80% RH, non-condensing
- $\cdot$  Saklama ısısı: 0 60°C (0 149°F)

#### Güç

- Harici elektrik adaptörü: 12 V DC, 1.5 A
- Güç harcama: 3.0 Watts (maksimum)

- Windows 2000, XP, Vista, Linux, Mac OS X
- Network bağlantılı bilgisayar
- Web tarayıcı desteği:
	- MS Internet Explorer 5.0 or higher (ActiveX + Java)
	- Mozilla 1.x, Mozilla Firefox (Java)
- Netscape Navigator 6.0 or higher (Java)
- Opera (Java)
- Safari (Java)
- Konqueror (Java)
- 

## **Pro Serisi Kablosuz Gece Görüşlü Network Kamera 550321**

MPEG4, CCD, Day/Night, IR Lens, NTSC

## **Standartlar**

- IEEE 802.3 (10Base-T Ethernet)
- IEEE 802.3u (100Base-TX Fast Ethernet)
- IEEE 802.3af (Power over Ethernet)
- IEEE 802.11b (11 Mbps Wireless LAN)
- IEEE 802.11g (54 Mbps Wireless LAN)

## General

- 32-bit ARM9 RISC CPU
- 16 MByte video frame buffer
- Image buffer: 200 frames (CIF)
- 8 Mbyte flash memory, 32 Mbyte SDRAM
- Desteklenen resim çözünürlükleri: D1 (720 x 480), VGA (640 x 480), CIF (352 x 240)
- Ses desteği:
- Full duplex
- Bant genişliği: 300 Hz to 3.4 kHz
- Ses giriş: 3.5 mm / 1.8" mikrofon giriş jack
- Ses çıkış: 3.5 mm / 1.8" speaker çıkış jack
- Desteklenen protokoller: TCP/IP, UDP, HTTP, FTP, SMTP, DHCP, DNS, ARP, ICMP, POP3, RTSP, RTC
- Sertifikalar: FCC Class B, RF: EN300328, EMC: EN301489-1/-7, Safety: EN60950-1

#### Kablosuz

- Veri hızları:
- IEEE 802.11b (11 Mbps, 5.5 Mbps, 2 Mbps, 1 Mbps)
- IEEE 802.11g (54 Mbps, 48 Mbps, 36 Mbps, 24 Mbps, 18 Mbps, 12 Mbps, 9 Mbps, 6 Mbps)
- Veri şifreleme: WEP (64-bit & 128-bit), WPA- ve WPA2-PSK (TKIP ve AES yetkilendirme ile)
- Anten: RP-SMA konnektörlü, tekil çıkartılabilir dipole anten, 2 dBi gain
- İşletme modu: Infrastructure, Ad Hoc
- Preamble modları: uzun, kısa, oto

## Resim Sensörü ve Lens Özellikleri

- 1/3" SONY Super HAD CCD sensör
- 470k pixel array
- $\cdot$  S/N oranı:  $> 48$  dB
- Video çıkış: 1.0 Vp-p (75 Ohms, composite)
- Otomatik beyaz denge kontrolü
- Resim Kontrol, Parlaklık, Kontrast, Doygunluk, Renk tonu ve Renk yokedici
- Minimum ışık: IR LED'ler ile 0 lux
- Elektronik shutter: 1/50 1/10,000 saniye
- Fokal uzunluk 6.0 mm, açısal görüş alanı 53˚, nesne uzaklığı 1 m den sonsuza

LED'ler

- Güç
- Network bağlantı
- Kamera çalışma

## Çevresel

- Ebat: 87 (W) x 158 (L) x 45 (H) mm (3.4 x 6.2 x 1.8 in.)
- Ağırlık: 1.1 kg (2.34 lbs.)
- $\cdot$  Çalıştırma ısısı:  $0 50^{\circ}$ C (32 122 $^{\circ}$ F)
- Çalıştırma nem: 20 80% RH, non-condensing
- $\cdot$  Saklama ısısı: 0 60°C (0 149°F)

#### Güç

- Harici elektrik adaptörü: 12 V DC, 1.5 A
- Güç harcama: 3.0 Watts (maksimum)

- Windows 2000, XP, Vista, Linux, Mac OS X
- Network bağlantılı bilgisayar
- Web tarayıcı desteği:
	- MS Internet Explorer 5.0 or higher (ActiveX + Java)
	- Mozilla 1.x, Mozilla Firefox (Java)
- Netscape Navigator 6.0 or higher (Java)
- Opera (Java)
- Safari (Java)
- Konqueror (Java)

# **Pro Serisi Dijital PTZ Network Kamera 550338**

MPEG4 + M-JPEG Dual Mode, 1.3 Megapixel CMOS, PAL/NTSC

## **Standartlar**

- IEEE 802.3 (10Base-T Ethernet)
- IEEE 802.3u (100Base-TX Fast Ethernet)
- IEEE 802.3af (Power over Ethernet)

## Genel

- 32-bit ARM9 RISC CPU
- 16 MByte video frame buffer
- Image buffer: 200 frames (CIF)
- 8 Mbyte flash hafıza
- 32 Mbyte SDRAM
- Desteklenen resim çözünürlükleri: D1 (720 x 480), VGA (640 x 480), CIF (352 x 240)
- Video frame hızı: maks. 17 fps @ D1; 37 fps @ VGA; 25 fps @ CIF
- Ses desteği:
- Full duplex
- Bant genişliği: 300 Hz 3.4 kHz
- Ses giriş: 3.5 mm / 1.8" mikrofon giriş jack
- Ses çıkış: 3.5 mm / 1.8" speaker çıkış jack
- Desteklenen protokoller: TCP/IP, UDP, HTTP, FTP, SMTP, DHCP, DNS, ARP, ICMP, RTSP, RTC
- Sertifikalar: FCC Class B, RF: EN300328, EMC: EN301489-1/-7, Safety: EN60950-1

Resim Sensörü ve Lens Özellikleri

- 1/4" Micro Progressive Scan CMOS sensor
- 1.3 Megapixel çözünürlük (1,280 H x 1,024 V)
- $\cdot$  S/N oranı: 44 dB (max.)
- Otomatik on-the-fly bozulma düzelticisi, ışıklandırma, beyaz dengesi, siyah referans, flicker önleme ve renk doygunluk
- Elle parlaklık, kontrast, doygunluk, renk tonu, gölge kontrolü
- Minimum ışık: 0.1 lux
- Fokal uzunluk 6.0 mm, açısal görüş alanı 53˚, nesne uzaklığı 1 m den sonsuza

#### LED'ler

- Güç
- Network bağlantı
- Kamera çalışma

#### Çevresel

- Ebat: 87 (W) x 158 (L) x 45 (H) mm (3.4 x 6.2 x 1.8 in.)
- Ağırlık: 1.1 kg (2.34 lbs.)
- Çalışma ısısı: 0 50°C (32 122°F)
- Çalışma nem: 20 80% RH, non-condensing
- Saklama ısısı: 0 60°C (0 149°F)

## Güç

- Harici elektrik adaptörü: 12 V DC, 1.5 A
- Güç harcama: 3.0 Watts (maksimum)

- Windows 2000, XP, Vista, Linux, Mac OS X
- Network bağlantılı bilgisayar
- Web tarayıcı desteği:
	- MS Internet Explorer 5.0 or higher (ActiveX + Java)
- Mozilla 1.x, Mozilla Firefox (Java)
- Netscape Navigator 6.0 or higher (Java)
- Opera (Java)
- Safari (Java)
- Konqueror (Java)

# **Pro Serisi Dijital PTZ Kablosuz Network Kamera 550345**

MPEG4 + M-JPEG Dual Mode, 1.3 Megapixel CMOS, PAL/NTSC

#### **Standartlar**

- IEEE 802.3 (10Base-T Ethernet)
- IEEE 802.3u (100Base-TX Fast Ethernet)
- IEEE 802.3af (Power over Ethernet)
- IEEE 802.11b (11 Mbps Wireless LAN)
- IEEE 802.11g (54 Mbps Wireless LAN)

#### Genel

- • 32-bit ARM9 RISC CPU
- 16 MByte video frame buffer
- Image buffer: 200 frames (CIF)
- 8 Mbyte flash hafıza
- 32 Mbyte SDRAM
- Desteklenen resim çözünürlükleri: D1 (720 x 480), VGA (640 x 480), CIF (352 x 240)
- Video frame hızı: maks. 17 fps @ D1; 37 fps @ VGA; 25 fps @ CIF
- Ses desteği:
- Full duplex
- Bant genişliği: 300 Hz 3.4 kHz
- Ses giriş: 3.5 mm / 1.8" mikrofon giriş jack
- Ses çıkış: 3.5 mm / 1.8" speaker çıkış jack
- Desteklenen protokoller: TCP/IP, UDP, HTTP, FTP, SMTP, DHCP, DNS, ARP, ICMP, RTSP, RTC
- Sertifikalar: FCC Class B, RF: EN300328, EMC: EN301489-1/-7, Safety: EN60950-1

#### Kablosuz

• Veri hızları:

- IEEE 802.11b (11 Mbps, 5.5 Mbps, 2 Mbps, 1 Mbps)
- IEEE 802.11g (54 Mbps, 48 Mbps, 36 Mbps, 24 Mbps, 18 Mbps, 12 Mbps, 9 Mbps, 6 Mbps)
- Veri şifreleme: WEP (64-bit & 128-bit), WPA- ve WPA2-PSK (TKIP ve AES yetkilendirme ile)
- Anten: RP-SMA konnektörlü, tekil çıkartılabilir dipole anten, 2 dBi gain
- İşletme modu: Infrastructure, Ad Hoc
- Preamble modları: uzun, kısa, oto

## Resim Sensörü ve Lens Özellikleri

- 1/4" Micro Progressive Scan CMOS sensor
- 1.3 Megapixel çözünürlük (1,280 H x 1,024 V)
- S/N oranı: 44 dB (max.)
- Otomatik on-the-fly bozulma düzelticisi, ışıklandırma, beyaz dengesi, siyah referans, flicker önleme ve renk doygunluk
- Elle parlaklık, kontrast, doygunluk, renk tonu, gölge kontrolü
- Minimum ışık: 0.1 lux
- Fokal uzunluk 6.0 mm, açısal görüş alanı 53˚, nesne uzaklığı 1 m den sonsuza

LED'ler

- Güç
- Network bağlantı
- Kamera çalışma

## Çevresel

- Ebat: 87 (W) x 158 (L) x 45 (H) mm (3.4 x 6.2 x 1.8 in.)
- Ağırlık: 1.1 kg (2.34 lbs.)
- Çalışma ısısı: 0 50°C (32 122°F)
- Çalışma nem: 20 80% RH, non-condensing
- $\cdot$  Saklama ısısı: 0 60°C (0 149°F)

#### Güç

- Harici elektrik adaptörü: 12 V DC, 1.5 A
- Güç harcama: 3.0 Watts (maksimum)

- Windows 2000, XP, Vista, Linux, Mac OS X
- Network bağlantılı bilgisayar
- Web tarayıcı desteği:
	- MS Internet Explorer 5.0 or higher (ActiveX + Java)
	- Mozilla 1.x, Mozilla Firefox (Java)
- Netscape Navigator 6.0 or higher (Java)
- Opera (Java)
- Safari (Java)
- Konqueror (Java)

# **Pro Serisi Network Video Sunucusu 550376**

MPEG4 + M-JPEG Dual Mode, Two-way Audio, PAL/NTSC

#### **Standartlar**

- IEEE 802.3 (10Base-T Ethernet)
- IEEE 802.3u (100Base-TX Fast Ethernet)
- IEEE 802.3af (Power over Ethernet)

## Genel

- 32-bit ARM9 RISC CPU
- 16 MByte video frame buffer
- Image Buffer: 200 frames (CIF)
- 8 Mbyte flash memory
- 32 Mbyte SDRAM
- Desteklenen resim çözünürlükleri:
- PAL: D1 (720 x 480), VGA (640 x 480), CIF (352 x 240)
- NTSC: D1 (720 x 576), VGA (640 x 576), CIF (352 x 288)
- Video frame hızı: maks. 30 fps @ D1, VGA and CIF
- Ses desteği:
- Full duplex
- Bant genişliği: 300 Hz to 3.4 kHz
- Ses giriş: 3.5 mm / 1.8" mikrofon giriş jack
- Ses çıkış: 3.5 mm / 1.8" speaker çıkış jack
- Desteklenen protokoller: TCP/IP, UDP, HTTP, FTP, SMTP, DHCP, DNS, ARP, ICMP, RTSP, RTC
- Sertifikalar: FCC Class B, RF: EN300328, EMC: EN301489-1/-7, Safety: EN60950-1

## PTZ Kontrol

- Seçilebilir baud hızı (2400, 4800, 9600 bps)
- Seçilebilir ID (1~255)
- Desteklenen protokoller: Pelco D/P
- Desteklenen kameralar: HONEYWELL HRX-2000, VICON V1311RB-VPS, LG LPT-A100L, SAMSUNG TECHWIN, SAMSUNG ELECTRONICS MRX-1000, INTER-M, DONGYANG UNITECH DRX302A
- 

#### Harici IO

- PTZ kontrol için RS-485 port
- Harici cihazlara güç desteği için DC çıkış (12V, 150 mA)
- Sensör girişi
- Alarm çıkışı

## LED'ler

- Güç
- Network
- On Air / Network Video Sunucusu aktif

#### Çevresel

- Ebat: 142 (W) x 145 (L) x 31 (H) mm (5.6 x 5.7 x 1.2 in.)
- Ağırlık: 1.3 kg (2.8 lbs.)
- Çalışma ısısı: 0 50°C (32 122°F)
- Çalışma nem: 20 80% RH, non-condensing
- Saklama ısısı: 0 60°C (0 149°F)

## Güç

- Harici elektrik adaptörü: 12 V DC, 1.5 A
- Güç harcama: 6.0 Watts (maximum)

- Windows 2000, XP, Vista, Linux, Mac OS X
- Network bağlantılı bilgisayar
- Web tarayıcı desteği:
- MS Internet Explorer 5.0 or higher (ActiveX + Java)
- Mozilla 1.x, Mozilla Firefox (Java)
- Netscape Navigator 6.0 or higher (Java)
- Opera (Java)
- Safari (Java)
- Konqueror (Java)

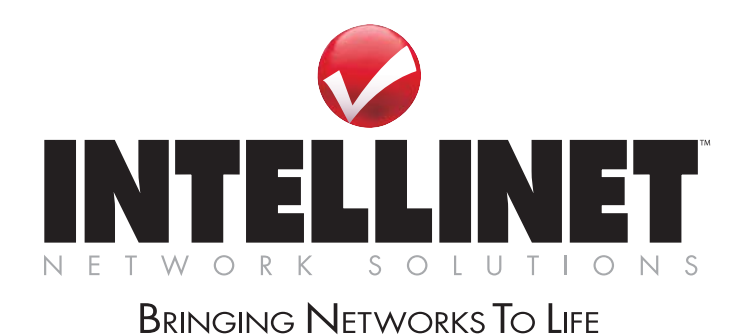

**www.intellinet-network.com** 

Bu üründen tam olarak memnun kaldınız mı? Lütfen yorumlarınız ve sorularınız için

INTELLINET NETWORK SOLUTIONS™ satıcınız ile bağlantı kurun.

Copyright © INTELLINET NETWORK SOLUTIONS

All products mentioned are trademarks or registered trademarks of their respective owners.